## **BBMS dbf 3.52 - BBMS sql 2.42**

#### **BioBank Management System**

Die gesamte Infrastruktur-Management und Labor Biobank, darunter auch Steueranlagen sowie Zubehör.

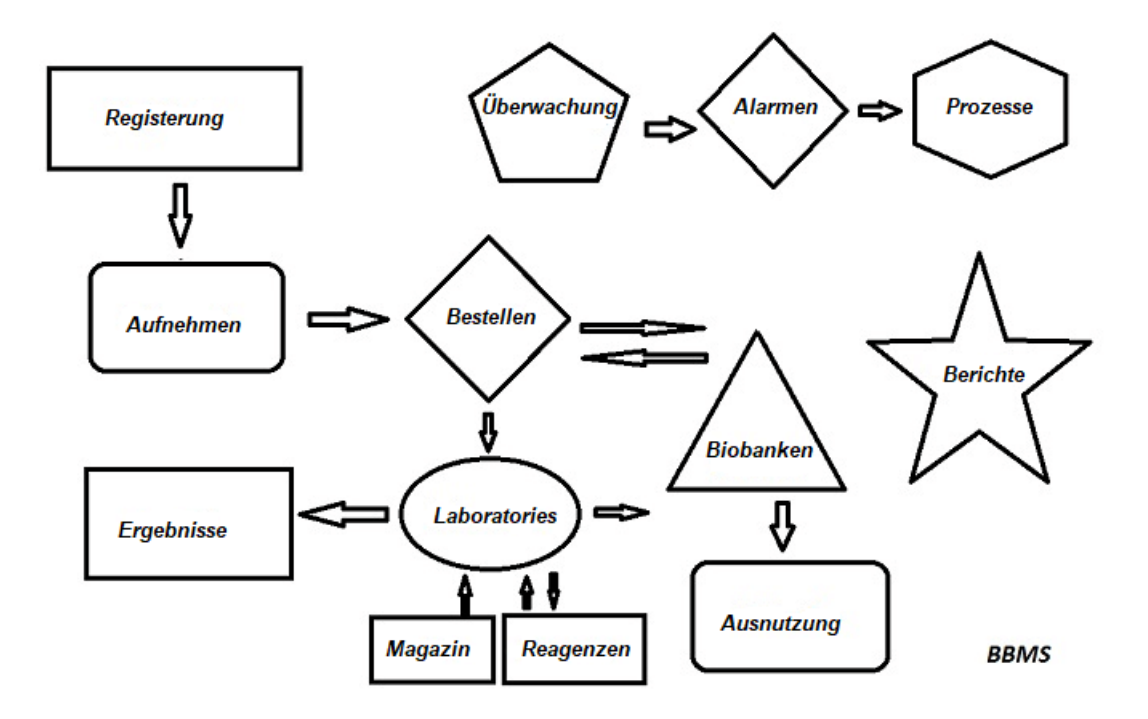

Die wichtigsten technischen Daten:

- Einen Web-Browser benötigt keine
- Gibt es keine Beschränkungen und Grenzen haben
- Nicht Internet erfordern (eine Tätigkeit im Umfeld isoliert)
- Kann in ein Computernetzwerk auf beliebig vielen (die empfohlene Server) arbeiten
- Haben dokumentierte und offene Datenbankstruktur
- Hier können Sie Ihre eigenen Unterstamm aufzubauen
- Arbeiten mit Microsoft Office und Openoffice
- Verfügt über einen Mechanismus für den Import von Daten aus Excel-Datenbanken / Calc / Access und ODBC SQL
- Unterstützt Barcode-Drucker mit ihren Skripten: Zebra (ZPL), Sato (E +) und Brady (LFC)
- Funktioniert mit Scanner 1D (jeder) und 2D (LabMind, FluidX, Micronic)
- Ein Modul definierte Berichte mit der Möglichkeit, zu drucken / keine Daten zu exportieren
- Enthält ein umfangreiches System von Wertberichtigungen (für Fenster und Elemente der Datenbank)
- Arbeiten mit Modulen LanKontroler an Umweltbedingungen überwachen
- Eine Datenerfassung direkt von der Basismodul Q-MSystem
- Werfen Sie einen Befehl der Aktualisierung über das Internet oder ein lokales Netzwerk
- Enthält ein Modul definiert Export / Import-XML
- Verfügt über eine Schnittstelle in den folgenden Sprachen: Polnisch, Englisch, Deutsch, Französisch, Spanisch, Italienisch, Schwedisch, Niederländisch, Esperanto, Norwegisch, Dänisch, Finnisch und Estnisch
- Eine kontextsensitive Hilfe (F1) in einer beliebigen Sprache Schnittstelle
- Entspricht der ISO 17025, ISO 15189
- Ist ein Dongle nicht, das heißt nicht, einen USB-Anschluss erforderlich
- Ermöglicht die Labordokumentation durch ein System der Anhänge verwalten
- Enthält ein Modul, das Ressourceneinträge zur Überwachung und Kontrolle Ausrüstung erlaubt
- Automatische Generierung einer Serie rapotów an mehrere E-Mail-
- Eine schnelle Suche und Filtern von Daten in dem Fenster
- Rückfahrmechanismus das Kopieren von Daten aus einem Fenster zu einem Container das entspricht in die

Zwischenablage kopieren

- Sendet eine SMS-Nachricht an die angegebene Telefonnummer einer definierten Ereignis.

Software-Unternehmen, spezialisiert sich das Unternehmen in LabMind Biobanken und Laborautomation. Im Rahmen dieser Tätigkeit ist viel mehr Anwendungen, die gemeinsam erstellt.

BBMS Version automatisierte Biobank oder Labor unterstützen enthält zusätzliche Software: Yeti (Robot Operating Gefrierschränke), Agata (Kran Laboratory), Adjunct (Mikro Kranhandsortierer) Sortierer (Sorter Controller Vials), 2D (2D-Scanner-Controller), Agent (Kommunikation mit anderen Endgeräten), Roboter (Anwendungsausführungs programmierten Prozesse unter Verwendung von Mitteln), und viele andere.

Die aktuelle Version des Dokuments im PDF-Format finden Sie unter [http://bbms.pl/BBMS\\_DE.pdf](http://bbms.pl/BBMS_DE.pdf) finden.

Die Software kann im Internet unter <http://bbms.pl/> oder der Ausführung eines bestimmten Befehl im Hilfe-Menü aktualisiert werden.

#### **Handhabung**

Jeder Tisch arbeitet das Kontextmenü unter der rechten Maustaste.

Edit Zulege Kopiere Räume Status **Zum Container** Container Top **Roden** Move Druck **Rlatt** Form Vorlage Abwandele Veranstaltungen Bindungen Summieren Kontrolle Notiz Berechtigungen Spalte

Die neue Position kann mit dem Menübefehl "Hinzufügen" oder durch Drücken der Taste [Ein] hinzugefügt und mit dem Befehl "Löschen" oder der Taste [Entf] gelöscht werden.

"Status" - Ändert den Status eines oder mehrerer ausgewählter Elemente.

"Container" kopiert die ausgewählte Tabellenzeile in den Container.

Die Befehle "Auf" und "Ab" bewegen die ausgewählte Zeile in die richtige Richtung.

In vielen Fenstern ist die Drag-and-Drop-Funktion aktiviert, sodass Sie Elemente im Baum mit der linken Maustaste in einen anderen Zweig verschieben können. Dies entspricht dem Befehl "Verschieben" aus dem Popup-Menü.

"Drucken" - Ermöglicht das Drucken von Daten aus dem Fenster nicht nur zum Drucker, sondern auch zu einer Datei in einem von vielen Formaten

"Sheet" - Daten an eine Tabelle senden. Jede Office-Suite sollte auf dem Computer installiert sein. Wenn zwei vorhanden sind, können Sie die Standardressource auswählen.

"Änderungen" - Vorschau der an der angegebenen Tabellenposition vorgenommenen Änderungen.

"Summe" - funktioniert in ausgewählten Modulen - startet den Vorgang des Hinzufügens von Daten, z. B. Zuständen. "Notiz" - Ermöglicht die Eingabe einer Notiz an einer ausgewählten Position. Der gleiche Befehl wird im Bearbeitungsfenster angezeigt.

"Berechtigungen" - Erteilen oder Entfernen von Berechtigungen für das aktuelle Fenster oder die in das Fenster neu geschriebenen Tabellen. Der Administrator hat Rechte für diese Aktivitäten und andere können die aktuellen Berechtigungen überprüfen.

Bearbeitungsfenster:

In jedem Bearbeitungsfenster wird nach dem Platzieren des Mauszeigers über dem Feld eine Beschreibung dieses Felds angezeigt, und eine Beschreibung des Felds mit dem Cursor wird in den Statusleisten angezeigt.

Durch das Bearbeiten von Fenstern und das Eingeben von Daten können Sie Dokumente in elektronischer Form mit einer Reihe von Schaltflächen [+], [>], [-] verbinden und verwalten.

Nach dem Anhängen des Dokuments wird ein Link dazu angezeigt und das Dokument kopiert.

Startparameter: Die Software kann mit Parametern ausgeführt werden, die Daten oder Einstellungen eingeben.

/ Fbase B. C: \ BBMS \ EXE \ BBMS.exe / FC: \ TEST Die Datenbank C: \ TEST wird automatisch ausgewählt

## / Uuser

B. C: \ BBMS \ EXE \ BBMS.exe / Uadmin

Der Standardbenutzer für die Anmeldung ist "admin". Wenn kein Kennwort definiert ist, erfolgt die automatische Anmeldung

#### / Passwort

B. C: \ BBMS \ EXE \ BBMS.exe / Uadmin / Hadmin gibt das Administratorkennwort für den Administratorbenutzer an. Wenn es sich um das echte Kennwort handelt, erfolgt die Anmeldung

/ Sdrv B. C: \ BBMS \ EXE \ BBMS.exe / SCD Scannen Sie nur C- und D-Datenträger nach BBMS-Datenbanken

\\ Pfad

 $B. C: \B{BMS \E{KE}} BBMS.$ exe \\ SRV \ DB Ressourcenangabe über UNC-Pfad

/ 1

 $B. C: \B{BBMS \setminus EXE \setminus BBMS.exe / 1}$ Führen Sie nur eine Instanz aus. Option, die auf dem Server mit ROBOT-Login verwendet wird

/ Mnnn

 $B. C: \B{BMS \setminus EXE \setminus BBMS.exe / M128}$ 

Reservieren und verwenden Sie die angegebene Speichermenge in Mega-Bytes.

Dieser Parameter sollte verwendet werden, wenn Speicherprobleme auftreten, während die Software ausgeführt wird. Minimum 16, Maximum 256, Optimum und Standard 64.

Wenn der Computer über bis zu 4 GB verfügt, verwenden Sie den Parameter <= 64, da Sie aufgrund der Unterstützung des virtuellen Speichers an Leistung verlieren.

## **Netzwerke - Automatisierung und Integration**

Die Software kann auf ein Netzwerk indem alle Daten zu betreiben. Es gibt keine Einschränkungen in diesem Bereich, und es gibt Möglichkeiten, um diese Arbeit zu optimieren.

1. alle freigegebenen Daten auf dem Computer, auf dem Sie das Laufwerk so sein, dass sie sichtbar für die \ BBMS \DBF \ sein

2. Die Programmdateien, oder der gesamte Inhalt des \ BBMS \ EXE kann und sollte auf einem lokalen Datenträger befinden, zB C:. \ BBMS \ EXE

Nach dem Start scannt das Programm die lokalen Laufwerke und zugeordnete Laufwerke zur Verfügung zu einem Verzeichnis \ BBMS \DBF. Wenn Sie die Anzahl der Antriebe zu begrenzen scannen möchten, führen Sie das Programm mit der / S.

Beispiel:

Die Anlage verfügt über sieben Computer mit dem Netzwerk verbunden ist und nicht den Server haben: BOSS, SECRET, REGISTER, LAB1, Lab2, BB1

Computer SECRET (Registrierung) hat eine große lokale Festplatte partitioniert und zu entscheiden, um die Daten in dem D zu installieren: \ BBMS \ BASE \ Biobank.

Diese Scheibe bereitzustellen Netzwerk und die Karte auf andere Computer. Brief mapowanemu zugeordnet Platte können Sie alles sein, aber die Buchstaben zur Bezeichnung der Standard-Diskettenlaufwerke oder CD-ROM nicht verwenden. Nehmen wir an, dass die Politik ist, dass die Karte Brief F.

Dann erhalten wir die folgende Konfiguration:

SECRET D: \ BBMS \DBF \ Biobank

BOSS und andere F: \ BBMS \DBF \ Biobank

Der nächste Schritt besteht darin, den Betrieb der Software im Netzwerk zu optimieren. Wie Sie vielleicht erraten, Aktionsprogramme ist schneller, die maximale Menge an Daten von der lokalen Festplatte zu lesen np.C. Dies widerspricht jedoch die Arbeit des Netzwerks und bleibt daher die Lösung der Übertragung der Software und allen möglichen Daten auf einem lokalen Datenträger. So kopieren Sie das gesamte Verzeichnis \ BBMS \ EXE von Datenträger zu Datenträger SECRET vorbereitet lokalen Computer. Dann erhalten auf Computern C: \ BBMS \ EXE und die Daten auf dem Laufwerk F:.

Es besteht keine Notwendigkeit, um das Datenverzeichnis (BASE) zu kopieren, und in der Tat nicht, dies zu tun, um Verwechslungen in Zukunft zu vermeiden.

Diese Anordnung ist ausreichend, um mit einem Computernetzwerk zu starten.

Es bleibt das Problem der Software-Updates und Datenarchivierungs lösen.

Update (und Pflanzen) in standardmäßig auf C gehalten: \ BBMS \ EXE und damit booten, dass ein Update auf einen der Computer, und dann "von Hand" den gesamten Inhalt eines Verzeichnisses auf dem gemeinsam genutzten Laufwerk zu kopieren, zB F:. \ BBMS \ EXE .

Ich markierte "von Hand" in Anführungszeichen, weil es ein Programm oder nur xcopy ausführen

Die Datenarchivierung ist eine sehr wichtige Operation geben Sicherheit, dass die Beschädigung oder Zerstörung von Datenbanken, unsere Arbeit nicht verschwendet werden. Es gibt zwei Mechanismen für die Archivierung, manuell über das Menü System und automatische Benachrichtigungen bei Verwendung von Backup ()

#### **Registrierung**

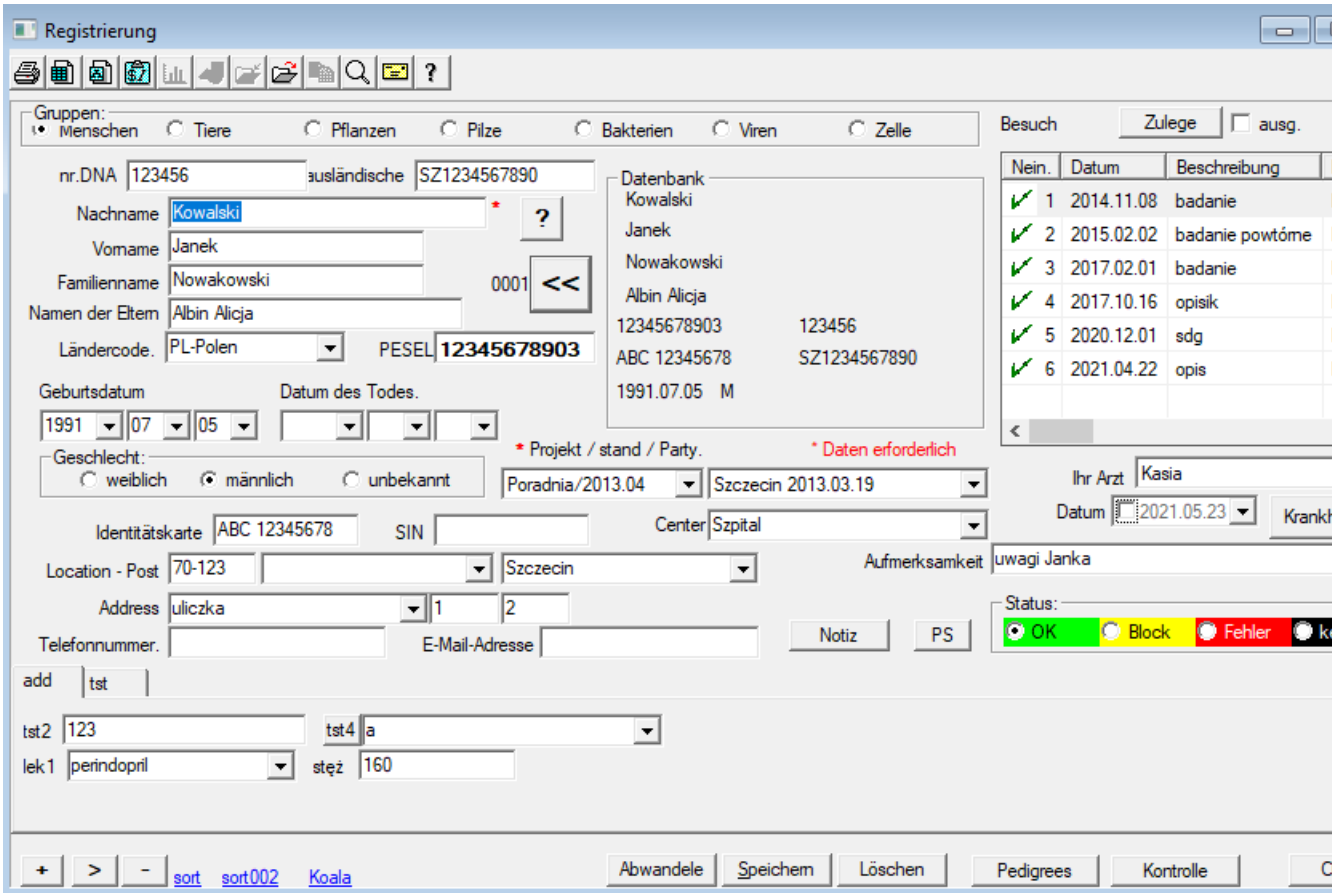

Registrierungsdaten Probanden und Besuche.

Wenn die Annahme des Materials beginnt mit der Registrierung ist es gerade in diesem Fenster können Sie die Angaben zu der Person und ihre zukünftigen Besuchen eingeben.

In der Schnellsuche-Funktion lassen sich die Auswirkungen von denen gesehen, neben den Probanden Datenfelder werden.

Wenn die Software keine Informationen findet, können Sie auf den Button [<<] ermöglicht es Ihnen, Daten aus der Datenbank in das Formular übertragen.

Aufzeichnungen über Besuche in der Tabelle auf der rechten Seite des Fensters durchgeführt, so gibt es eine Art von Forschung und Produkt in die Studie aufgenommen werden. Die Software wird automatisch auf den nächsten passenden Datenerfassungsmodul

Taste [Kontrolle] wird verwendet, um die Datenbank Probanden, einschließlich der Beseitigung von Dubletten zu kontrollieren.

Sobald die Registrierung abgeschlossen ist, klicken Sie auf die Schaltfläche [Speichern]

Beginnen Sie die Bearbeitung eines neuen Probandendaten ab der sauberen Form [Löschen].

Wichtig!

- Proband muss mit dem "Projekt" zugeordnet werden (Start -> Projekte)

In der Umfrage Form aktiviert werden kann, müssen Sie nur Anschlussplatten Umfrage definieren und wählen Sie es, es ist nur eine Studie.

Umfragen sind Projekten zugeordnet, das heißt, nach der Auswahl von Design im Registrierungsfenster sollten eine angemessene Befragung erscheinen.

## **Besuch**

Bei der Bearbeitung können Sie den Studienaufenthalt und sammelte biologisches Material zu wählen.

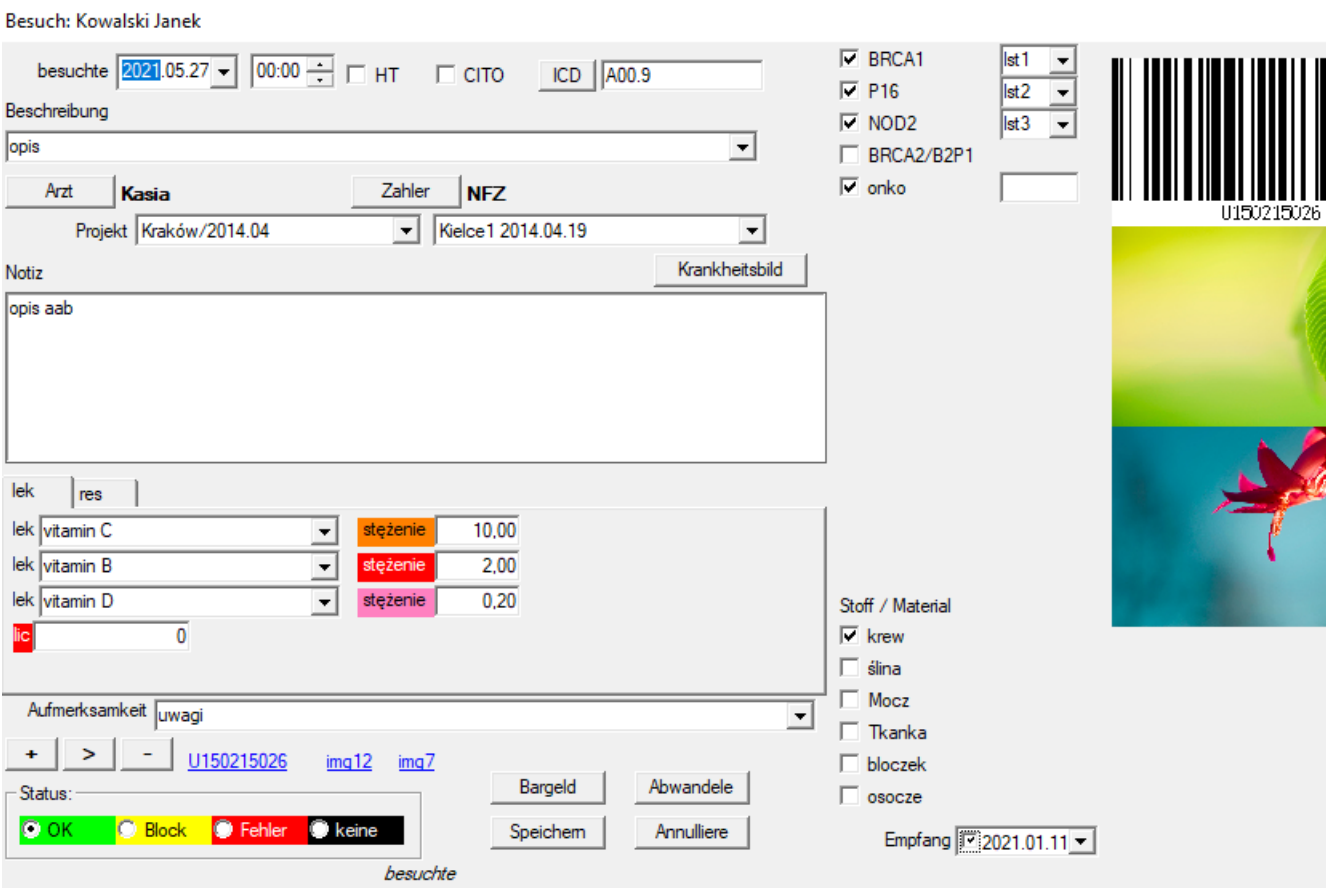

Kontroll-Studien und Materialien bestimmt sich dynamisch auf die Definition der Programme auf der Basis.

In dem Fenster können Sie hook up die Dokumente in elektronischer Form.

#### **Pseudonymisierung**

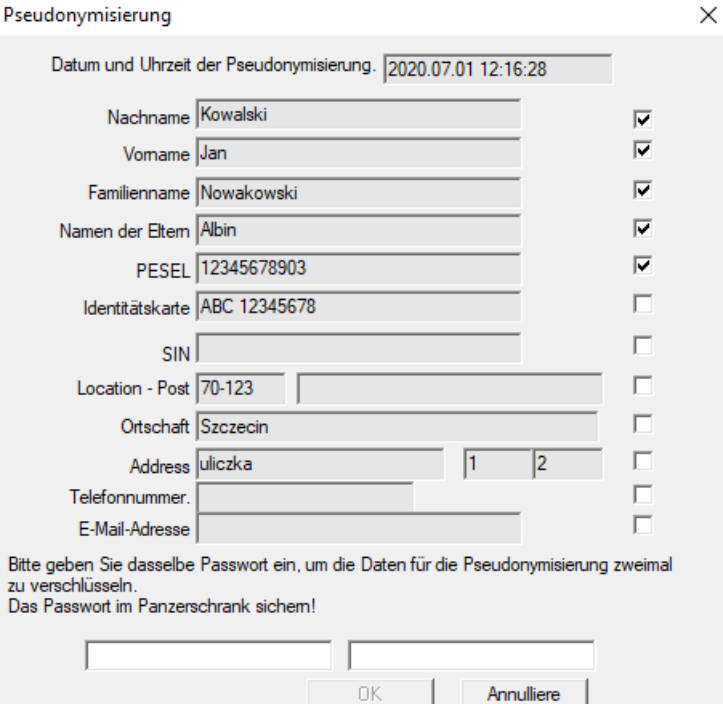

Bei der Pseudonymisierung wird die Entfernung ausgewählter Identifikationsdaten einer Probe invertiert.

Technisch erfolgt der Vorgang durch Umschreiben in eine andere Tabelle in verschlüsselter Form.

Die Quellentabelle ist OS1 und die Zieltabelle ist OS2. Die Felder haben den gleichen Namen.

Für die Verschlüsselung wird ein Passwort verwendet, das an einem anderen Ort als die Datenbank gespeichert werden sollte, beispielsweise an einem anderen Ort oder in einem gepanzerten Schrank.

Zusätzlich speichert die Software das Datum und die Uhrzeit der Pseudonymisierung in der Datenbank. Der umgekehrte Vorgang ist die Umpseudonymisierung.

Neben der Pseudonymisierung können andere Methoden der Datensicherheit durchgeführt werden:

- Anonymisierung

- Anspruch.

Die Anonymisierung besteht in der irreversiblen Löschung von Identifikationsdaten.

Mithilfe des Berechtigungssystems in BBMS können Sie ausgewählte Felder von Datenbanktabellen für einen angegebenen Benutzer ausblenden.

# **Re-Pseudonymisierung**

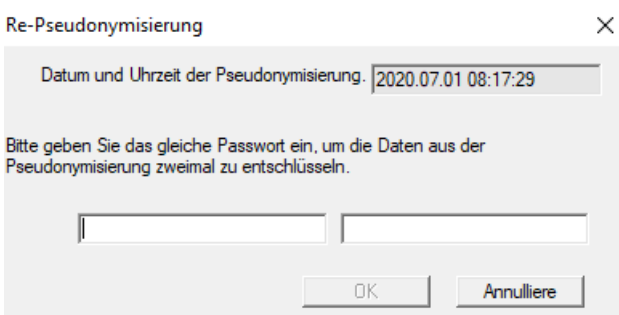

Bei der Re-Pseudonymisierung werden die Identifikationsdaten eines Probanten nach der Pseudonymisierung wiederhergestellt.

Voraussetzung ist, dass das Passwort für die Pseudonymisierung verwendet wird.

# **Krankheitsbild**

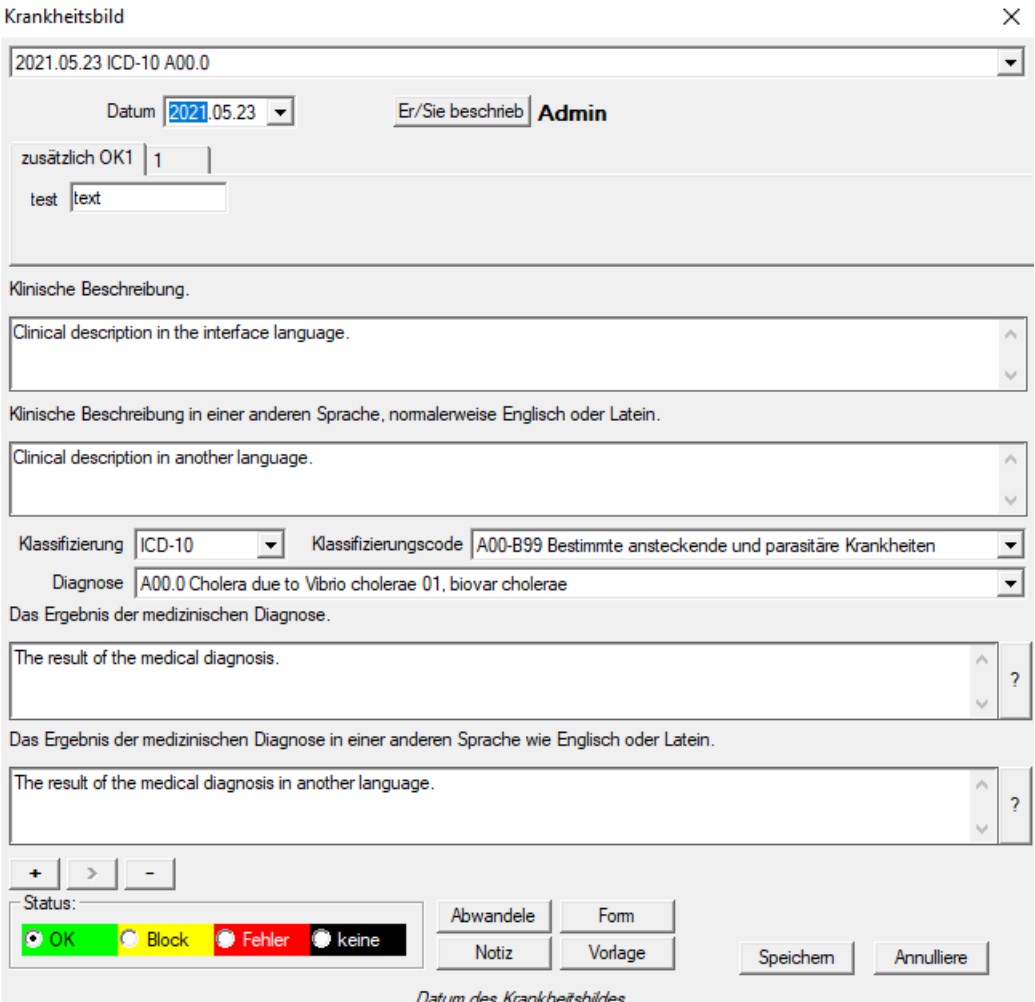

Das Fenster "Klinisches Bild" ist auf der Ebene "Registrierung", "Besuch", "Bestellung" und "Probe" verfügbar. Enthält Bearbeitungsfelder zur Eingabe von Informationen zu Diagnose und Diagnose. Es ist auch möglich, Dokumente mit den erforderlichen Zusatzdaten beizufügen.

Die Software unterstützt viele klinische Bilder.

## **Pedigrees**

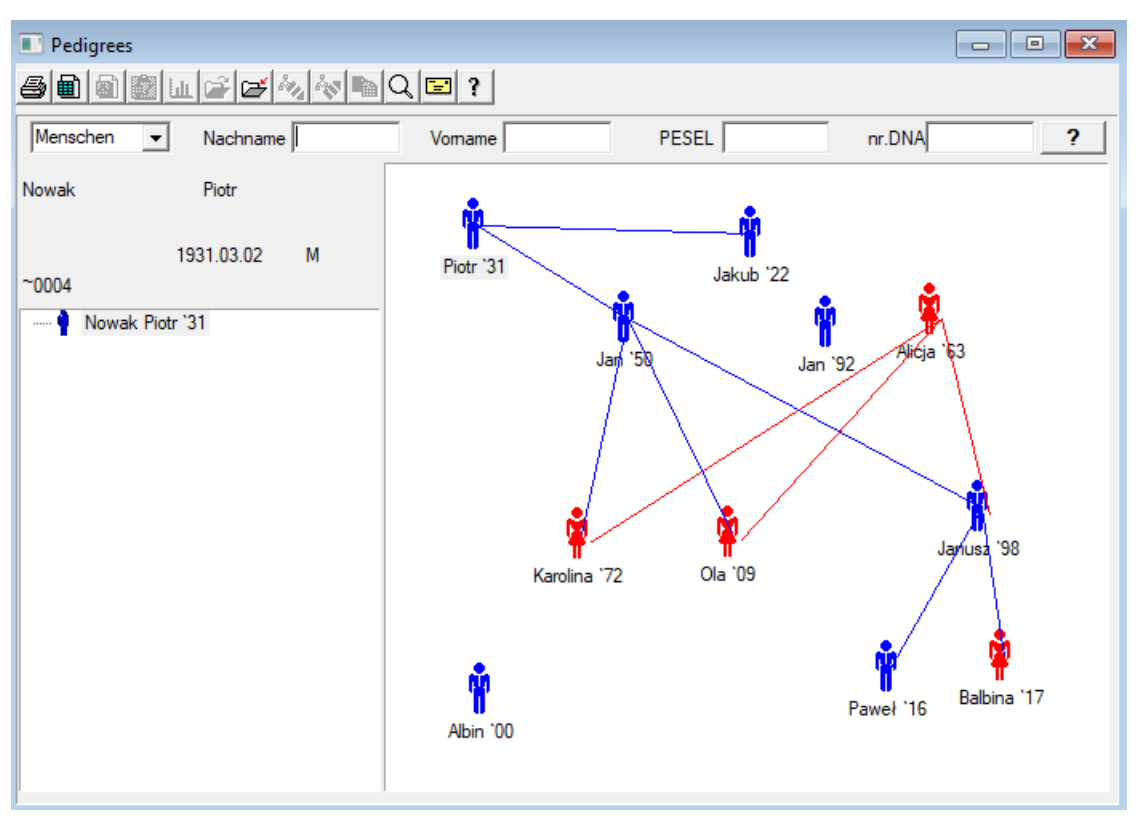

Vom Design her muß das System BBMS Ahnentafeln enthalten, aber nicht als eigenständiges Modul mit nichts verbunden. Im Gegenteil, wir sind auf einem vollen Rassedatenabgleich mit den Ergebnissen der Familienmitglieder, die biologisch verwandt sind arbeiten. Im Rahmen der Synchronisation sollten die Informationen über die Notwendigkeit von Gentests von Menschen, die möglicherweise über die entsprechenden Mutationen und noch nicht untersucht worden sein.

Das nächste Element ist die Fähigkeit, Pedigrees automatisch finden Menschen, die wahrscheinlich in Zusammenhang stehen und die nicht im Stammbaum vorkommen.

Pedigrees werden verwendet, um Stammbäumen auf der Grundlage von Datensätzen von Probanden zu bauen.

Jeder Proband an einer der Stammbaum zugeschrieben und können zu einem Vater und einer Mutter zugeordnet werden.

Im Fenster der Symbole können Sie die Daten der Person, zu bearbeiten oder eine neue Person in der Familie, indem Sie die persönliche Datenbank.

#### **Pedigrees - Ausgabe**

Stammdaten werden in der Systemdatenbank gespeichert BBMS.

Das Fenster ist in persönlichen und detaillierten unterteilt. Teil über Details aus Registerkarten: "Identifikation", "Eigenschaften", "Tubes".

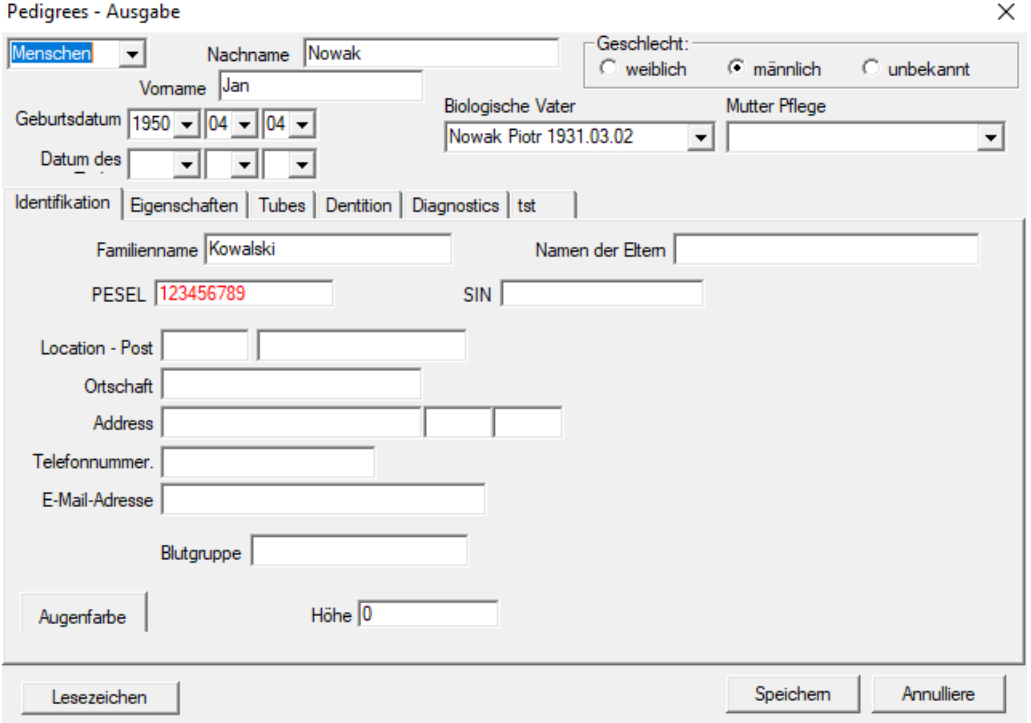

Angaben zur Identität kann von einem Personalausweis oder eine Umfrage zu kommen.

Merkmale einer Person im folgenden Screenshot wird verwendet, um die Eigenschaften des Stammbaum, genetisch vererbt steuern.

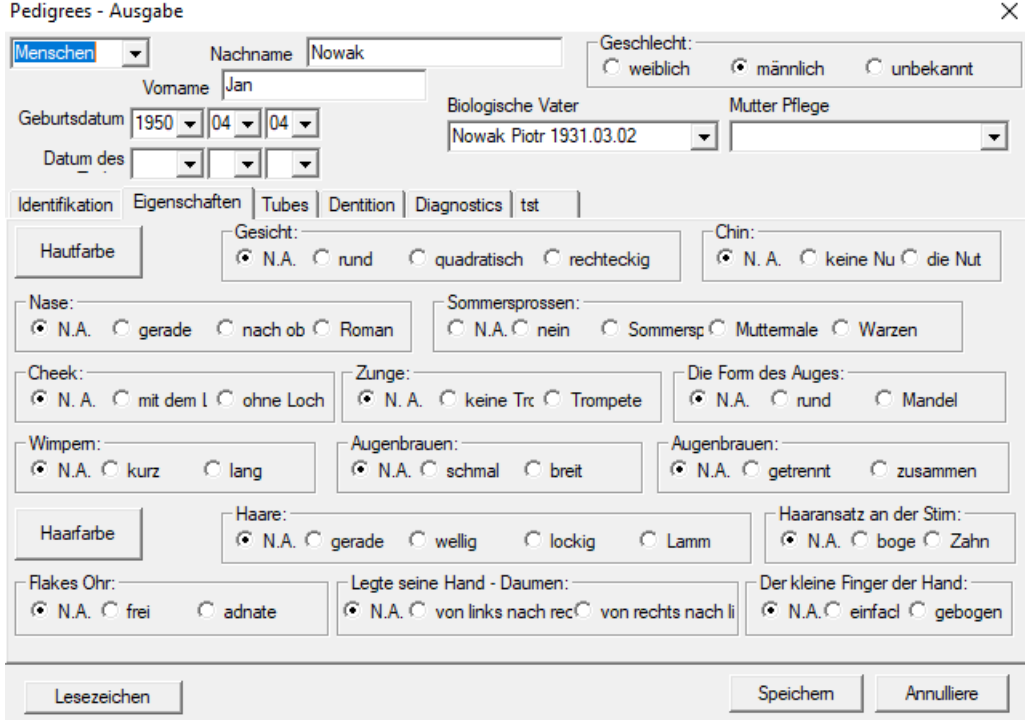

Um die Suche nach Material für die Prüfung ein anderes Register zu erleichtern, enthält eine Liste von Rohren in einer Biobank gespeichert.

Die Liste kann gedruckt werden, in eine Tabellenkalkulation exportiert oder in den Behälter mit dem Befehl im Kontextmenü (rechte Maus) gesendet.

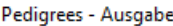

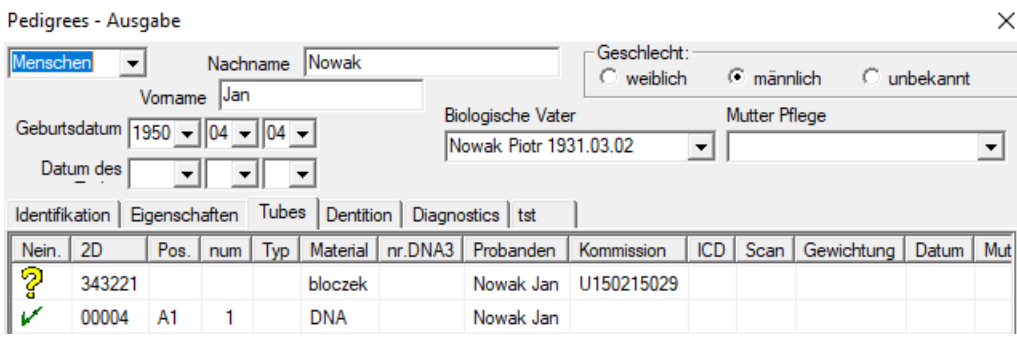

Eine weitere Registerkarte "Dentition" können Sie Daten eingeben, um eine Überprüfung der Vererbung Zähne ermöglichen.

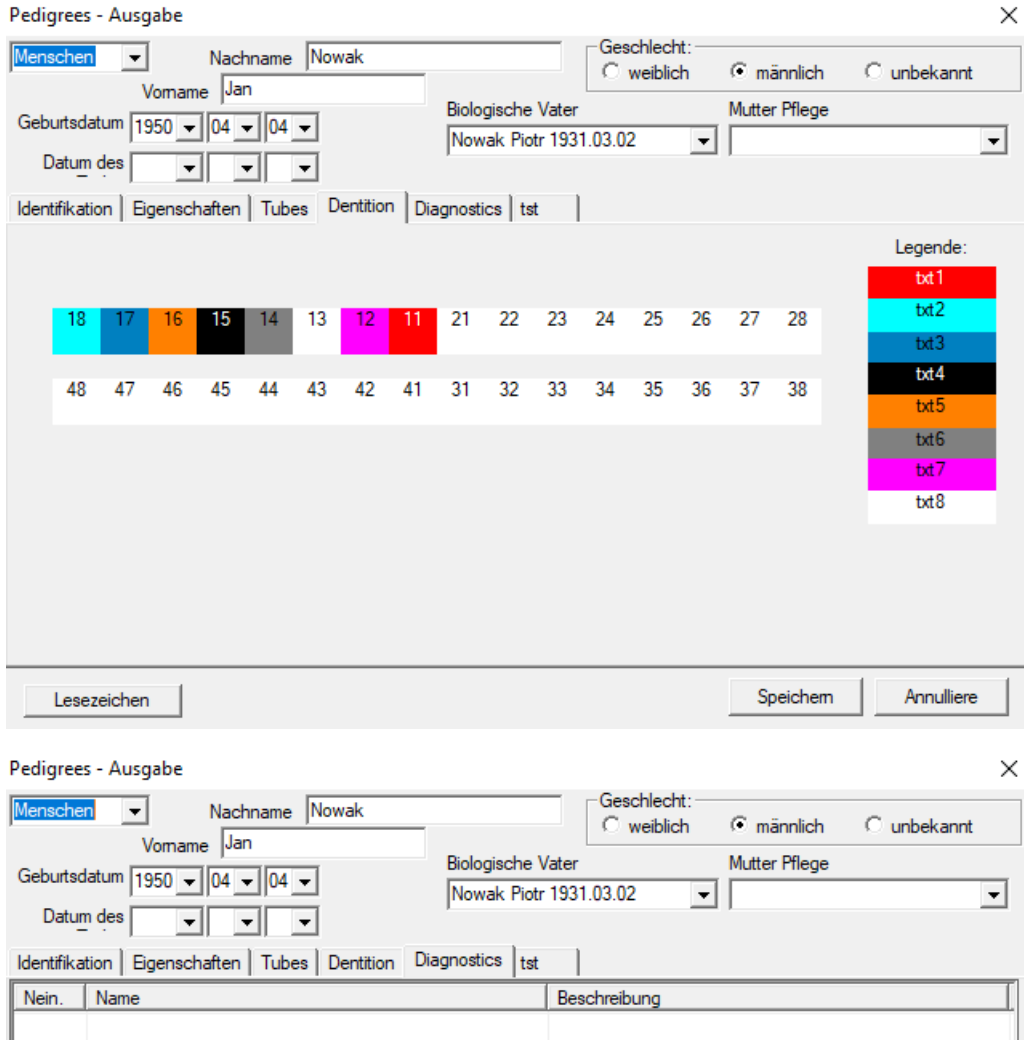

## **Zucht**

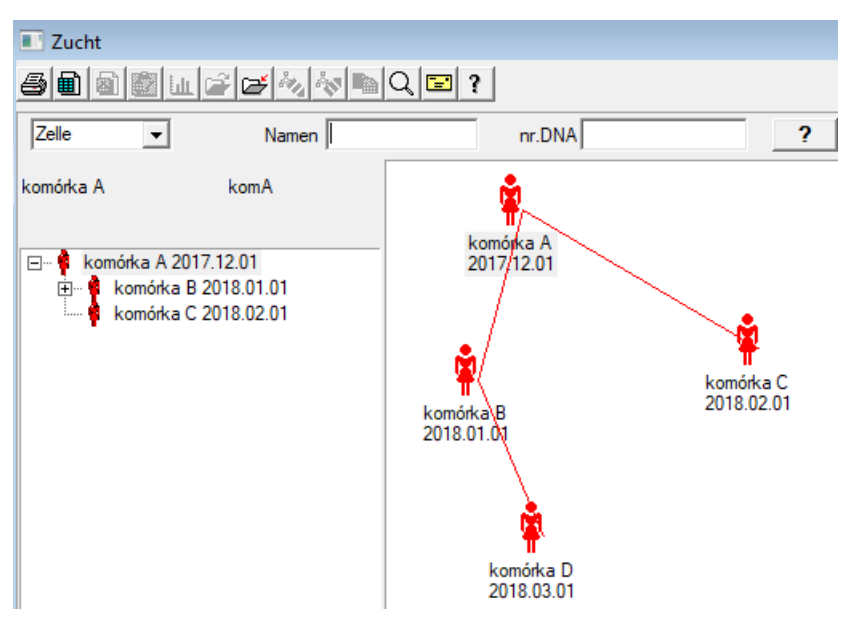

Zucht ist Stammbaum ohne Männchen :)

Hier können Sie Zelllinien, Bakterien und Viren führen, jede Kreatur ohne männliche Fortpflanzung (Parthenogenese).

Im Biobank-Modul können Sie in einem anderen Ansatz züchten, dort heißt das Quellmuster Mutter zur Bestellung, und eine Kindertochter. Töchter müssen jedoch nicht durch Fortpflanzung entstehen, da eine Verdünnung ausreicht.

# **Zucht - Ausgabe**

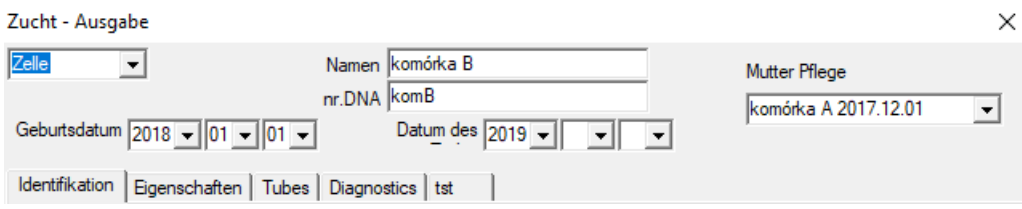

Der Bearbeitungsbereich für Beispieleigenschaften in der Kultur wird nach Bedarf erweitert.

**Bargeld**

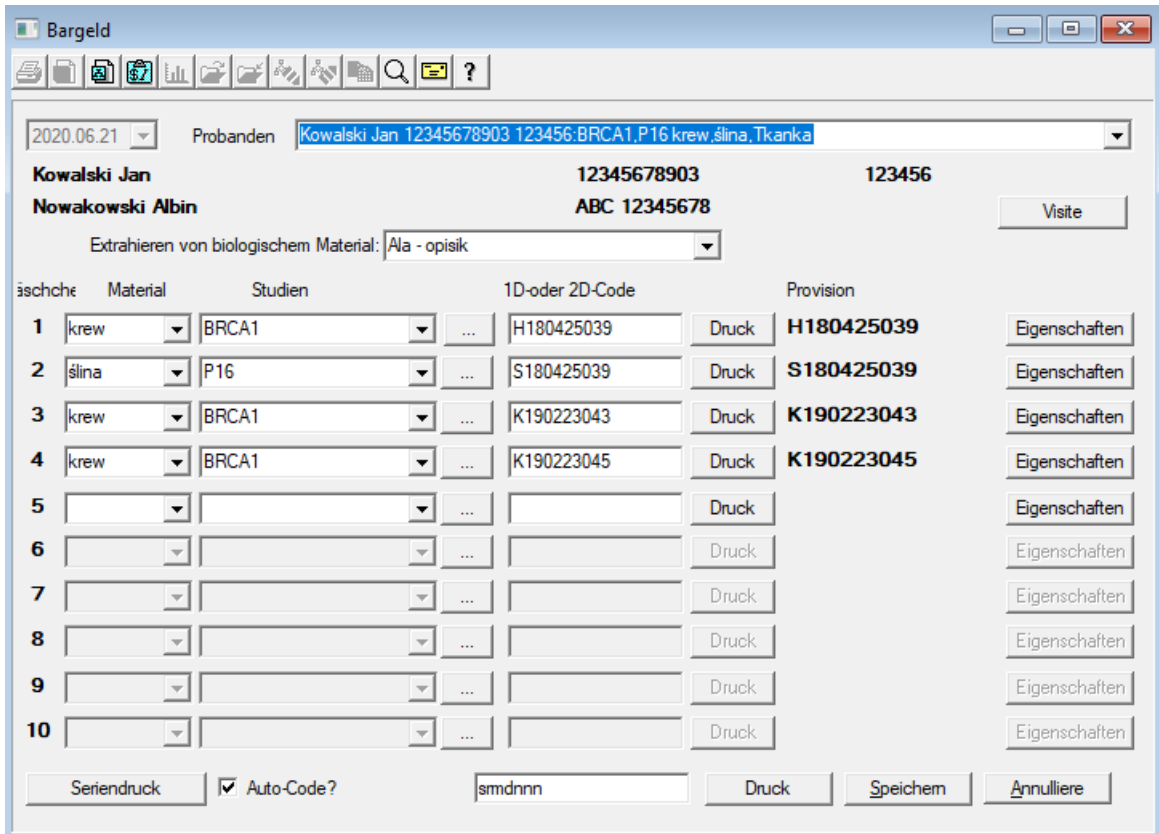

Kennzeichnung der Beispielcode 1D oder 2D.

Obwohl das Fenster mit dem Titel Die Zahlungsmittel und es sollte den Prozess des Abrufens von Material aus der Probanden unterstützt

oder Registrierung anders gelieferten Material, ist der Hauptzweck der Kennzeichnung.

Mit anderen Worten, ein Besuch, ein paar Fläschchen beschriftet ersetzen.

In diesem Fenster können Sie einen Ausdruck der Code-1D / 2D-Barcode-Drucker machen.

Vor dem Herunterladen / Kennzeichnung aus einer Liste des Probanden zu wählen.

Auf der Liste sind Menschen, die mit einem Besuch heute und das ausgewählte Projekt registriert sind.

Automatische Codegenerierung ist es, die Maske Code-Informationen aus der Datenbank zu ersetzen.

Um den Code zu maskieren können Sie die folgenden Zeichen verwenden:

"U" - ein Symbol für die Nutzerbasis - Spalte "Präfix"

- "S" das Material der gedruckten Serien die gleichen Daten sind Stałe-> Drucken Serien
- "R" Jahr die letzten beiden Ziffern des Jahres, dem Tag, an
- "M" der Monat nach dem Tag der
- "D" der Tag nach dem Tag der
- "N" die Anzahl der Download Sie können eine Menge von "n" zu retten

zum Beispiel. usrmnnnn

## **Bargeld - Ausgabe**

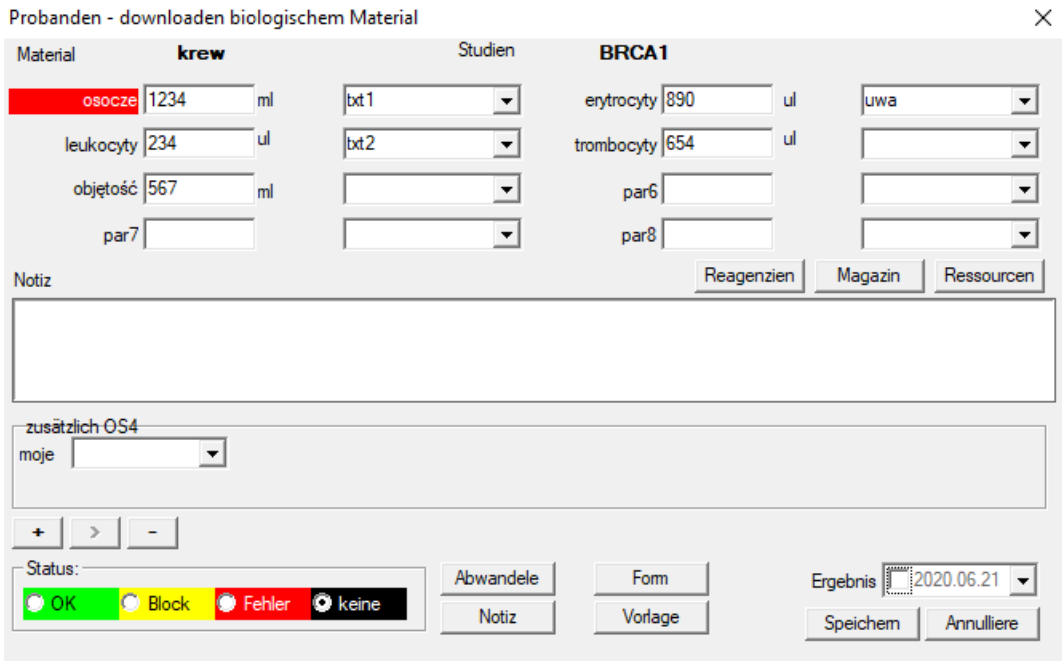

Kontrollen mit Werten von "Blut" -Materialparametern, die im Fenster sichtbar sind, werden dynamisch basierend auf der Definition von Parametern dieses Materials generiert.

Überprüfen oder vervollständigen Sie das Menü System-> Materialien. Beispiele finden Sie in der TEST-Datenbank.

In diesem Fenster können Sie den Verbrauch von Reagenzien, Verbrauchsmaterialien und Geräten aufzeichnen.

Testergebnisse werden häufig mithilfe eines Formulars oder einer Vorlage dargestellt.

**Projekte**

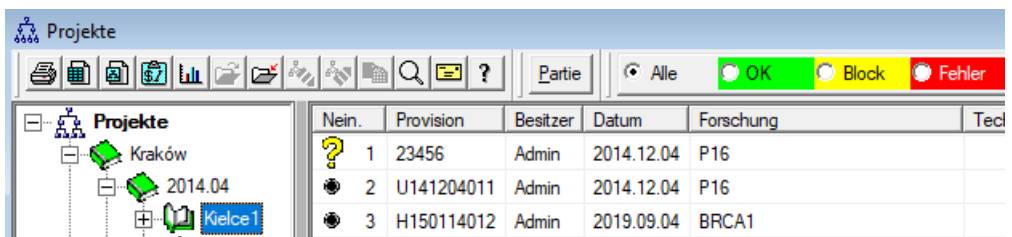

Fast jeder wissenschaftlichen Forschungseinrichtungen, jede Labor oder Biobank arbeitet an Projekten oder Zuschüsse. Selbst wenn es eine Einrichtung, die nicht implementiert Projekte, können Ihre Bestellung in Phasen unterteilt werden, z. B. monatlich oder vierteljährlich.

Projekte-Modul organisiert die Reihenfolge, wobei sie in Gruppen. In diesem Modul können Sie den aktuellen Stand der Bestellung zu überprüfen.

Auf jeder Ebene des Baumes, können Sie die aktive Umfrage wählen. Die Umfrage wird richtig vorbereitet Unterbau, der ausgewählt ist wird im Modul-Registrierung angezeigt.

# **Projekte - Ausgabe**

Projekte Bearbeitungsfenster ist kontextabhängig, das heißt, je nachdem, wo sich die Türen in die entsprechenden Steuerungen aktiviert.

Ast eines Baumes, wo die Bestellungen gesammelt ist die Ebene, die dem Stativ oder die Zeit oder der Partei - die Auswahl ist abhängig von der Einrichtungsnamen.

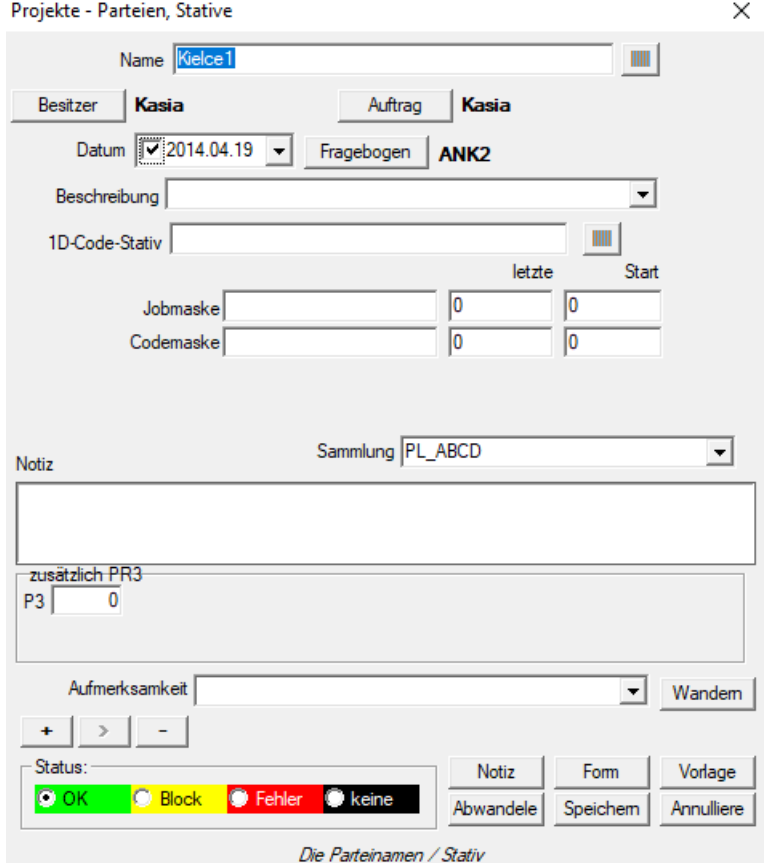

Zusätzlich zu dem Eingang zu dem Projekt an einem bestimmten Pegel des Baumes ist bearbeitet haben Job. Identische Fenster strosowanym Bestellungen Modul.

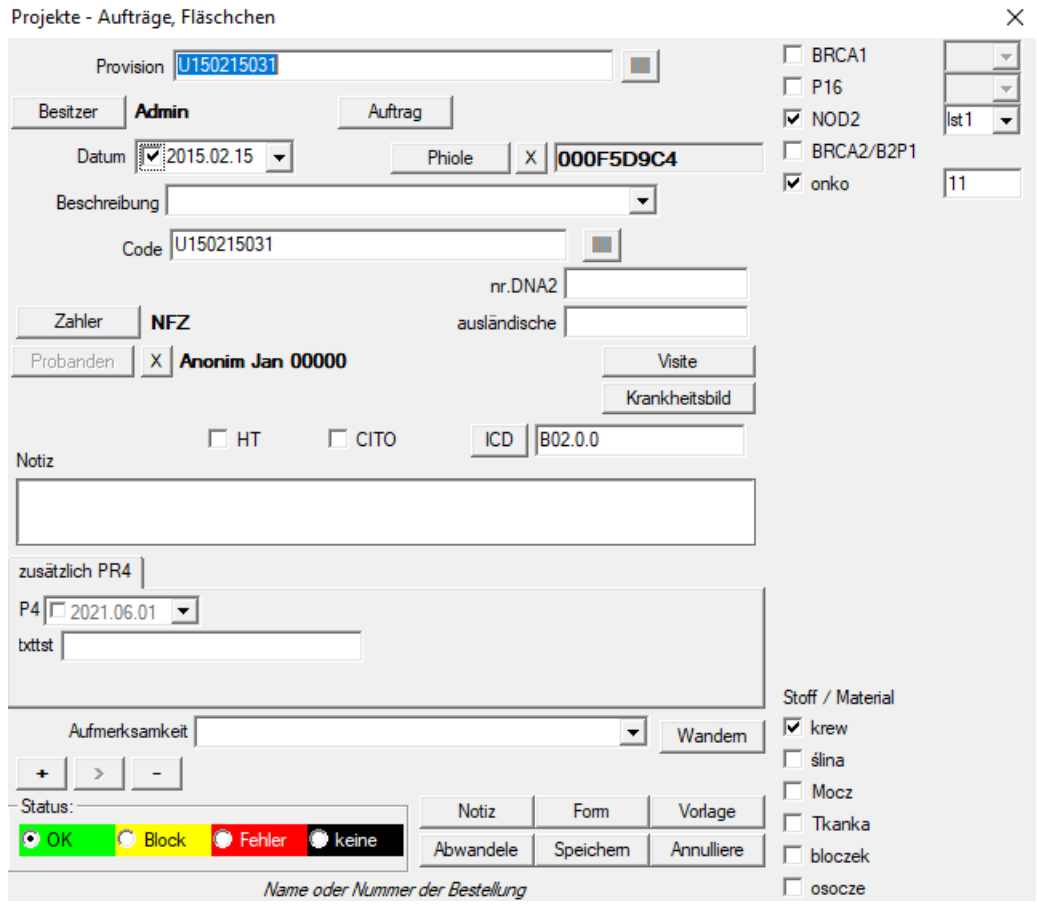

Jede Bestellung besteht aus den Stadien der Umsetzung. Es ist möglich, jeden Schritt nach Status steuern.

Projekte - Stufen

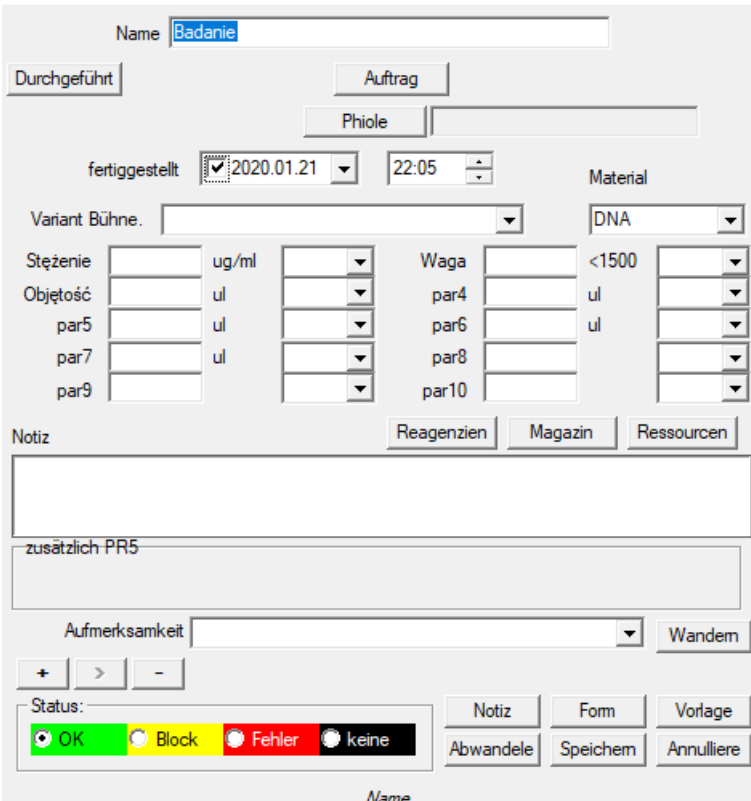

# **Projekte - Partia**

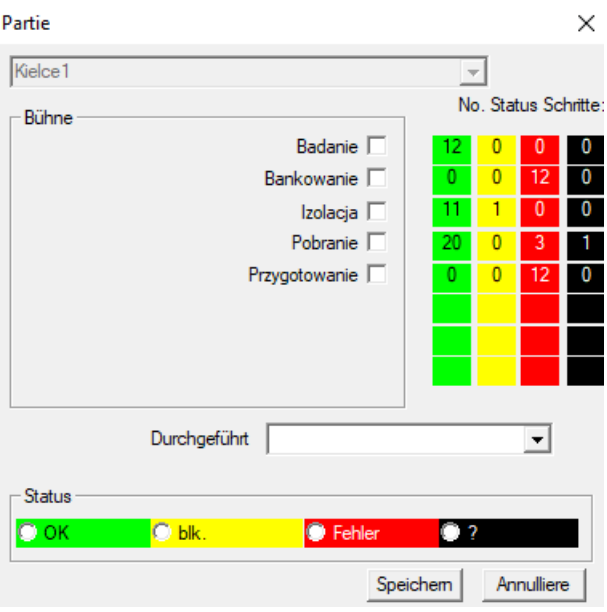

Die Fenster können Sie den Status aller Stadien der Batch-Jobs (auf einem Stativ) ändern. Wählen Sie zunächst die "Stage", mit der Sie den Status zu ändern, und wählen Sie "Status" und klicken Sie auf "Speichern".

Ein Klick, und Sie können die Etappe beenden, anhalten oder von vorne beginnen :)

# **Bestellen**

Materialliste (Aufträge) zum Testen oder zur Lagerung.

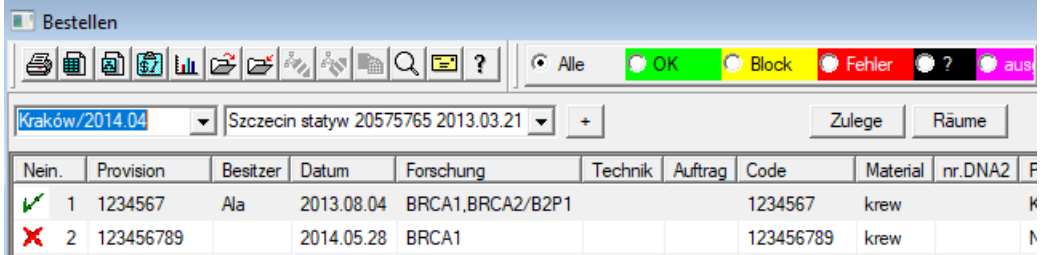

Hier können Sie festlegen, was geprüft werden soll und von wem.

Alle Bestellungen werden in Projekten zusammengefasst. Das Projekt ist eine Vertragslaufzeit und führt nicht unbedingt zu einer ganz bestimmten Ereignis, das heißt ein Projekt beziehen.

Das Projekt kann Routinearbeit im Labor, und die Verteilung der Projekte ermöglicht eine chronologische Aufzeichnung von Aufträgen, z. B. im Rahmen von Monaten oder Wochen.

Es ist ein Mechanismus, um das Funktionieren der Aufträge zu verbessern, so gibt es keine Notwendigkeit, die Tausende von Arbeitsplätzen in dem Fenster, was sehr umständlich ist durchsuchen.

Darüber hinaus wird jeder Auftrag (ähnlich Praktiken in anderen Modulen) hat einen eigenen Stand und nach dem Status einer Bestellung, können Sie Filter - die Werkzeugleiste "Status".

## **Bestellen - Ausgabe**

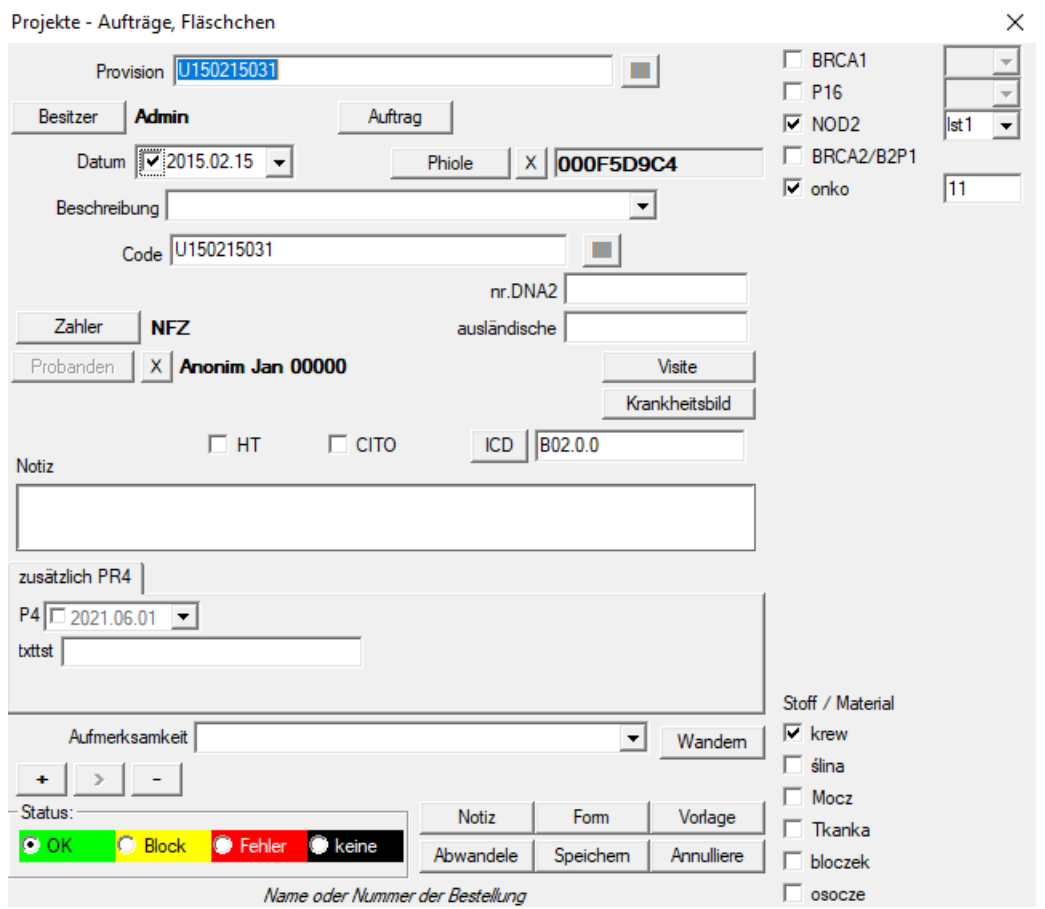

Die Kontrollen hinsichtlich der Forschung und Materialien werden in den Moduldiagrammen definiert.

Button [Probanden] ist deaktiviert, wenn die Bestellung automatisch, wenn Sie den Download erstellt.

## **Großaufträge**

Die Listen der Aufträge und Forschung in den Aufträgen.

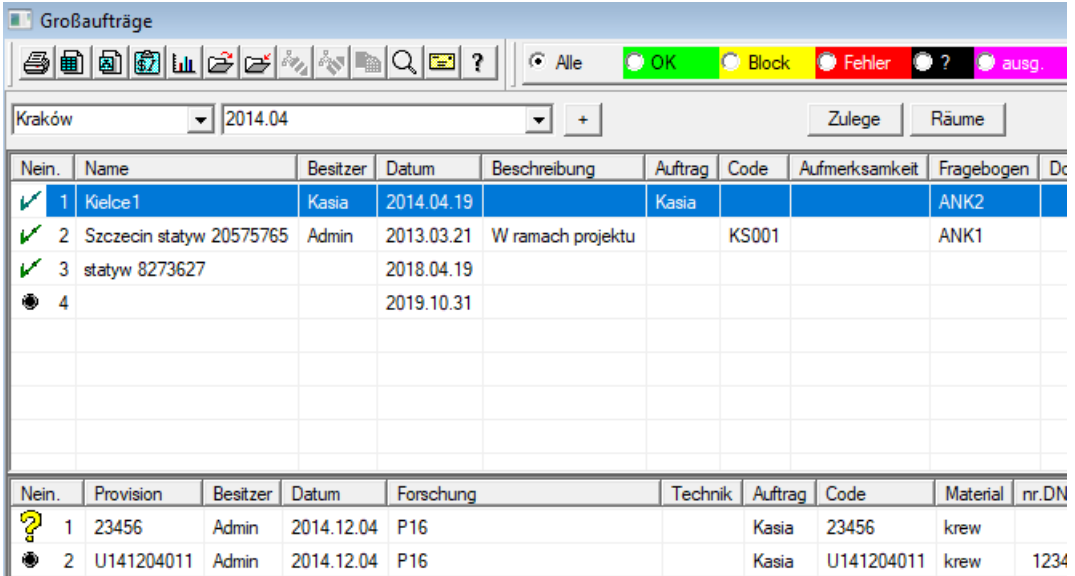

Großaufträge werden Aufträge gruppiert. Abhängig von der spezifischen Laborarbeit kann verwendet werden: "Orders", "Großbestellungen und 'Projekte'.

Alle Aufträge werden in Projekten zusammengefasst. Das Projekt ist eine Vertragslaufzeit und führt nicht zwangsläufig zu einem ganz bestimmten Ereignisse bezieht als Projekt bezeichnet.

Das Projekt Routinelaborarbeiten und Projekte sein können, ermöglicht die Aufteilung für eine chronologische Aufzeichnung solcher Aufträge. Innerhalb von Monaten oder Wochen.

Es ist ein Mechanismus, um die Funktionsweise von Aufträgen zu verbessern, so dass es keine Notwendigkeit, Tausende von Aufträgen im Fenster zu sehen, was sehr mühsam ist.

# **Großaufträge - Ausgabe**

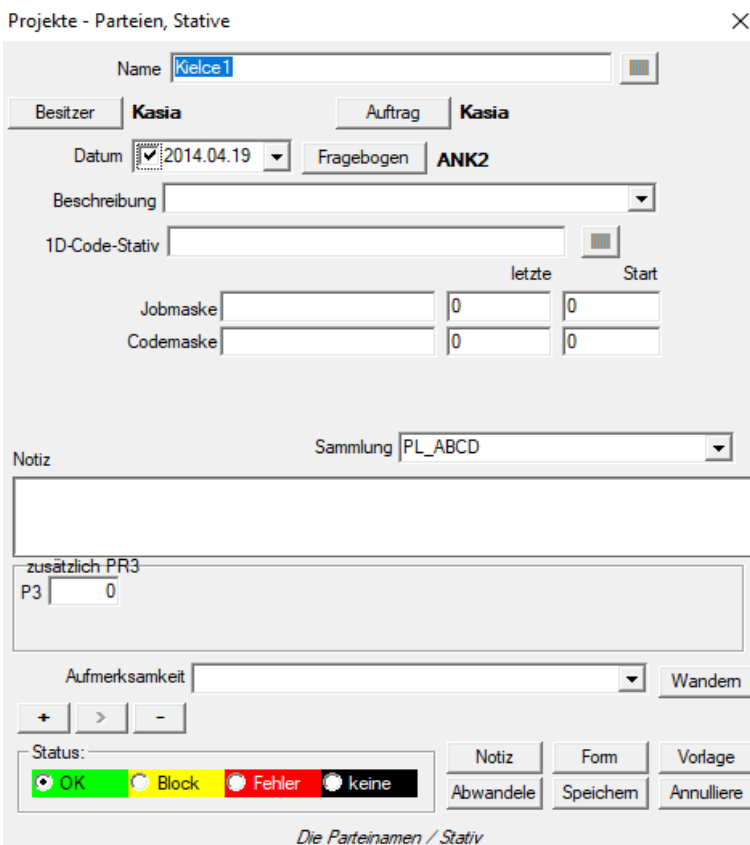

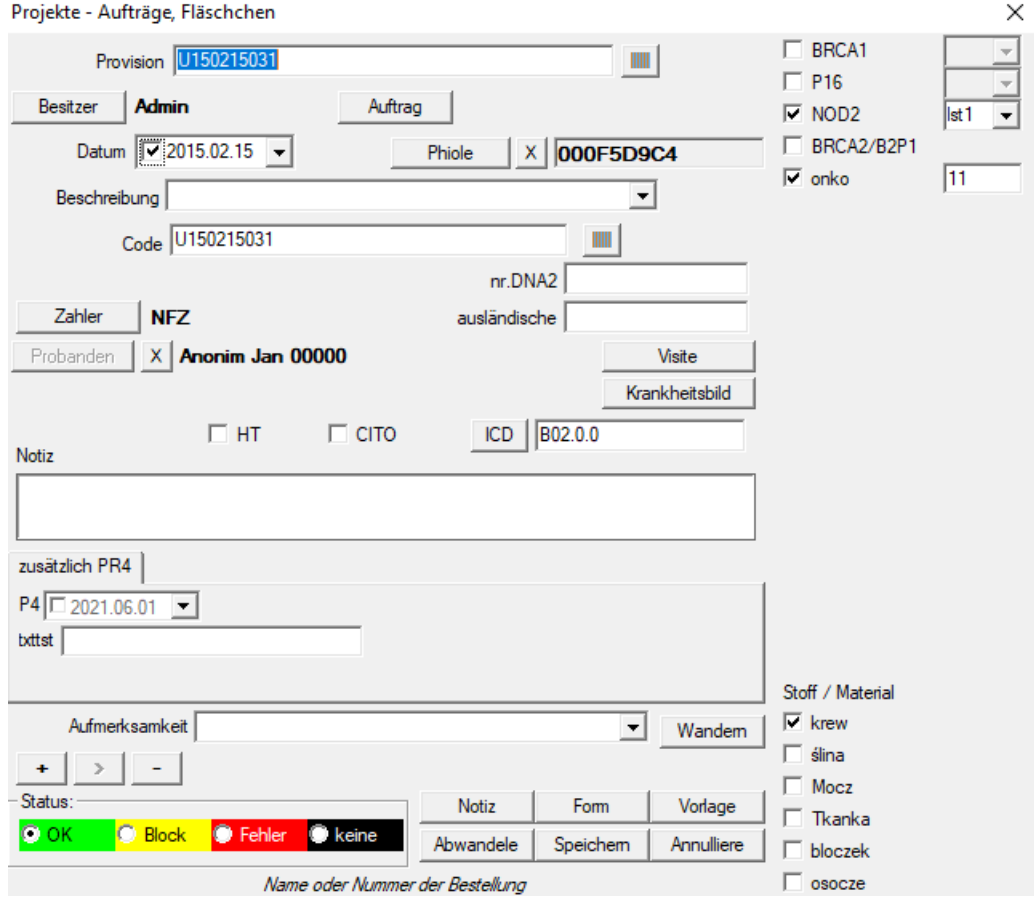

#### **Subbase**

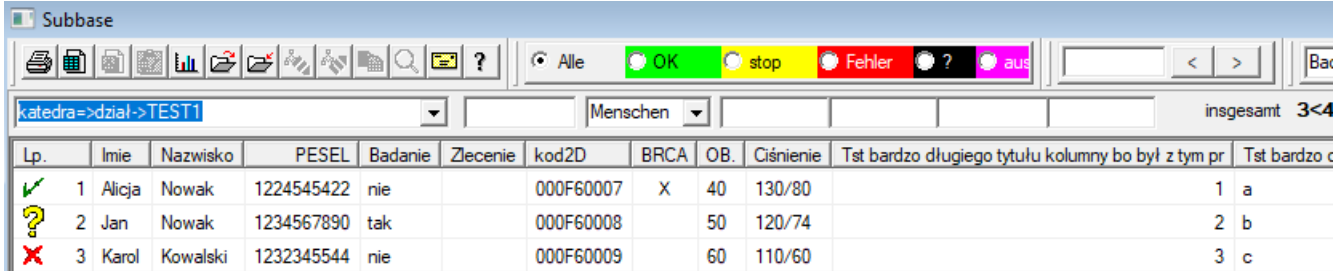

Das BBMS Trägerbasis und Unterbau-System.

Während die Struktur des Datenbanksystems zu definieren und in der Öffentlichkeit bestimmt, denn es ist wichtig, die Arbeitsweise der Software (nicht nur BBMS), kann die Untergrundstruktur bereits beinahe beliebig geändert werden. Das Konzept der Grundplatte, ist es nicht nur ihre eigenen Tisch, aber die Möglichkeit, Aufzeichnungen in anderen Datenbanken und über eine andere Software, und führen Sie dann den Import, z. B. die Datenbank in MS Access, MS Excel, SQL, ... ..

Anschlussplatte, wird, obwohl sie sehr flexible Lösung stark mit dem Datenbanksystem integriert.

Die Software ist in der Lage, Daten zu einer bestimmten subbase Probanden (individuelle Patient) oder einem bestimmten Material zuordnen.

Sub Basistabellen können in Berichte und Berichte mit beiden Datenbanktabellen und Unterbau-System integriert werden.

Basierend auf der Definition im Menü System-> Aufbau Grundplatte kann eine beliebige Untergrund erstellen enthält erweiterte Informationen zu bestimmten Themen, z. B. Proband, die Ergebnisse der Forschung, einige Datensätze.

Dieses Modul kann jederzeit die Datenbank mit Access, SQL und Excel / Calc importiert werden.

Der Bericht kann durch Berichte definieren.

Die Szenarien in der Praxis:

- Die Anlage läuft verschiedene Datensätze in MS Excel, MS Access, und Sie wollen, dass die Regelung zu gewährleisten möchten.

Es wird vorgeschlagen, diese ewidnecji in einer Weise, dass die Person, die den Import der BBMS angegeben Aufzeichnungen platzieren

- Benötigt eine Aufnahme Umfragen.

Durch eine Tabellenkalkulation oder einer Datenbank können Sie eingeben / importieren Sie die Umfrage, und dann an das System als Untergrund BBMS.

Derzeit Vorlagen Umfragen ist nicht standardisiert und jeder schafft ihre eigene Version. Tho Umfrage ist eng mit dem Projekt / Zuschuss Zusammenhang können bestimmte Daten standardisiert werden, was wir in naher Zukunft zu tun.

#### **Subbase - Ausgabe**

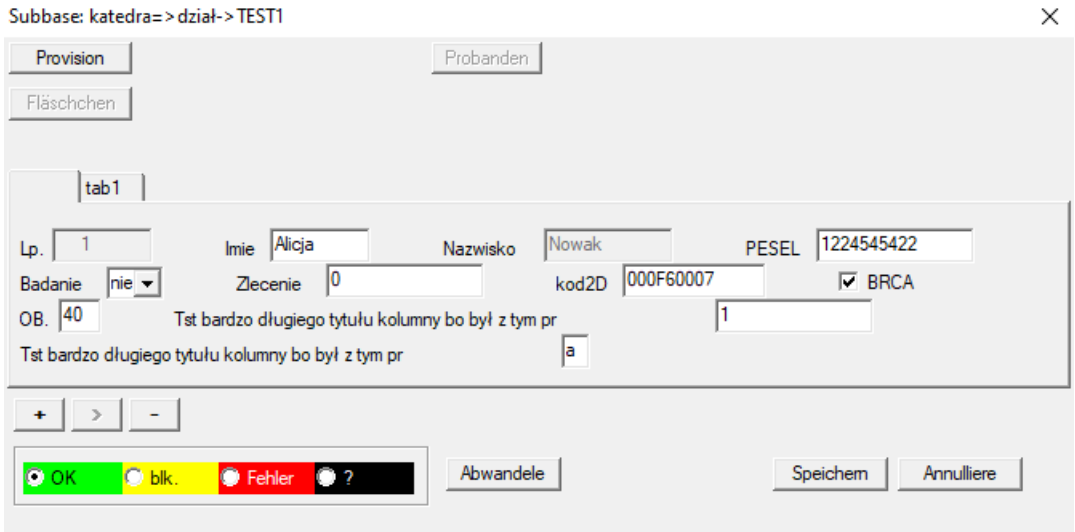

Es ist nicht im Voraus bekannt, wie Unterbau aufgebaut ist und welche Felder bevorzugt werden. Dennoch wurden Anstrengungen unternommen, um das Bearbeitungsfenster dynamisch aufstrebenden Beschriftungen und Felder zu bauen.

Eine alternative Lösung ist, Daten an die Grundplatte mit Hilfe von verschiedenen Anwendung und ihrer Verbindung mit dem System BBMS tragen.

## **Biobanken**

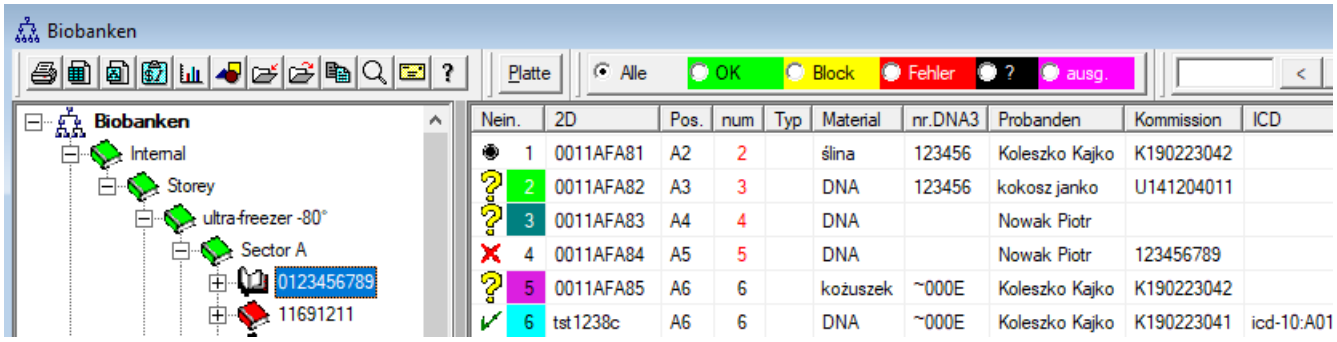

Die Sammlung von biologischem Material weit von den Grundsätzen der Stammaktien.

Jede Probe sollte eine Reihe von Informationen, die sie gekennzeichnet als Code, Lage, Speicherparameter, der Geschichte und der verwandten Probanden.

Sie können die Regeln der Lagerverwaltung nicht unterstützt, weil die Probe biologischen Materials ist keine Ware. Auf der Röhre kann ein paar kleine Mengen an Material für die Forschung in Rechnung gestellt, und das gleiche Problem und Wiederübernahme der Kritzeleien einen erheblichen Einfluss auf die Qualität des Materials haben.

Unterstützung Biobank sollte genaue Bestimmung der Position der Probe, sowie die Durchführung von Ausgaben von seiner Geschichte, seiner Qualität und Umweltbedingungen zu ermöglichen.

Das BBMS Registry Biobank ist in einer Baum geographischen oder Lagerung ist es wichtig, das Material zu platzieren organisiert.

Fenster können Einblick in die Struktur der allgemeinen Biobank und finden bestimmte Probe ist am besten mit Hilfe der Suche (Lupe auf der Bar) durchgeführt.

Unterstützen Sie die gesamte Platte wurde mit Hilfe der zu öffnende Fenster Schaltfläche [Platte] durchgeführt. Dort können Sie die Platte und / oder nur scannen, um sie zu sehen.

Das Modul bietet vollständige Dokument des biologischen Materials in Form von Biobanken oder Repositories.

Absolut erforderlich ist, um:

- 1. jedes Rohr / Fläschchen wurde codiert;
- 2. Jeder Speicherort wurde codiert;
- 3. vor der Einführung der Rohre / Vials für den Einsatz überprüft werden sollen;
- 4. Im Falle der Zusammenarbeit zwischen biobankami Aufzeichnungen müssen Informationen über den Hersteller enthalten.

#### **Biobanken - Ausgabe**

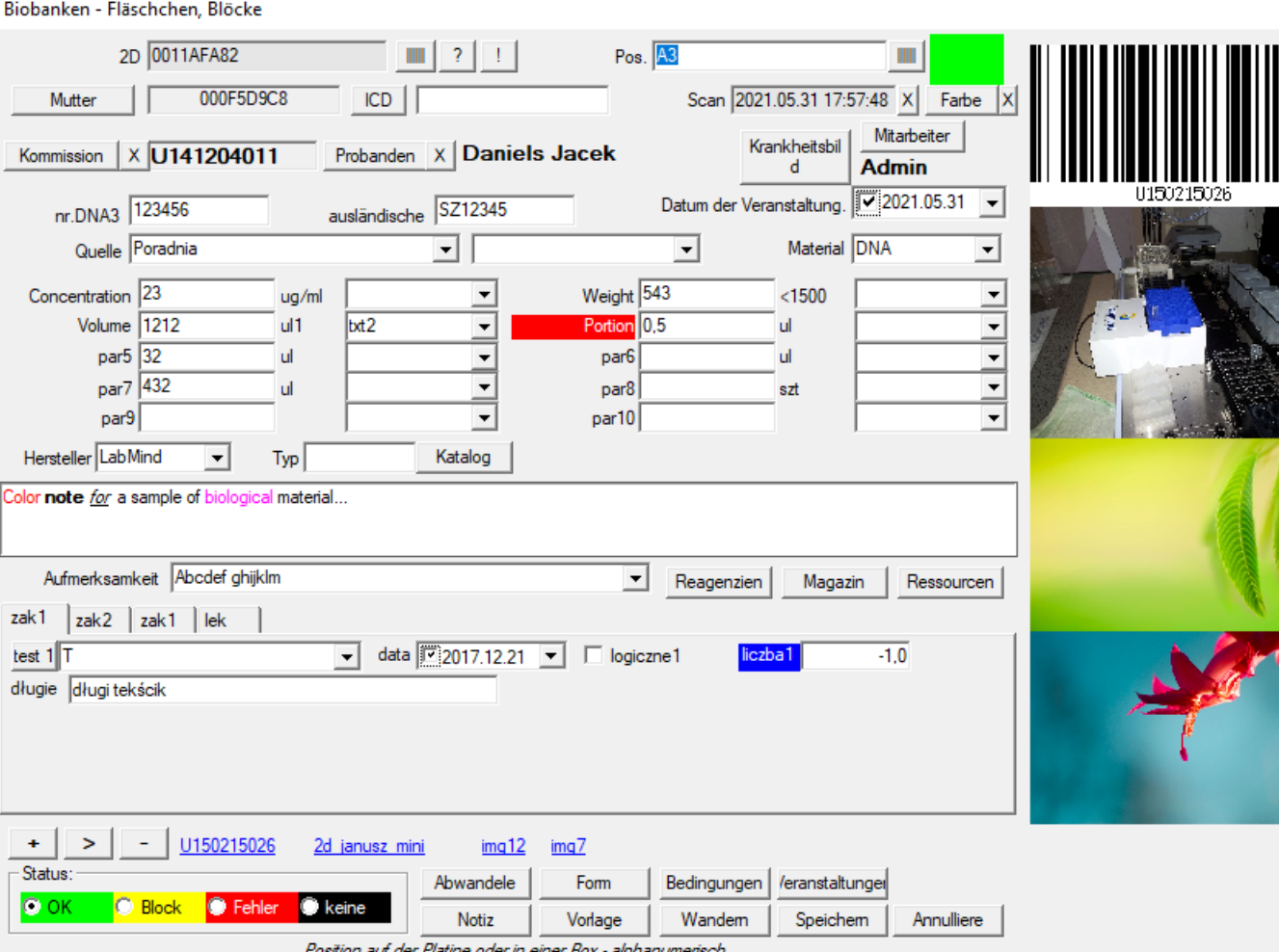

Position auf der Platine oder in einer Box - alphanumerisch

Eine Probe von biologischem oder chemischem Material sollte durch Auswahl einer Bestellung oder eines Probanden identifiziert werden.

Wenn eine neue Probe hinzugefügt wird oder es kein Datum zum Scannen gibt, beginnen die unter der Schaltfläche [?] Definierten Ergänzungsformeln.

Beispiele für automatische Vervollständigungsdefinitionen finden Sie in der Testdatenbank. Es wird unter anderem verwendet, um den Hersteller auszuwählen, Daten zu speichern usw.

Mit der Taste [|||||] kann der Code auf einem Barcodedrucker gedruckt werden. Wenn der Etikettendrucker ausgestattet ist, kann der Code mithilfe des Formulars und der Funktion Pic () gedruckt werden

Ein Muster kann vielen Aufträgen zugeordnet werden, und viele Muster können einem Auftrag zugeordnet werden.

Über die Schaltfläche [Mother] können Sie das Quell-Sample auswählen. Nach dem Klicken auf den Code wird ein Fenster mit der Tür der Sample-Verbindungen geöffnet.

Sie können auf eine Stichprobe von Dokumenten in elektronischer Form zu verbinden (Tasten [+] [>] und [-])

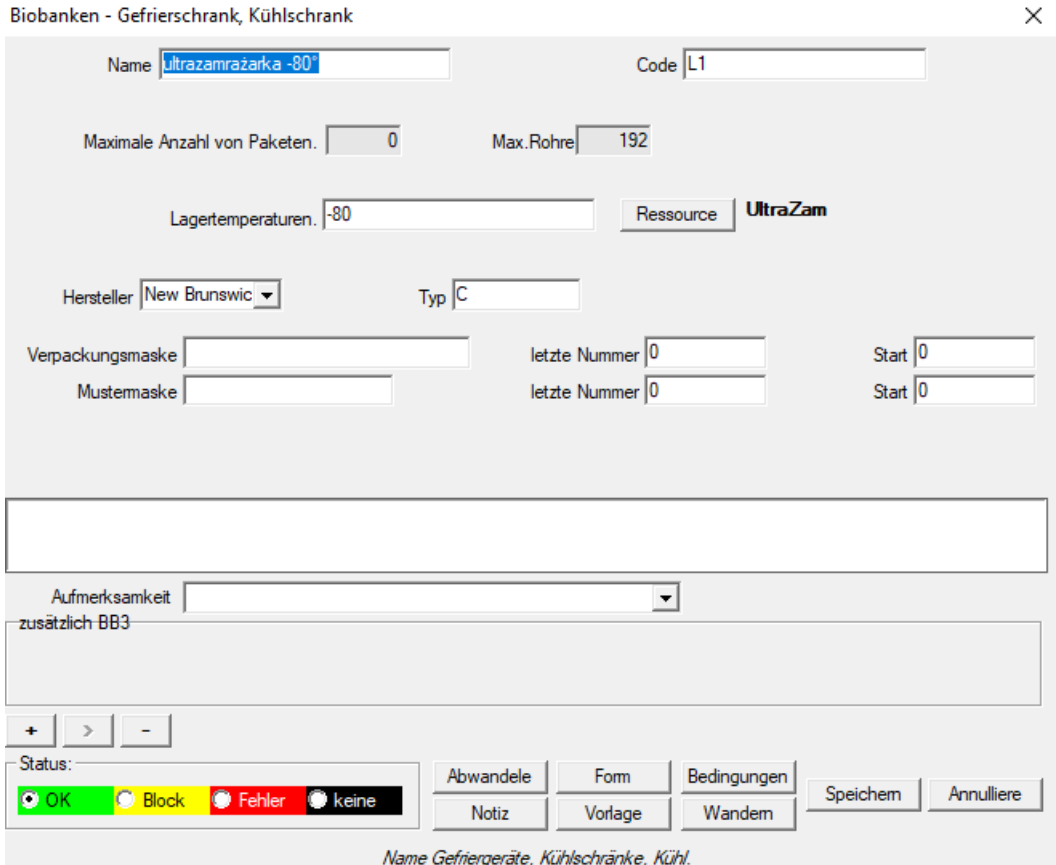

Beim Bearbeiten eines mit einer Einrichtung zum Speichern von biologischem Material verbundenen Artikel müssen die Aufmerksamkeit auf die Beziehung mit der Ressource zu zahlen.

Von der Ressource ist auch eine Vorrichtung zur Überwachung von Umweltbedingungen verbunden.

Mit dieser Aktion möglich sein wird, um die Speicherung der Geschichte des Rohres / Fläschchen zu melden.

## **Mütter und Töchter**

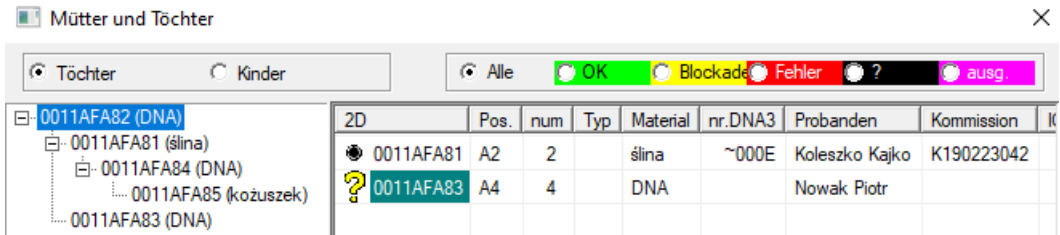

Das Fenster zeigt den Baum der Verbindungen zwischen Beispielen. Es wird geöffnet, nachdem Sie auf den Mutter-Beispielcode geklickt haben.

Standardmäßig sollten alle Baumproben von derselben Sonde stammen. Mit dem Programm können Sie das Sample ändern, d. H. In einem anderen Kontext verwenden.

Mütter und Töchter können im Berichtsmodul (Feld ID\_BB6) exportiert und als Teil des Subbase-Systems importiert werden.

Der Filter "Töchter-Kinder" wechselt zwischen der Ansicht der Töchter der ausgewählten Stichprobe und der Ansicht aller Nachkommen dieser Stichprobe.

Der "Status" -Filter begrenzt die Probenliste normalerweise auf einen bestimmten Status.

#### **Biobanken - Platte**

 $D1<sub>2</sub>H<sub>2</sub>$ 

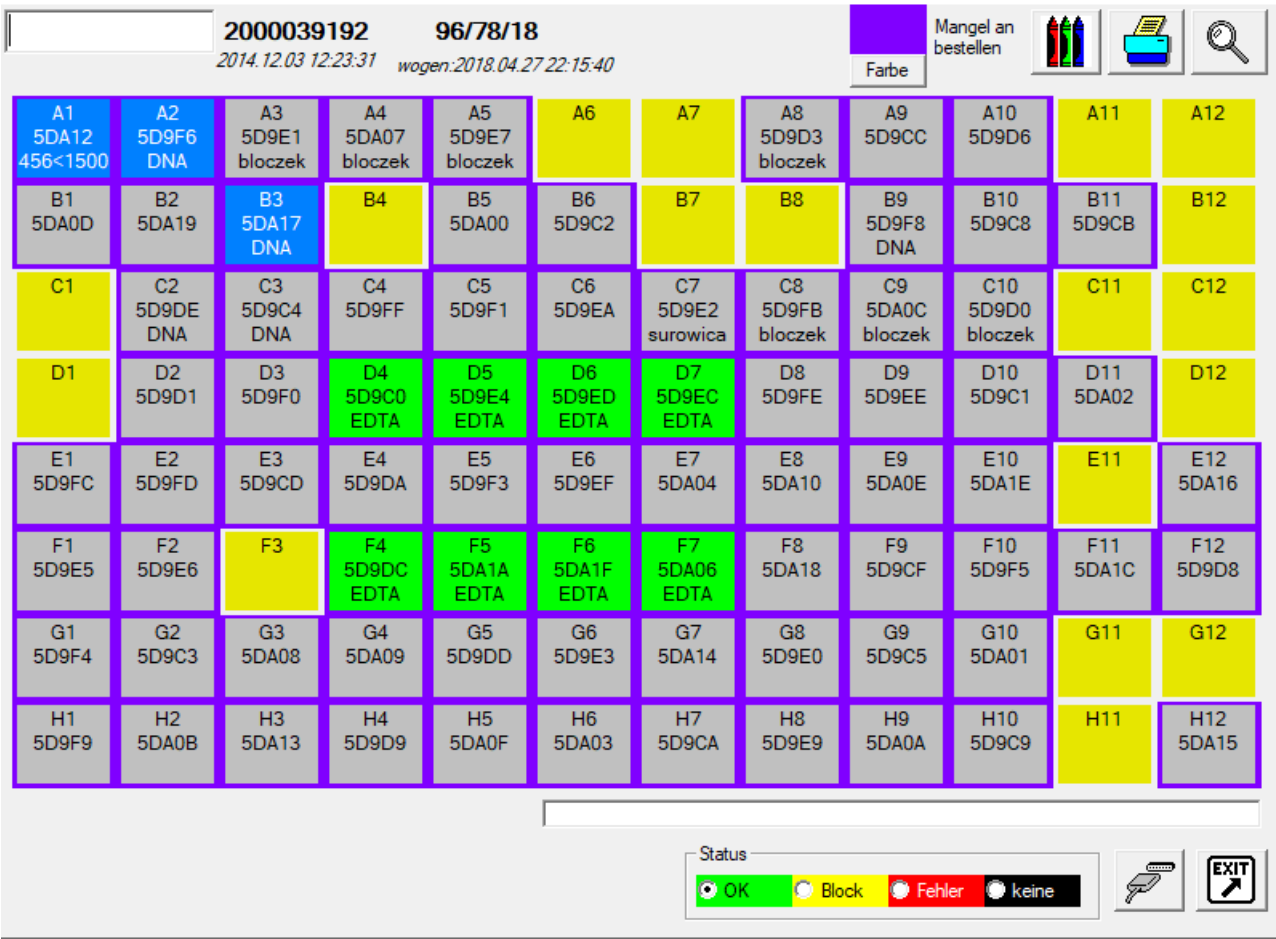

Das Fenster ist so konzipiert, stark vereinfachen den Einsatz die gesamte Platte.

Plattengröße, dh die Anzahl der Fläschchen für horizontale und vertikale als Parameter Biobank Fliesen, und die Größe des Standard gegeben, können Sie geben Sie den Permanent System.

An dieser Stelle sollte mit dem Programm für die Zusammenarbeit von 1D- und 2D-Scanner durchgeführt werden.

Es wird empfohlen, die gesamte Platte Scanner 2D Beispiel. <http://labmind.pl/skaner/>

Die Software arbeitet mit beliebiger Hersteller Scanner 1D- und 2D-Tastatur gehen.

2D-Scanner überprüft die ganze Kachel Unternehmen LabMind, Micronic und Fluidx.

Icon aus dem Korb verwendet, um das Rohr / Fläschchen der Platte vorstehen, jedoch nicht in der Datenbank. Nach diesem Schritt Rohr / Fläschchen, und die Daten werden in einer Datenbank beschreiben. Hinweis!

Während verwendet LabMind 2D-Scanner, aber auch 2D-Code-Fläschchen werden noch gelesen, den Hersteller, den Code und die Prüfsumme geben.

Weitere Informationen zu den Fläschchen sind notwendig, denn es gibt immer eine Chance, dass ein Austausch zwischen biobankami

oder einfach aus einem Dritt Fläschchen gekauft werden, und so ist es möglich das Auftreten von Dubletten.

 $\times$
## **Farben**

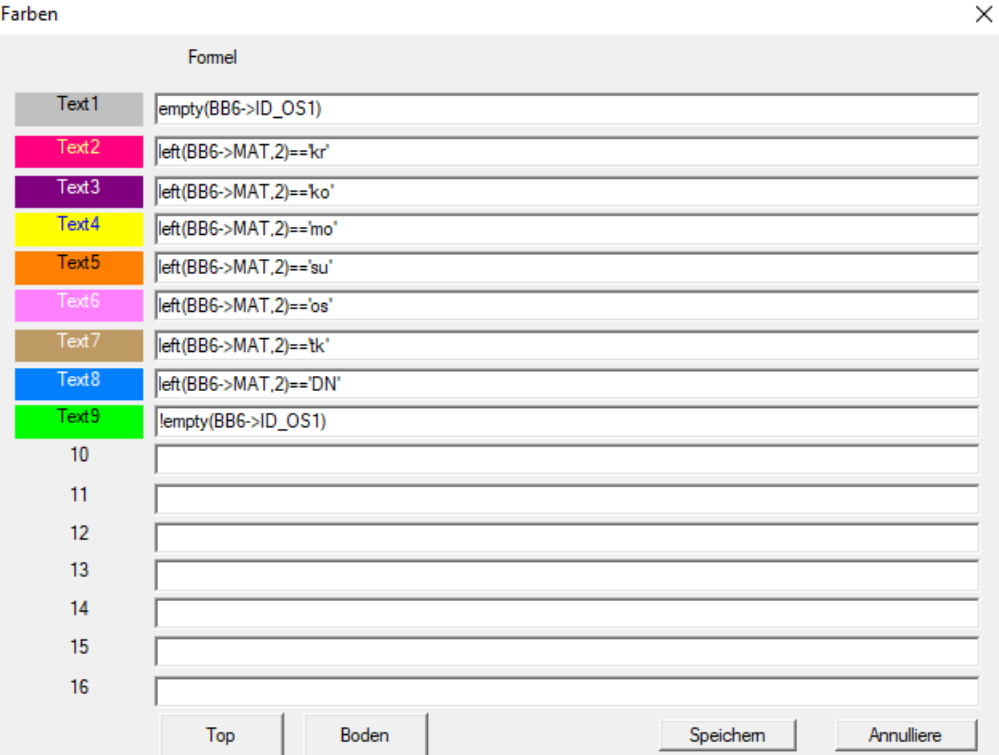

Fenster "Farben" wird verwendet, um die Hintergrundfarbe und Text zu definieren.

Die linke Maustaste die Steuerung zu färben können Sie die Hintergrundfarbe zu wählen, und die rechte Maustaste Textfarbe.

Ein Beispiel für die Definition eines Fensters przedstawij±ce Platte in der biobank.

In der Formel schriftlichen Ausdruck, die wahr oder falsch zurückgibt. Wenn das Ergebnis des Ausdrucks "true" ist, nimmt er die Steuerung definierten Farben, und als "falsch", geht das Programm weiter die nächste Zeichenfolge zu überprüfen.

Angesichts der obigen Algorithmus wird die Reihenfolge definiert ist, wenn, weil zum Beispiel, wird der erste Ausdruck immer zwracało "Wahrheit" es wird nie weiter geprüft werden.

Screenshot enthält Beispiele deficji Farben mit Formeln.

Einreichung von Ausdrücken sind identisch mit denen in Berichten verwendet, Formulare usw.

Eine kurze Erläuterung der Beispielformeln:

empty (BB6-> ID\_OS1) - das Fläschchen wird ein Patient nicht zugewiesen? left (BB6-> MAT, 2) == 'kr' - der Name des Materials in dem Fläschchen beginnt mit den Buchstaben "kr"? !empty (BB6-> ID\_OS1) - ob das Fläschchen mit dem Patienten zugeordnet?

#### **Scanner 2D**

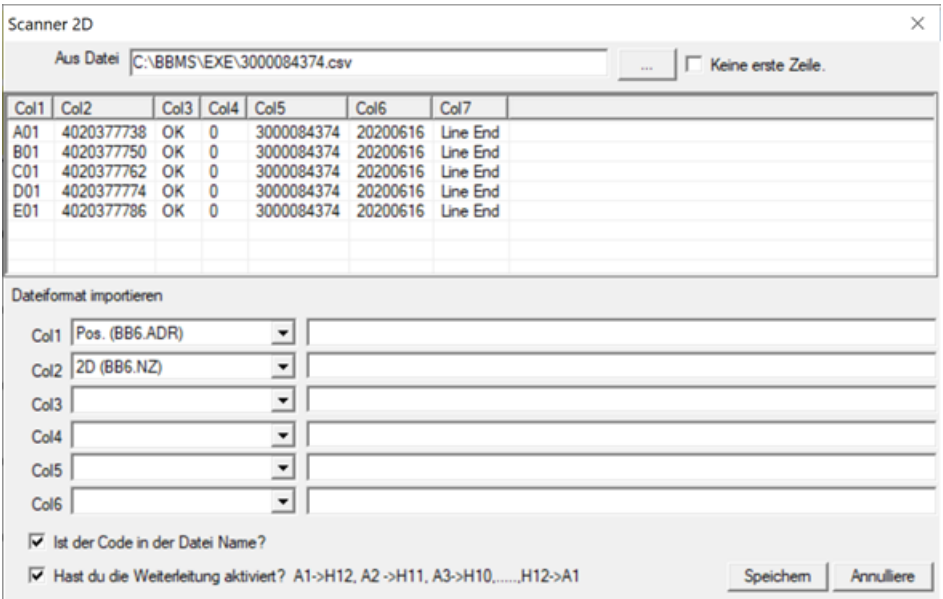

Die Zusammenarbeit von BBMS mit Ganzplattenscannern besteht hauptsächlich im Import von Daten aus einer Textdatei. Es gibt verschiedene Dateiformate, die meistens nicht mit der akzeptierten Poscyja / Code-Konvention kompatibel sind.

In diesem Bereich können Sie Spalten definieren, die die Position und den Beispielcode für eine bestimmte Dateierweiterung enthalten.

Zusätzlich zu diesen Basisdaten können Sie andere Felder der BB6-Tabelle angeben und eine Konvertierungsformel verwenden.

Die Datenimportformatierung gilt nicht für LabMind-Scanner und während einer RS232-Verbindung.

# **Übertragung**

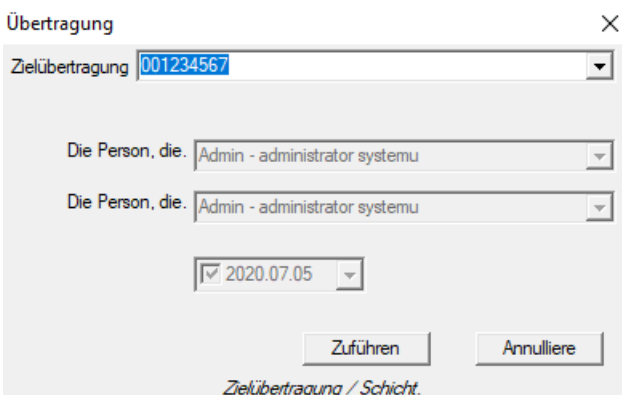

Übertragung auf eine andere Person oder der Organisationseinheit ist eine Verschiebung des Elements Baum zu einem anderen Zweig.

Wenn die Übertragung der Organisations gehören zu verschiedenen Einrichtungen, erfordert die Einführung der Personen und Datum.

#### **Daten ergänzen**

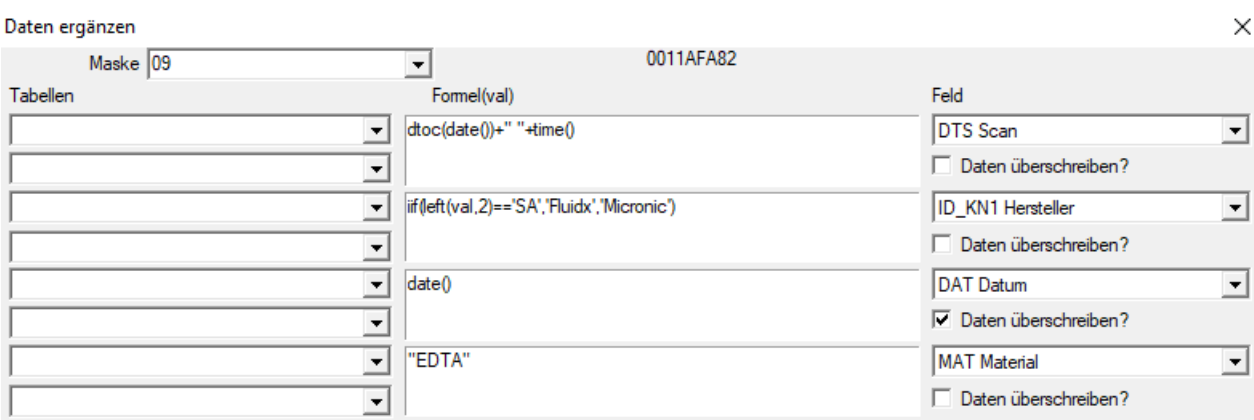

Das Fenster enthält Definitionen der automatischen Datenvervollständigung im Fenster. Formeln werden aktiviert, wenn kein Scan-Datum vorhanden ist.

Basierend auf der Codeform wird eine spezifische Maskenabkürzung generiert, die die Erstellung von Definitionen für Codes unterschiedlicher Länge oder Speratoren ermöglicht.

## **Laboratories**

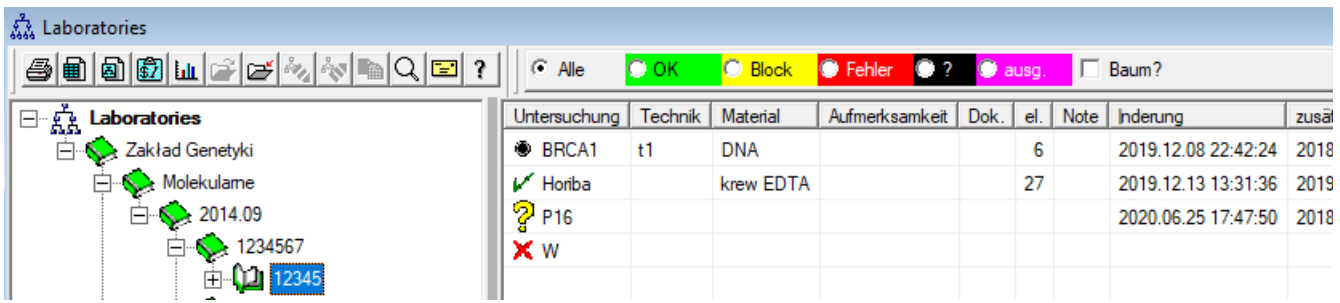

Die Struktur des Labors, die ausgelagerte Forschung und Einzelheiten dieser Studien durchzuführen.

#### **Laboratories - Ausgabe**

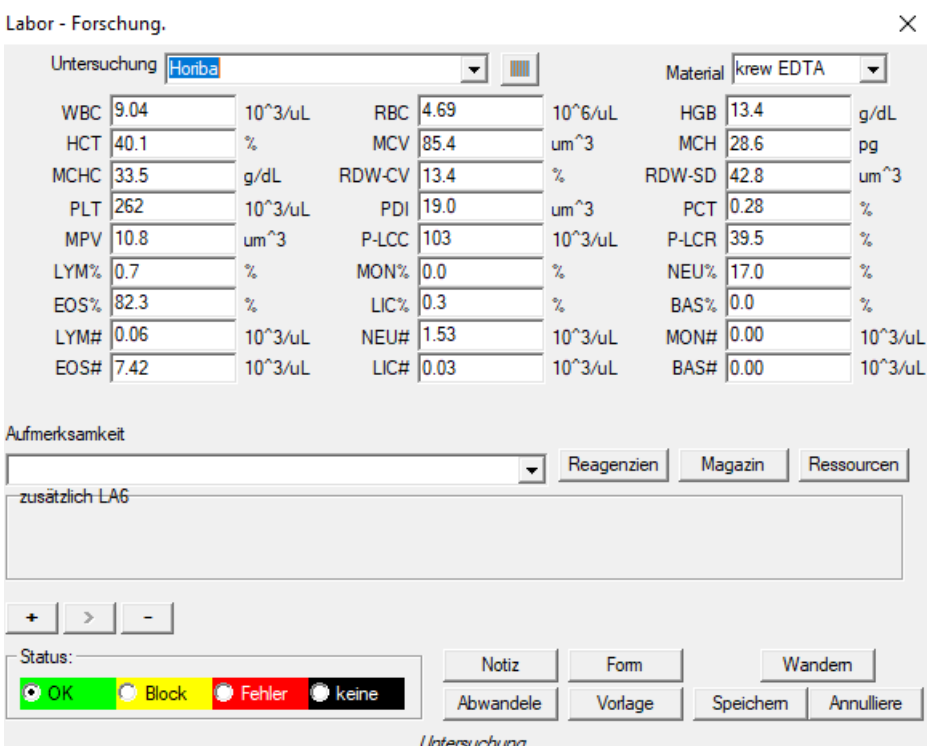

Die Parameterwertfelder des getesteten Materials sind dynamisch und werden in den Materialien definiert. Die Feldbezeichnungen entsprechen den Parameternamen und die Reihenfolge entspricht der Reihenfolge in den Materialien. Das Fenster passt 30 Hälften.

Etiketten können abhängig von den in den Materialparametern festgelegten Schwellenwerten eingefärbt werden.

## **Reagenzien**

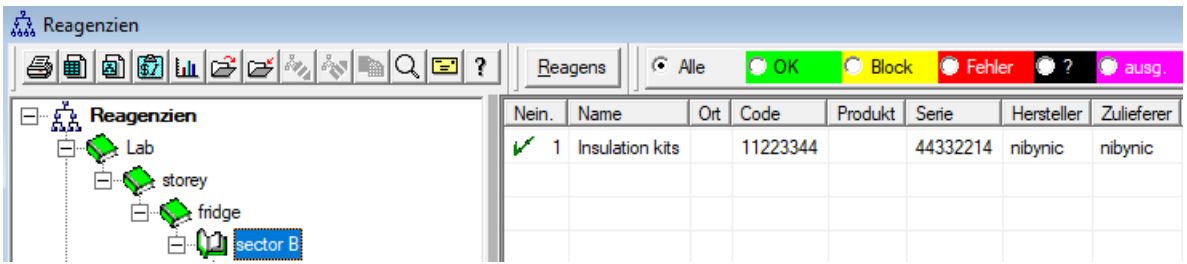

Die Wirtschaft ist eine gewisse Analogie Reagenzien Lagerverwaltung. Unterschiede liegen in den Aufzeichnungen über die Menge, weil die Reagenzien nicht haben, um mit Verpackungen, die viele Stücke und die Kodierung umzugehen.

Jedes Reagens mindestens zwei Barcodes, aber es ist nützlich, um eine dritte, seinen eigenen Code, der einzigartig für jede Reagenz einzuführen.

# **Reagenzien - Ausgabe**

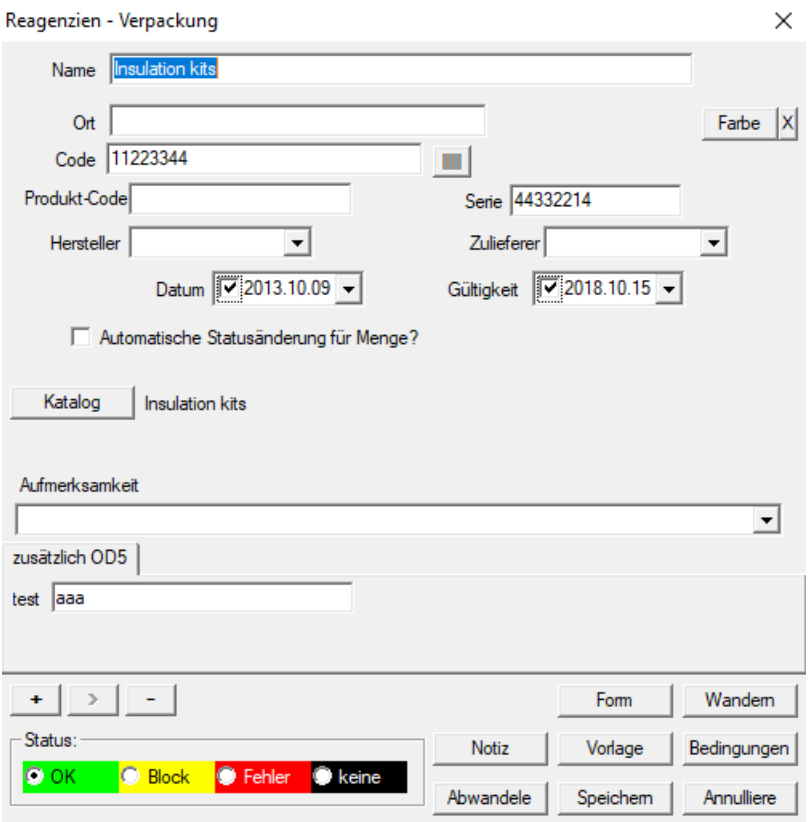

Bitte beachten Sie die Nutzung des eigenen Barcode und scannen, um den "Code"

Für jeden Artikel können Sie ein elektronisches Dokument zu verbinden.

## **Reagens**

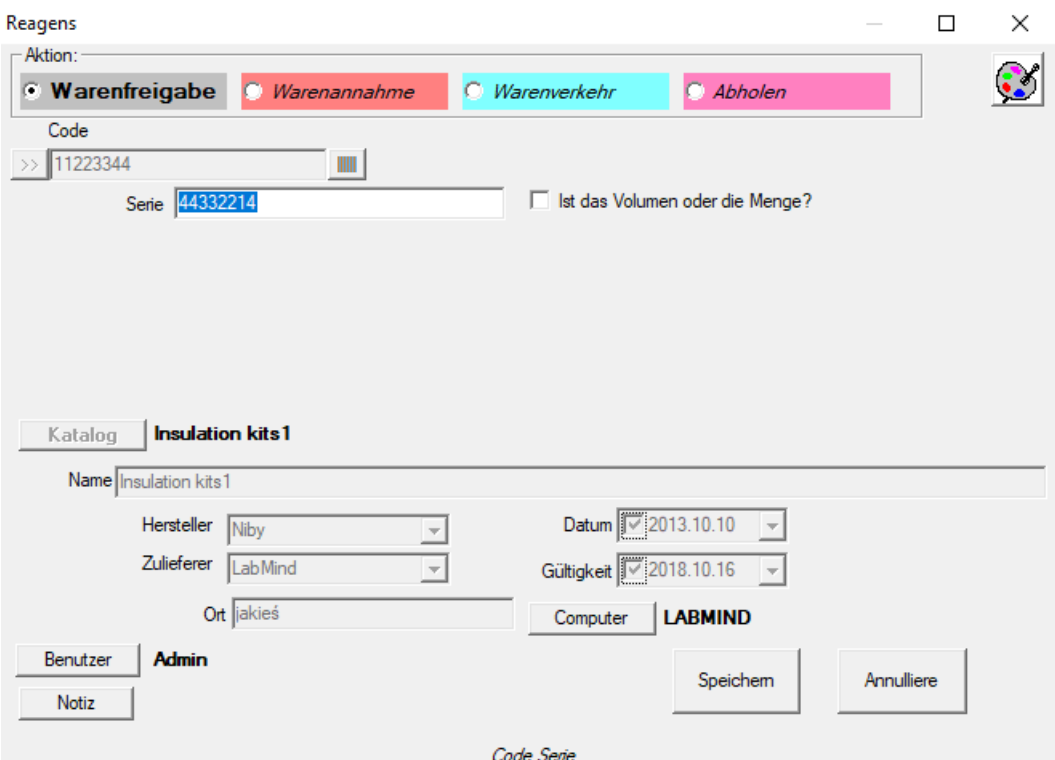

Ein interaktives Fenster wurde eingeführt, um die Operation zu beschleunigen. Alle Aktivitäten können auch im Baum durch Bearbeiten durchgeführt werden. Der Kontextmenübefehl "Zusammenfassen" funktioniert auch im Baum, um die Zustände zu steuern.

Fenstersteuerelemente werden je nach Ihrer Tätigkeit aktiviert, deaktiviert oder ausgeblendet.

Jedem Paket kann eine Katalogposition zugeordnet werden, dann werden dort die Mengenstände gespeichert.

Wenn die Dinge nicht Ihren Vorstellungen entsprechen, können Sie die Daten im Baum auf Wrapper- oder Verlaufsebene korrigieren.

# **Magazin**

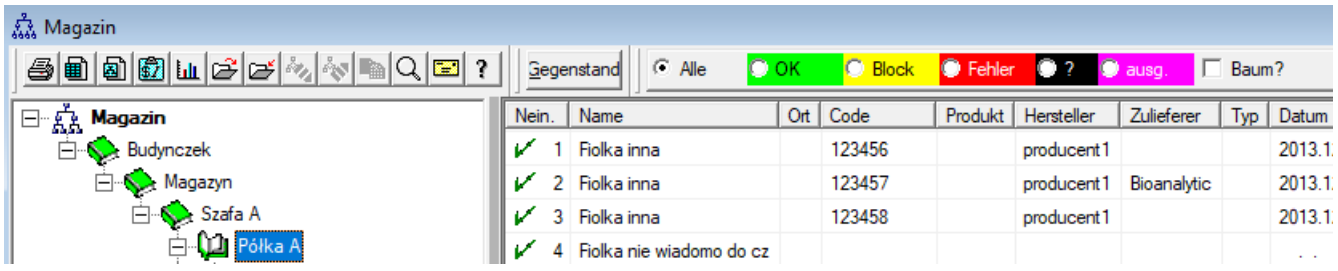

Speichermodul ermöglicht es Ihnen, Baumstruktur-Speicher (Lager) in Bezug auf die Lage zu bauen.

Dies ist nicht ein typisches Speicher in Unternehmen verwendet.

BBMS dienen soll biobankowi so versucht, der Service war eng mit Biobanken und Labor assoziiert zu speichern.

Die Software fügt automatisch die verfügbaren Mengen auf Lager.

## **Magazin - Ausgabe**

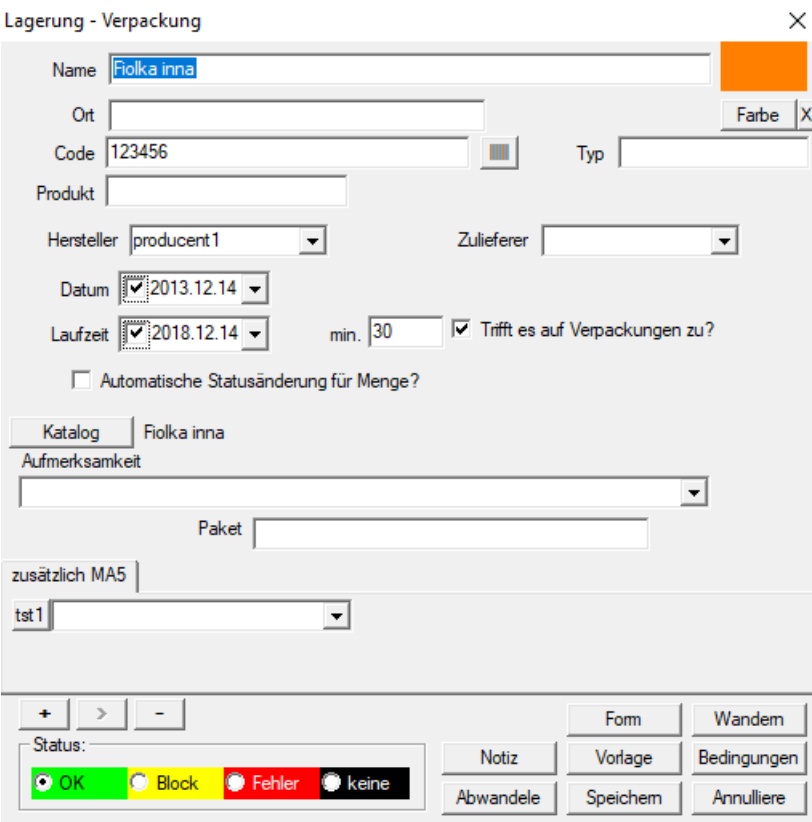

Die wichtigsten Parameter des Gutes: Code, das Herstellungsdatum und das Datum und Betrag. Auf der Grundlage dieser Parameter kann nützlich Berichte über den Stand Lagerhallen und Knappheit auf Lager gebaut werden.

Für jeden Artikel können Sie hook up ein elektronisches Dokument.

### **Gegenstand**

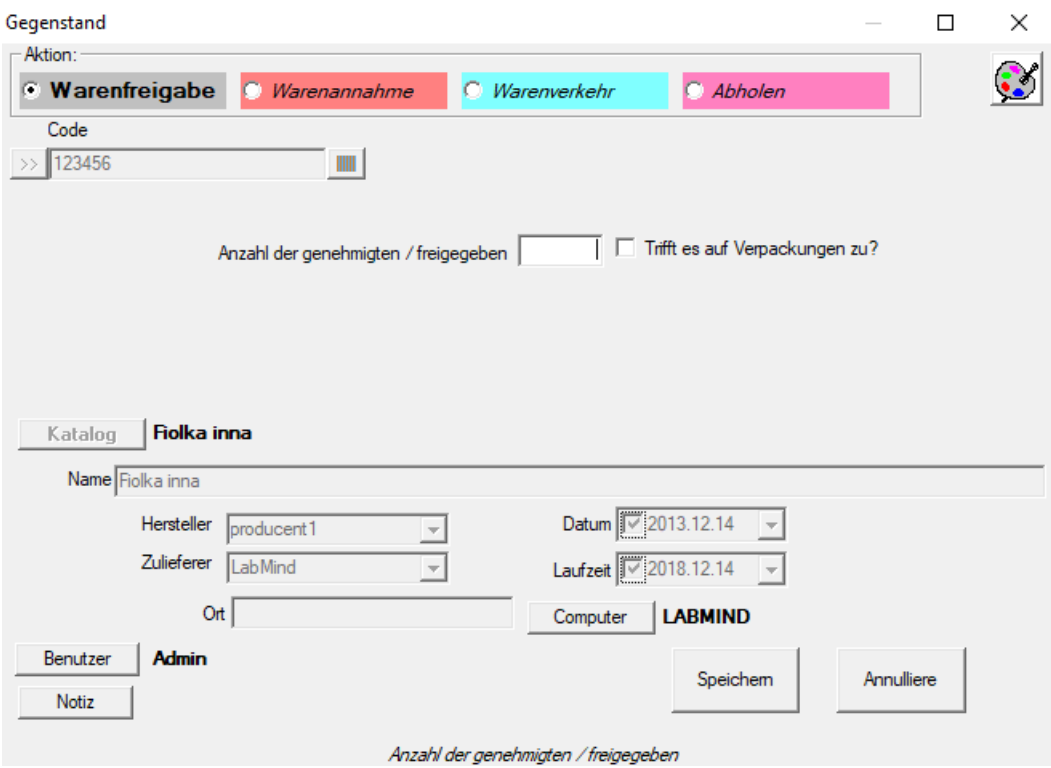

Ein interaktives Fenster wurde eingeführt, um die Operation zu beschleunigen. Alle Aktivitäten können auch im Baum durch Bearbeiten durchgeführt werden. Der Kontextmenübefehl "Zusammenfassen" funktioniert auch im Baum, um die Zustände zu steuern.

Fenstersteuerelemente werden je nach Ihrer Tätigkeit aktiviert, deaktiviert oder ausgeblendet.

Jedem Paket kann eine Katalogposition zugeordnet werden, dann werden dort die Mengenstände gespeichert.

Wenn die Dinge nicht Ihren Vorstellungen entsprechen, können Sie die Daten im Baum auf Wrapper- oder Verlaufsebene korrigieren.

#### **Kontrahenten**

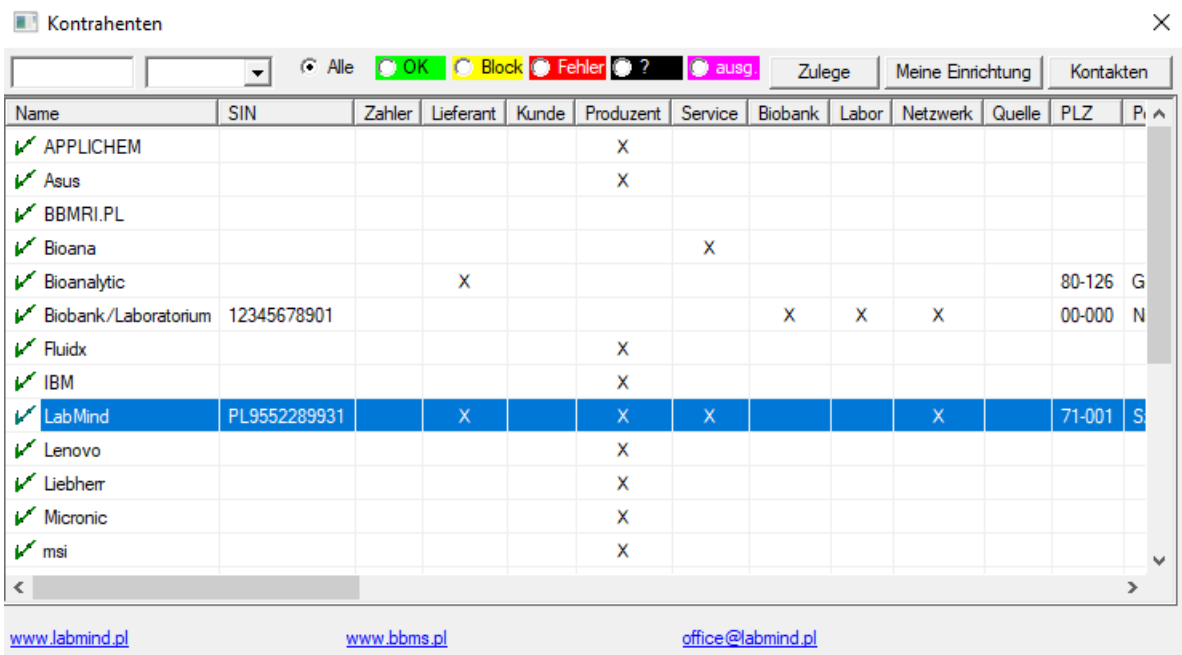

Die obige Liste wird erstellt, indem Elemente im Bearbeitungsfenster oder in Feldern mit Feldern hinzugefügt werden, die den Namen des Auftragnehmers enthalten.

Als Teil des BBMS-Netzwerks kann es mit Daten anderer Biobanken und Labors aktualisiert werden.

Die Bezeichnung eines Auftragnehmers als z. B. eines Herstellers führt dazu, dass er auf der Liste der Hersteller und in ähnlicher Weise anderer Gruppen von Auftragnehmern erscheint.

 $\checkmark$ 

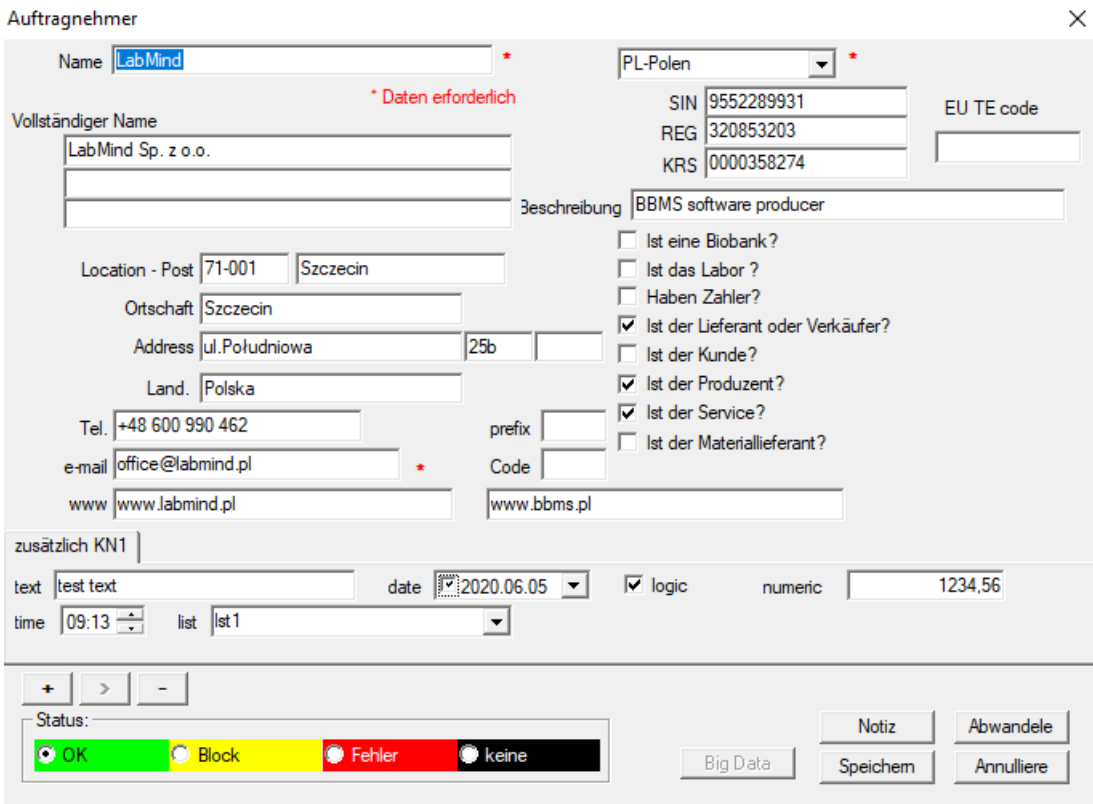

 $\times$ 

**Katalog**

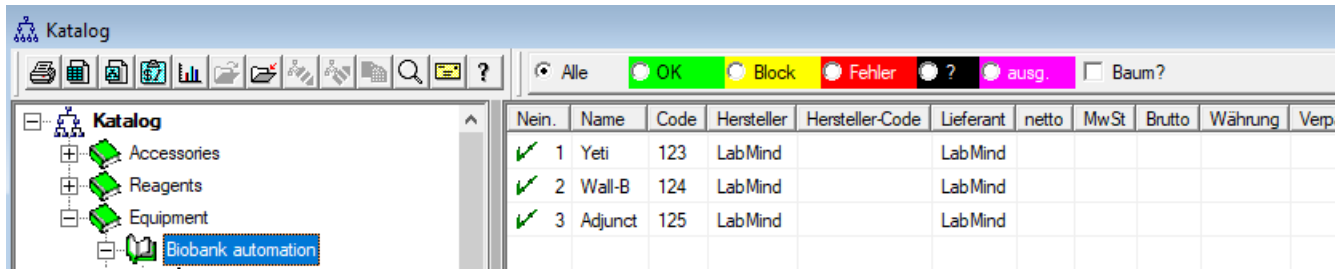

Der Katalog ist ein Verzeichnis der Waren, Verbrauchsmaterialien, Reagenzien, Ersatzteile ....

# **Katalog - Ausgabe**

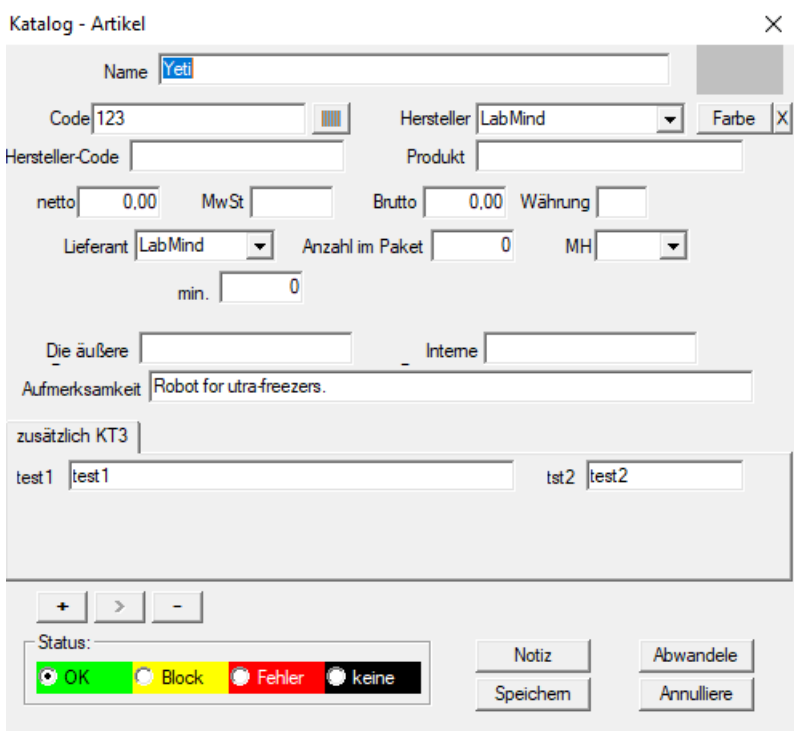

Bearbeiten eines Blattes.

# **Wörterbücher**

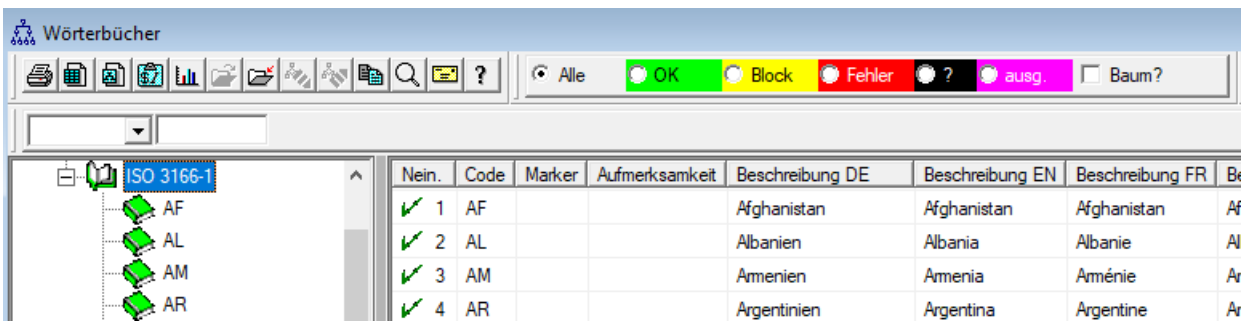

Das Fenster wird verwendet, um alle Codes aufzuzeichnen.

Die Daten können in Umfragen und Formen gezogen werden.

Wenn die Software aktualuzacji-Code-Datenbank heruntergeladen, klicken Sie den Befehl Importieren und zeigt auf den Ordner Hilfe importiert werden können.

# **Wörterbücher - Ausgabe**

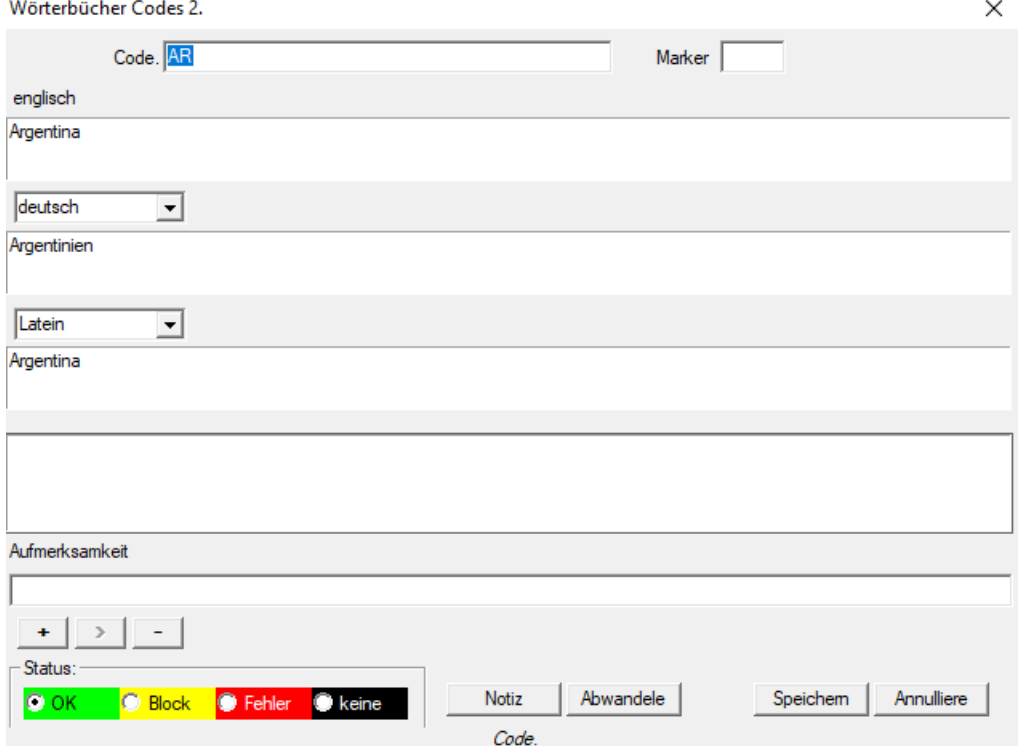

Die Erstellung internationaler Wörterbücher ist eine Pflicht, um eine ordnungsgemäße Kommunikation sicherzustellen und Konzepte zu standardisieren.

#### **Ressourcen**

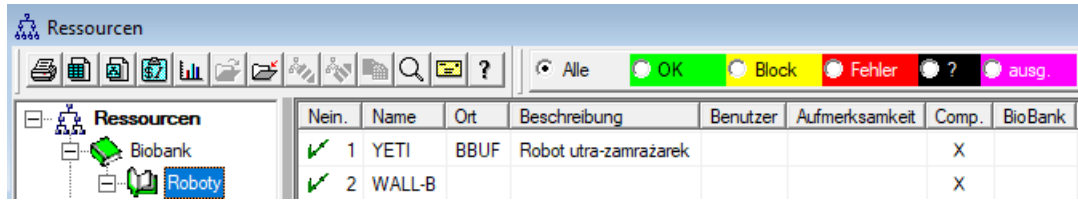

Einrichtung und Ausstattung.

Jedes Labor hat eine Biobank und Hardware-Ressourcen.

Information Resources Modul in viele andere Module.

Ist eigentlich eine Liste von Geräten, die sich aktiv in den Prozess der Lagerung von biologischen Produkt und sein Forschungslabor Prozesse nimmt.

Die Ressourcen-Link-Module Biobanken, Überwachung, Reagenzien und Verfahren.

Die wichtigste, da es wichtig, in das Register aufgenommen werden: Kühlanlagen und Hardware.

Jede Ressource kann Geschichte Verbrauch von verschiedenen Arten von Materialien sowie die Wartung und Fehlerhistorie durchgeführt werden.

Mit Blick auf die Ressourcen können wir viel über die Biobank und Labor sagen.

Es ist eine Aufzeichnung nicht nur für die Zwecke der Aufzeichnungen des Anlagevermögens, vor allem aber die Liste der möglichen Geräte zu verwalten

und ihre Geschichte von Betrieb, Wartung, Reparatur, ....

#### **Ressourcen - Ausgabe**

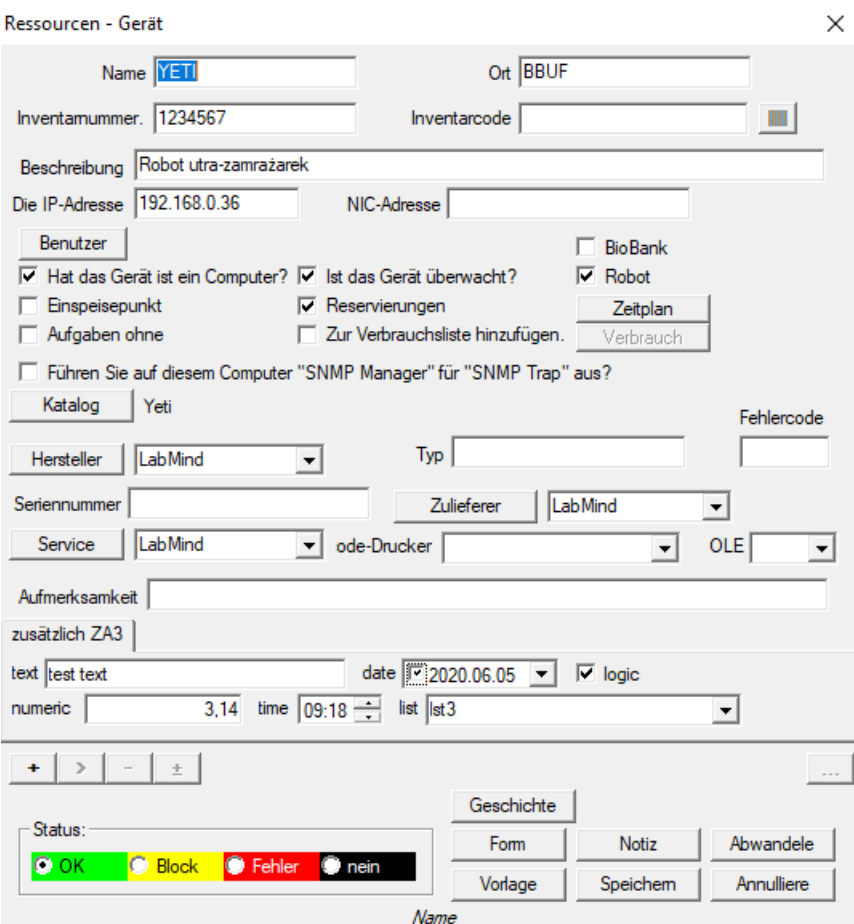

Auswahllisten werden basierend auf den Optionen erstellt: Computer, Biobank, Überwachung usw.

Die Option "SNMP Manager" ermöglicht die Annahme von "SNMP TRAP"-Nachrichten. Wenn die SNMP-Übertragung trotz eingeschalteter Funktion nicht funktioniert, überprüfen Sie "FireWall". Nach dem SNMP-Standard wird Port 162 geöffnet.

## **Zeitplan**

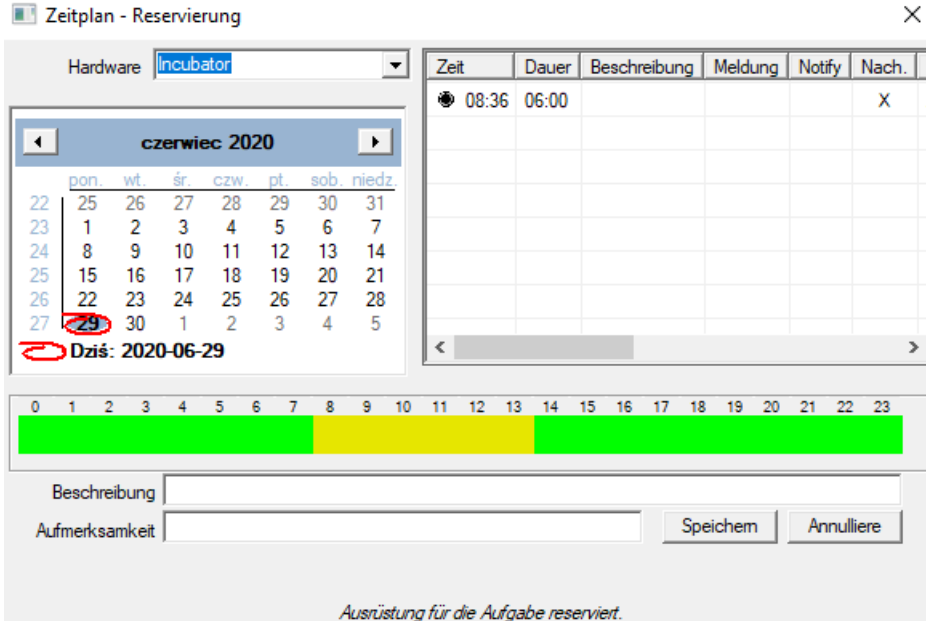

Der Zeitplan ermöglicht es, ausgewählte Geräte aus Biobank- oder Laborressourcen zu buchen. Die Auswahl für die Buchung erfolgt beim Bearbeiten der Geräteeigenschaften.

Der Zeitplan ist über die Gerätebearbeitungsstufe und die Ereignisbearbeitung im Organizer verfügbar.

Die Bedeutung von Farben im Tagesplan:

- grün - Freizeit

- rot - Auslandsreservierung - Doppelklick, um zu überprüfen, wem

- gelb - Ihre Reservierung

- Magenta - aktuell festgelegter Zeitraum mit der Maus - Sie können die Umschalt- und Strg-Taste verwenden

Die markierte Reservierung wird wirksam, nachdem Sie auf [Speichern] geklickt haben.

Reservierungsdaten werden in Tabelle AL1 gespeichert und können in Berichten verwendet werden.

## **Materialien**

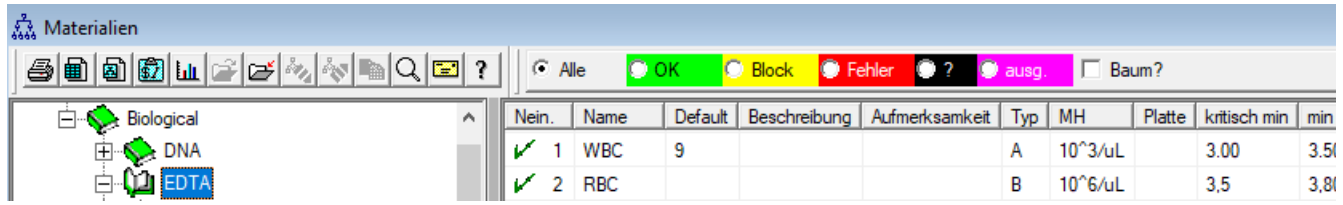

Die Einführung einer Liste von Materialien zu optimieren die Eigenschaften einer Probe in einer Biobank bearbeiten. Jedes Material kann Parameter und deren Maßeinheiten zugeordnet werden.

#### **Materialien - Ausgabe**

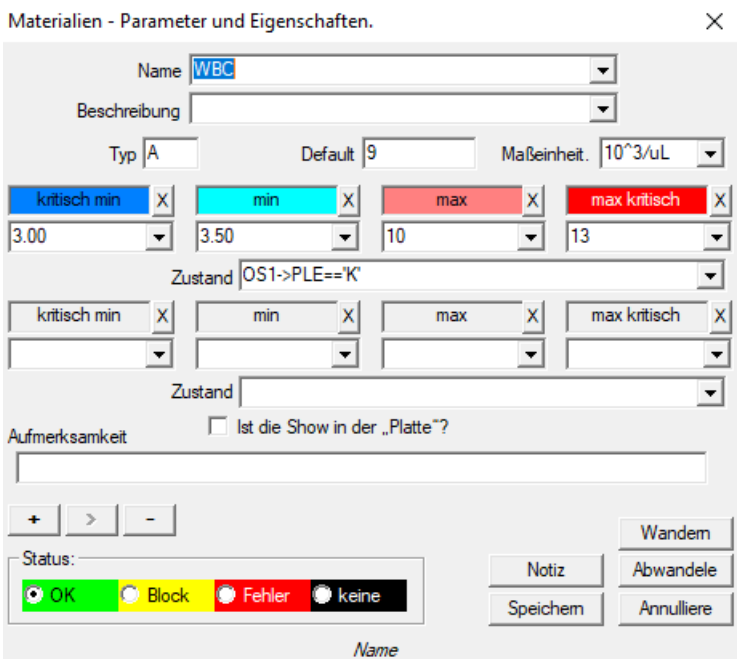

Der Parametertyp ist die einstellige Kennung, die in den Messprotokollen verwendet wird. Es sollte innerhalb des Materials eindeutig sein und darf nicht geändert werden, wenn die Registrierung bereits irgendwo stattgefunden hat.

Die Minimal- und Maximalwerte ergeben sich aus den Normen für den Parameter.

Nachdem Sie mit der linken Maustaste auf das Etikett geklickt haben, können Sie die Farbe ändern, um den Parameterwert zu überschreiten.

Farbdefinitionen werden in anderen Modulen verwendet, beispielsweise in Labors, Biobanken, ...

Die Maßeinheiten werden mit ASCII-Zeichen geschrieben und können daher nicht verwendet werden, z. B. 3

# **Maßeinheiten**

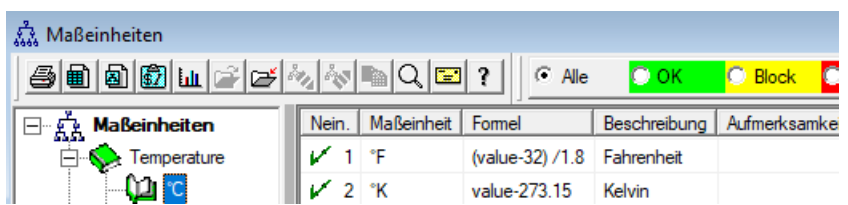

Mit der Aufzeichnung der Maßeinheiten können Sie eine Auswahlliste für alle Module mit einem Maßeinheitenfeld erstellen. Darüber hinaus enthält es Umrechnungsformeln zur Standardisierung der Messergebnisse.

# **Maßeinheiten - Ausgabe**

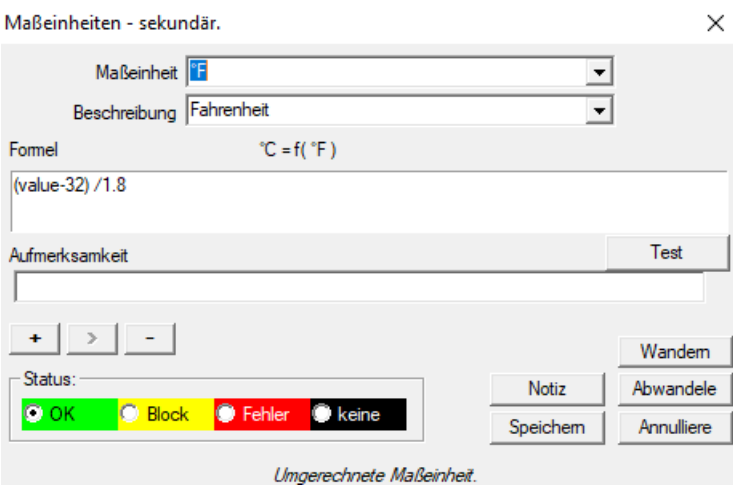

Der Einheitenumwandlungsausdruck wird gemäß der in den anderen BBMS-Modulen verwendeten Syntax erstellt.

Der in diesem Fenster eingegebene Wert in der Maßeinheit ersetzt den Wert "Value". Das Konvertierungsergebnis sollte mit einem Maß des übergeordneten Fensters übereinstimmen. **Schemes**

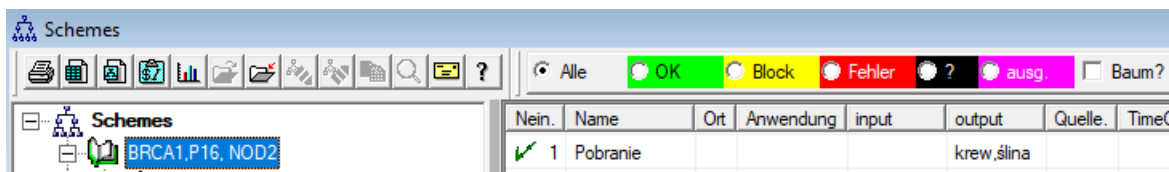

Diagramme werden verwendet, um die Untersuchung erforderlichen Materialien und Schritte definieren.

Zum Beispiel, die Schaffung eines Diagramm BRCA1-Tests, P16, NOD2 wir verursachen, dass die Software die unabhängige Steuerung Auswahl BRCA Test, P16 und NOD2 hinzufügen, aber mit dem gleichen Material zum Download und mit den gleichen Stufen.

Viele weitere Beispiele sind in der Datenbank mit Testdaten TEST.

# **Schemes - Ausgabe**

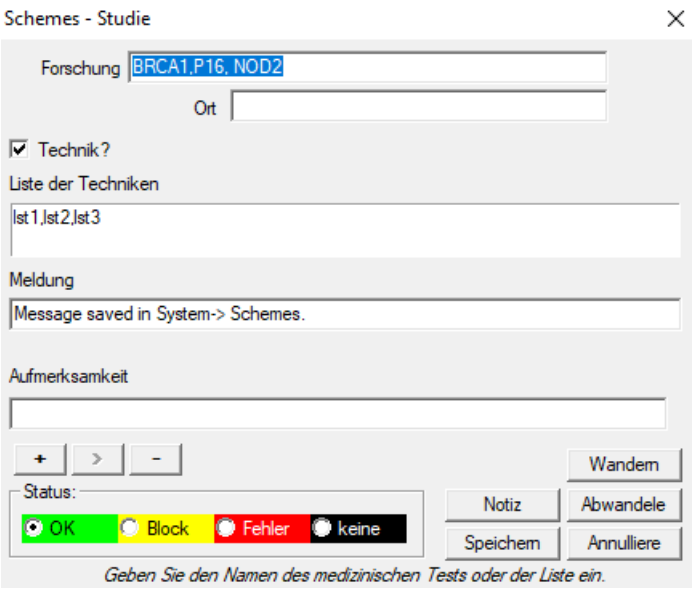

Forschung und notwendigen Materialien.

Hier definieren wir, welche Arten von Untersuchungen unter Laboraufträge sowie dem notwendigen Material für die Forschung durchgeführt.

#### **Prozesse**

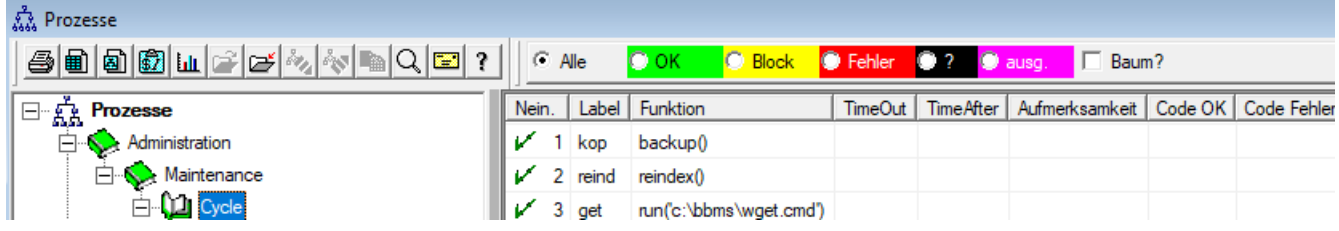

Verfahren bilden einen Baum:

Gruppen: Die Bestellung ist ein Element, was in etwa teilt alle Prozesse, kann es die Teilung Aufgabe sein.

Prozess: Diese Reihe von Verfahren durchgeführt wird, wird das Verfahren nicht als Ergebnis des Ereignisses gestartet wird, der Prozess der Reinigung nur anerkannten Verfahren umfasst unabhängige Prozeduren

 z. B. das Verfahren des Isolierens umfaßt eine Vielzahl von Verfahren, nach einem bestimmten Ereignis durchgeführt wird, z.,. die Beendigung des vorhergehenden Prozesses, Scannen ausgeführt wird eine Kamera, und ähnliches.

Verfahren: eine Aufgabe, die nach dem Auftreten eines Ereignisses oder ein anderes Verfahren durchgeführt werden. Das Verfahren läuft in Warntöne, beginnt Roboter den Vorgang.

 z. B. ein Verfahren, um auf einem Remote-Computer sichern bestimmte Dateien beinhaltet sequentielle wiederum auf dem Computer, der die Funktion, kopieren Sie die Daten und möglicherweise den Computer herunterfahren

Funktion: ist ein wesentlicher Schritt bei dem Verfahren.

Jeder Schritt, oder die Ausführung von Funktionen ist ein Muss, um Erfolg oder Misserfolg.

 Wenn es ein Erfolg, wird es gehen, um die folgenden Funktionen durchführen, wie es ein Fehler, wird es erneut die Ausführung der Funktion, solange dies nicht geschieht wird der Erfolg oder maximale Zeitfahren, dh. So. Auszeit.

Dabei können Sie eine Reihe von eingebauten Funktionen ausgeführt werden.

## **Prozesse - Ausgabe**

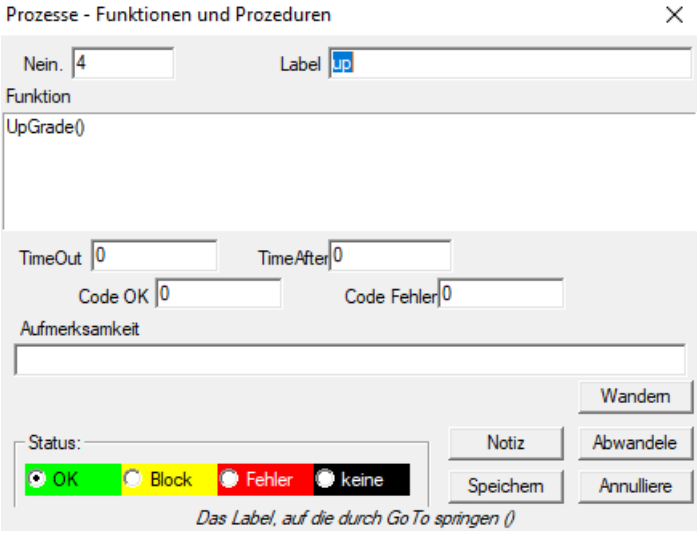

Eine einzelne Zeile kann eine oder mehrere Funktionen des kombinierten Betreiber enthalten ".or." oder ".and."

Ist es möglich, eine der Funktionen der CLIPPER Syntax (ähnlich wie Basic und Pascal) zu verwenden.

## **Taskplaner**

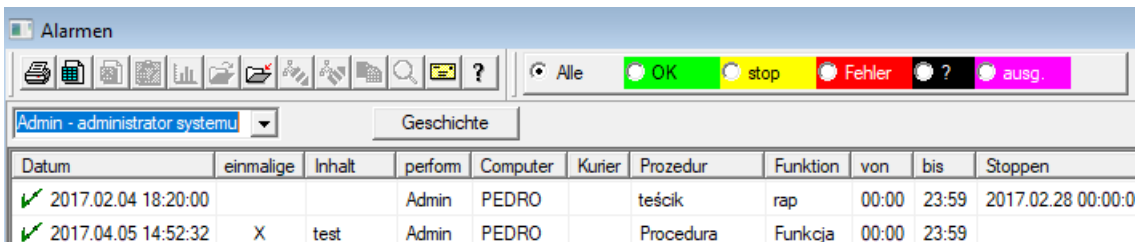

Automatische Ausführung von Befehlen.

Der Zweck des Moduls ist es, einige vordefinierte Aktionen zu einer bestimmten Zeit durchzuführen.

Rangliste der Warnungen beachtet, können automatisch von einem anderen Modul BBMS-System oder manuell hinzugefügt werden.

Jeder Alarm hat einen Hauptalarm, ein Benutzer, der przygotwał und alarmieren den Empfänger oder Benutzer, für die Sie ausgeführt werden.

Diese Daten und viele andere können während der Bearbeitung geändert werden.

#### **Taskplaner - Ausgabe**

Taskplaner - Ausgabe

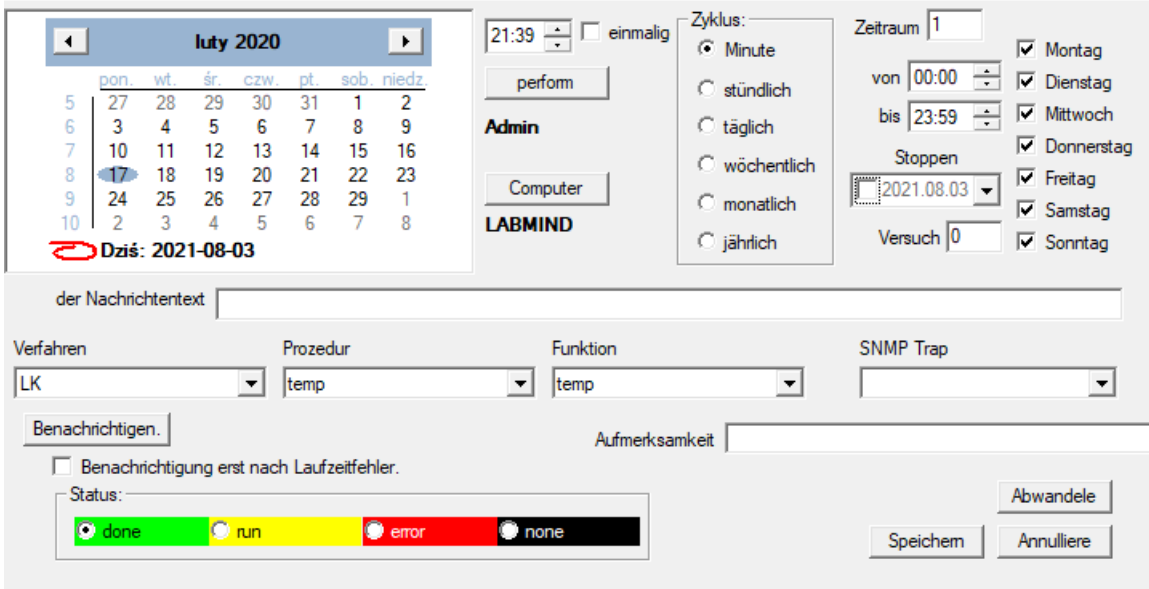

Scheduler-Aufgaben können in verschiedene Typen unterteilt werden:

- einmalig oder zyklisch

- Nachrichten oder Prozesse

- manuell oder automatisch

Während die erste Art nicht erklärt werden muss, erfordern die nächsten einige erklärende Worte.

Mit Warnungen können Sie eine Nachricht zu einem bestimmten Zeitpunkt anzeigen. Die Nachricht kann das Ergebnis eines Ereignisses sein oder manuell vorbereitet werden. In jeder Benachrichtigung können Sie Zeitparameter auswählen und die Person angeben, der die Nachricht angezeigt werden soll. Soll die Meldung nach der Veranstaltung erscheinen, muss sie über den Courier (das ist das Benachrichtigungssystem innerhalb des BBMS-Systems) definiert werden.

Die Software unterstützt "SNMP-TRAP".

Sie können diese Aufrufe verwenden, um Aufgaben und innerhalb von Sätzen Prozesse / Prozeduren / Funktionen auszuführen.

In diesem Fenster wird der Absender des "SNMP TRAP"-Frames angezeigt.

Der Beleg wird beim Bearbeiten von Ressourcen, d. h. Computereigenschaften, markiert.

Als Ergebnis eines Ereignisses sendet der Absender "SNMP TRAP" an den Empfänger, der die Aufgabe ausführt, die die Adresse des Absenders eingegeben hat.

Der Mechanismus ist daher einfach und nützlich in Situationen, in denen die Aufgabe sofort nach einem Ereignis abgeschlossen wird,

z.B. Öffnen der Tür, Überschreiten der zulässigen Temperatur usw.

 $\times$ 

#### **Kurier**

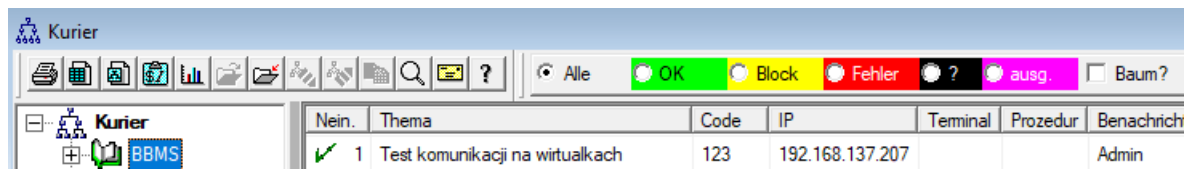

Benachrichtigung über Ereignisse.

Von Courier-Modul wird für die Kommunikation zwischen einem ausgewählten Geräte Biobank / Labor-und Management-System eingesetzt.

Auf der Grundlage der Meldungen können Maßnahmen ergriffen werden.

Courier ist eine sehr wichtige Lösung für die automatisierte Biobanken und Labors,

ermöglicht die Konstruktion skoplikowanego weil Multitasking-System auf der Verwendung von Ereignissen.

E-Mail-Benachrichtigung Anruf wird funktionieren, wenn es nicht gesperrt smtp.bbms.pl Server,

und SMS-Benachrichtigung, wenn kein Schloss, um SMS-Gateway-Server 88.199.145.52.

Diese Sperre kann auf dem Computer ausgeführt BBMS oder zu einem bestimmten Zeitpunkt bei der Ausrichtung Runcha (Access Point) eingeschaltet werden,

weil im Falle von Problemen, fragen Sie bitte zuerst die entsprechende Zelle der IT.

#### **Kurier - Ausgabe**

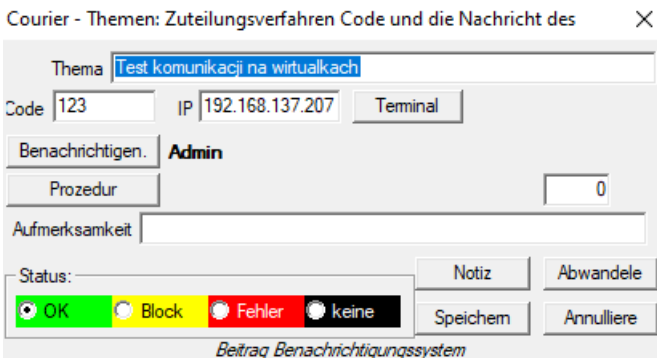

Parameter Courier hängt von der aktuellen Lage in den Baum.

In das Eingabefeld können Felder aktiviert oder deaktiviert werden, und jedes Feld nach dem Absetzen der Maus darauf eine Beschreibung hat.

Auf der Ebene des Baumes "Kurier - die" die wichtigste Beschreibung des Verhaltens der Kurier, der die Definition von Schritten nach dem Auftreten eines bestimmten Code ist getan.

## **Überwachung**

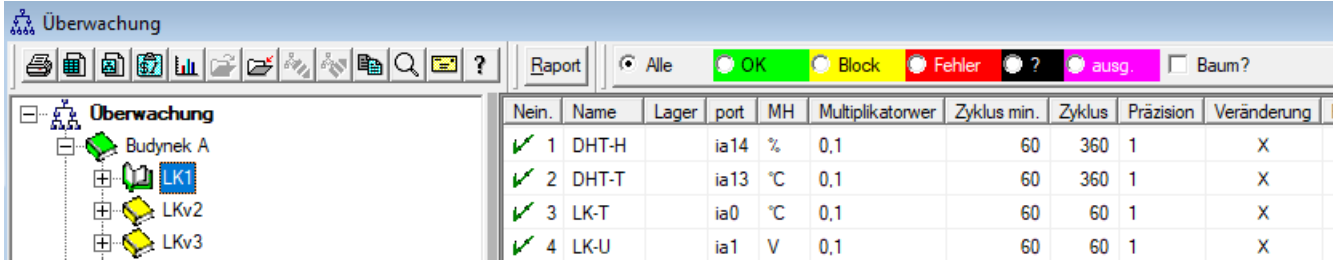

Die Überwachung der Umweltbedingungen eine Einrichtung Biobank, aber auch Labor.

Ort genau beobachten definiert die Ressourcenanzeige , dass das Element Biobank oder Labormodul eingegeben Ressourcen. Das Ziel des Moduls ist es, mit Geräten zu Umgebungsbedingungen für den Erwerb aller erforderlichen Daten überwachen zu arbeiten.

Nicht im Voraus, welche Größe Sie überwachen möchten definiert, können Sie einfach definieren.

Die Überwachung kann automatisch oder manuell über Benachrichtigung innerhalb des Moduls geschehen.

Die Software wird gegenwärtig kommuniziert mit LanKontroler Module (abgekürzt LK) und den Q-MSystem Recordern (QM). LK im Gegensatz zu anderen Lösungen können auf nahezu jedem Parameter wird nicht nur die Temperatur, die von den verwendeten Sensoren abhängig gelesen. Anwenden der Temperatursensoren im Bereich von -200 ° C bis + 2200 ° C, die relative Luftfeuchtigkeit, CO2 Konzentration, O2 Konzentration, die Konzentrationen von CO, ... und Aktuatoren wie Relais, Motoren, Stellgliedern und dergleichen.

LK enthält das Relais ermöglicht die Einbeziehung einer Einrichtung. Es hat auch digitale Eingänge, die an Sensoren, Endschalter, zB angeschlossen werden kann. Öffnen Sie die Kühlschranktür offen Labor usw.

QM ist jedoch ein System für die Registrierung eines drahtlosen Temperatur normalerweise zur Überwachung eines Ultratiefkühltruhen verwendet.

Übernahme von Daten aus dem BBMS manuell oder automatisch durch die Verwendung von Roboter-Software durchgeführt werden, als auch.

## **Überwachung - Ausgabe**

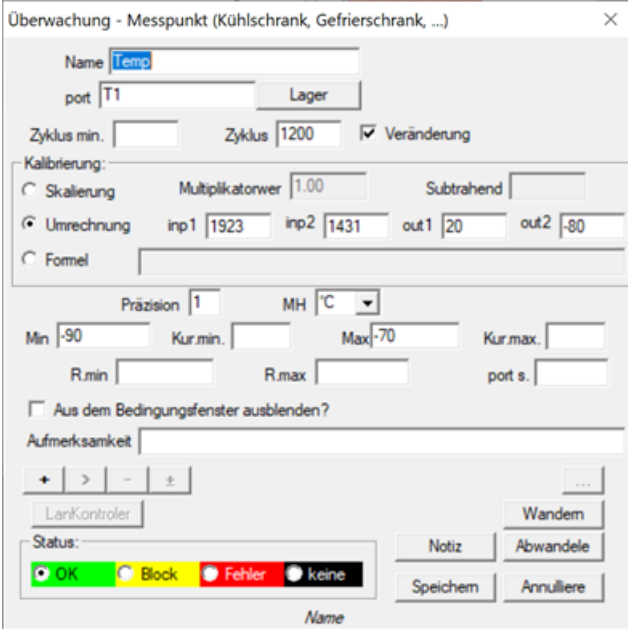

Die wichtigsten Daten über die Kontrolle sind am Baum Füllstandsüberwachung - Punkt (Title Edit-Fenster).

Durch die Einstellung der Mauszeiger über dem Feld zeigt eine Beschreibung der Formularfelder.

Für jeden Artikel können Sie hook up ein elektronisches Dokument.

#### **LanKontroler**

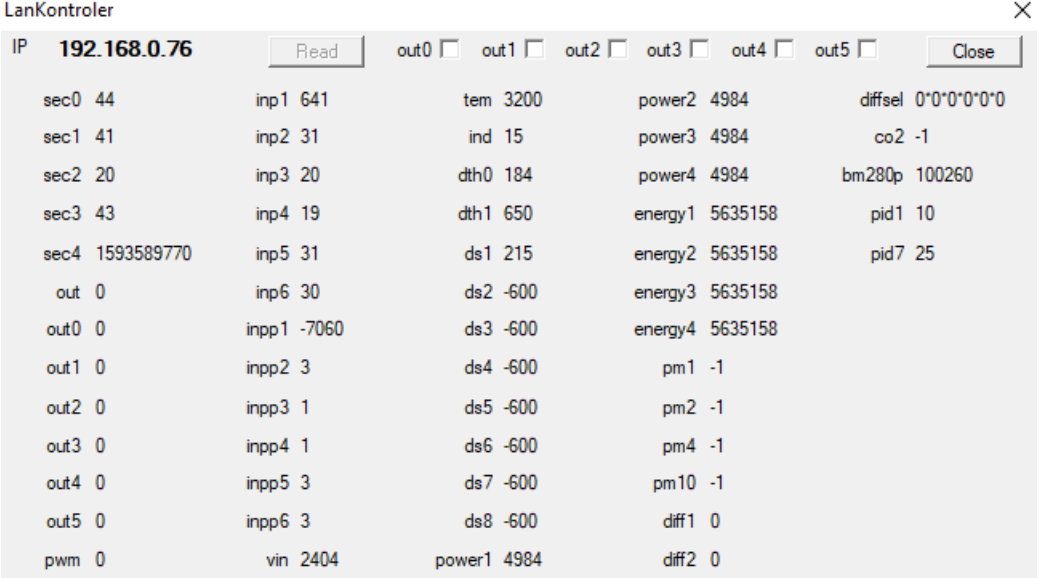

LanKontroler Modul ist eine wirtschaftliche Lösung für die Überwachung von Umgebungsbedingungen. Ermöglicht die Messung von 6 digitalen Temperatursensoren, einem Sensor digitale Temperatur und Luftfeuchtigkeit, und mehrere Analogsensoren, zusätzlich zu einer Anzahl von Digitalsensoren, zum Beispiel. Öffnen des Gefrier.

Details: <https://tinycontrol.pl/en/>
### **Berechtigungen**

Jeder Benutzer sollte beim Start der Anwendung Identifizierung zu gehen, oder einfach nur um sich anzumelden.

Der Login-Prozess nicht "stören" zu sein (Meinung geteilt oder tupfen Sie Ihr Passwort vergessen komplex ist oder nicht, da das Programm erinnert Sie Ihren Benutzernamen), und kann beispielsweise verwendet werden Scanner. Und scannen Sie den Code mit der Eintrittskarte.

Was zählt, ist, dass im Moment das System BBMS arbeitete eng definiert (identifiziert) Person.

Wie so ist, dann kann die Person das System im Rahmen ihrer Befugnisse (vom Administrator zugewiesen) zu bewegen.

BBMS verfügt über ein umfangreiches System von Berechtigungen, die in zwei Gruppen eingeteilt werden können:

- 1. die elektrischen Fensterheber / Modul;
- 2. Zugriffsrechte auf die Datenbank: Tabellen und Felder;
- 3. Kontext Kräfte.

Jedes Fenster System BBMS hat den technischen Namen, mit dem geprüft wird, ob der Benutzer alle Berechtigungen (anzeigen und bearbeiten) hat (Sie auf den Plan in der Spalte Name sehen kann), oder einfach nur Surfen, oder das Fehlen von Berechtigungen.

Technischer Name wurde aufgrund der BBMS mehrsprachiges Interface eingeführt. In jeder Sprache technische Name ist der gleiche und Wandel "Titel" Fenster.

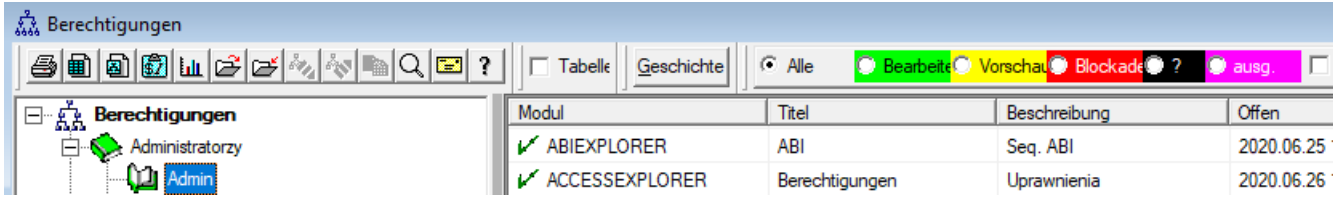

Der Anspruch auf das Fenster / Modul ermittelt den Status der Position: grün: das Recht, zu bearbeiten, gelb gerade Browsing und den Rest der fehlenden Berechtigungen.

Die zweite Gruppe Berechtigungen für die Datenbank, die in jedem Fenster durch den Administrator und andere Benutzer übertragen werden können View-Rechte.

Wenn Sie im Kontextmenü klicken Sie wird mit den "Berechtigungen".

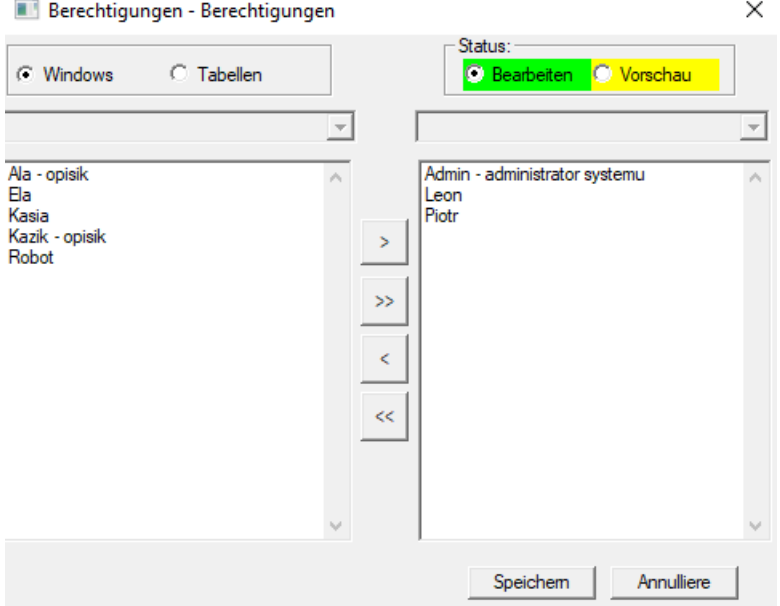

Mit dem "Fenster" und "Tabelle" wählen Gruppenberechtigungen.

Wenn Sie den "Fenster" wählen, sind die gleichen Rechte wie die in den Modellen "Berechtigungen" gegeben. Wenn der "Tisch", ist es aktive Bearbeitungsrechte für die Datenbank.

Benutzer mit der linken Hand nicht über einige Berechtigungen zu bearbeiten oder Vorschau auf der rechten Seite sind erlaubt.

Man kann nicht die Erlaubnis, ohne Rechte zur Ansicht zu bearbeiten, bearbeiten Sie einfach eine höhere Autorität als die Anzeige.

Unter dem Status (Bearbeitung / Vorschau) ist eine Liste der Bereichsauswahl-Tabelle. Sie können ausgewählte Sperre Felder editierbare Tabelle und analoge Daten Versteck in den ausgewählten Feldern der Tabelle.

Die dritte Gruppe von Mächten - Zusammenhang bezieht sich die Rechte aufgrund der aktuellen Situation, die mit dem laufenden Prozess.

Eine Reihe von Einschränkungen, weil diese Gruppe betrifft die Reduzierung ihrer Befugnisse erfolgt automatisch. Zum Beispiel können Sie die Probanden in der Reihenfolge zu ändern, wenn der Auftrag wird automatisch im Download erstellt.

Es ist eine Reduzierung der Zertifikate für die Bearbeitung, die auf eigenen Wunsch durch den Abschluss von Fest STABLK YES umgeschaltet werden kann.

Die Einbeziehung der Effekt der konstanten Editierposition Sperre halten den Status "OK" oder "sperren".

Reduktion Erlaubnis, auf diese Weise bearbeitet werden kann deutlicher zur Schutz von Daten auf den Abschluss eines Prozesses bezogen beitragen.

Abschließend unterstützt das entwickelte System drei Gruppenberechtigungen Berechtigungen für Fenster und Datenbanken und kontextabhängig.

Der Zugang zu den Einstellungen in der Modulmächte oder einem Fenster Popup-Menü, und der Kontext auf einen konstanten STABLK typing "YES" erweitert werden.

Die Art und Umfang der Gewährung von Rechten hängt von Ihnen ab.

#### **Berechtigungen - Ausgabe**

Dieses Modul ist besonders wichtig Status des Elements. Je nach Kontext Status erlaubt Zugriff oder blockieren.

#### Berechtigungen - modules / Fenster und rechts

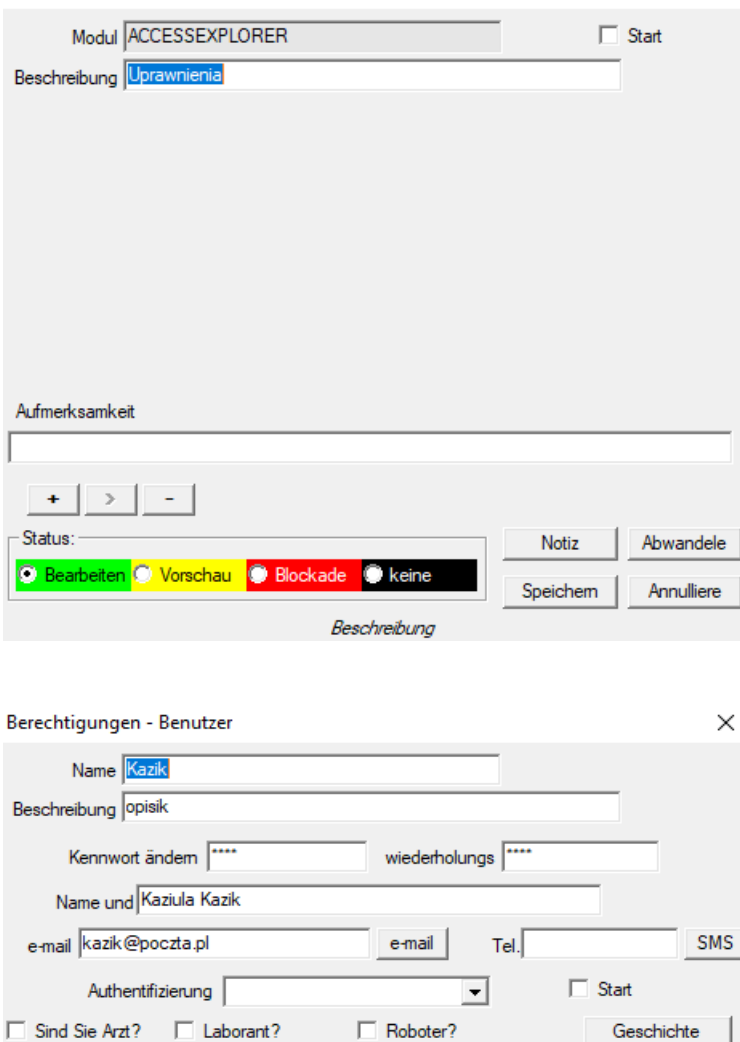

Karte / Zugangszonen Center  $prefix$ Aufmerksamkeit  $\color{red}+$  $\overline{ }$  $\pm$ - Status: Notiz Abwandele ∣⊙ок <mark>O Block</mark> **C** Fehler C keine Speichem Annulliere Name

"Authentifizierung" - Ermöglicht die automatische Anmeldung bei BBMS durch Zuweisen eines Betriebssystems oder Serverbenutzers zu einem BBMS-Benutzer.

 $\times$ 

"start" - stellt das zuletzt geöffnete Fenster nach dem BBMS-Start wieder her.

### **Kurse und Schulungen**

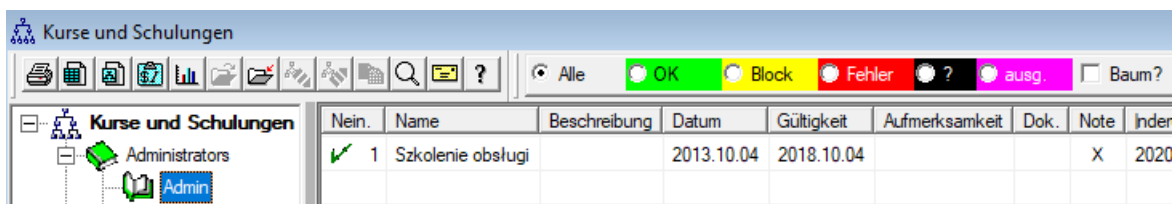

Kurse und Schulungen neben der Art der Registrierung sollte eine enge Beziehung mit den Kräften.

Scheint natürlich, dass der Zugang zu bestimmten Modulen sollte eine Person in der Technik geschult haben.

Aufgrund der Aktualität der Zertifikate nach Abschluss der Kurse oder Ausbildung, kann auf die Verwendung von Berichten überwacht werden.

Automatische Abschaltung Zugriff auf ein bestimmtes Modul, wenn abgelaufen Ausbildung ist nicht ausreichend begründet, um den Job zu blockieren.

Würde wahrscheinlich in naher Zukunft wird es Anweisungen, um Ausbildung zu aktualisieren.

## **Kurse und Schulungen - Ausgabe**

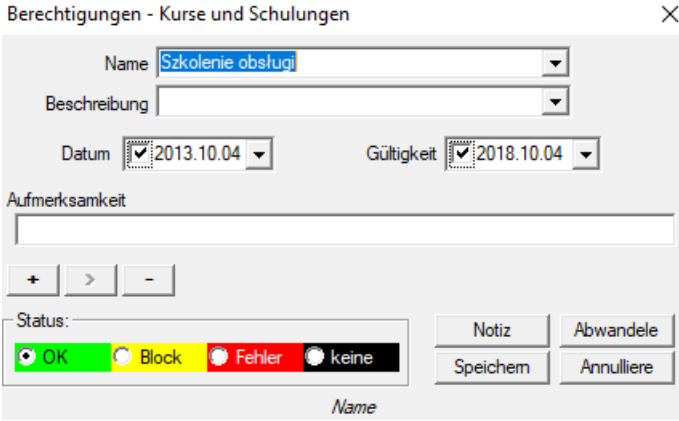

Kurs oder Training kann, wie der Name, Datum, und manchmal das Verfallsdatum gekennzeichnet werden.

Das Fenster kann in fiormie elektronische Dokument, das Testament zu Ende ist, verbunden werden.

## **Impfung**

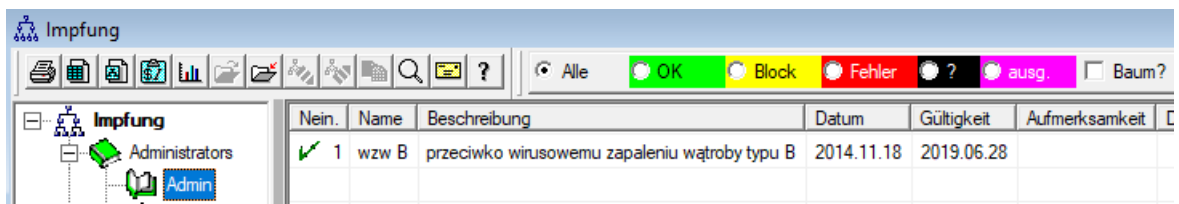

Impfungen Neben der Art der Registrierung sollte eng miteinander verbunden werden, um Zustimmung zu bestimmten Tätigkeiten oder Privilegien auszuführen.

Es scheint selbstverständlich, dass der Zugriff auf bestimmte Module sollten geimpft Person werden.

Obwohl es klingt sehr ernst, ich denke, jeder gibt zu, dass die Bilder von biologischem Material kann eine Person nicht geimpft nicht tragen.

Impfungen kann berichten, und an den zu ihrer Durchführung oder einfach deren Überwachung zuständig ist.

Der Bericht kann veraltete und in der Nähe Ablauf enthalten, die Details sind einfach, um den Bericht zu definieren.

# **Impfung - Ausgabe**

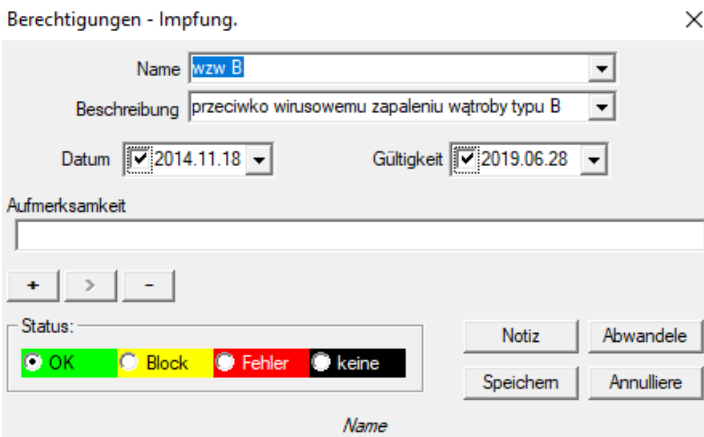

Die Impfung kann nach Name, Datum und Haltbarkeitsdatum gekennzeichnet werden.

Das Fenster kann auf ein elektronisches Dokument, das eine Bescheinigung über die Impfung verbunden werden.

### **Zugangszonen**

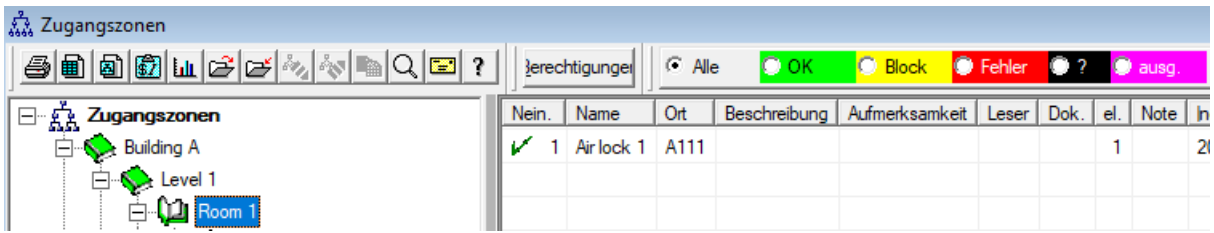

Die Zugangszonen in der Biobank und im Labor können in Form eines Baumes angelegt werden. Wenn der Ast dem Zugangsterminal entspricht, klicken Sie nach Auswahl auf [Berechtigungen]. und ermöglichen den Zugriff auf ausgewählte Personen.

Wenn eine Person Zugang zu einer Zone auf einer bestimmten Ebene erhält, wird sie automatisch auf eine höhere Ebene gebracht.

Um eine vollständige Integration mit dem Zugriffskontrollsystem durchführen zu können, müssen die Codes für das Zugriffsterminal ausgefüllt werden

und Proximity-Kartencodes auf dem Stift des Benutzers im Menü System-> Berechtigungen.

Die Integration besteht darin, die aufbereiteten Daten im BBMS an das Access Control System zu senden.

## **Zugangszonen - Ausgabe**

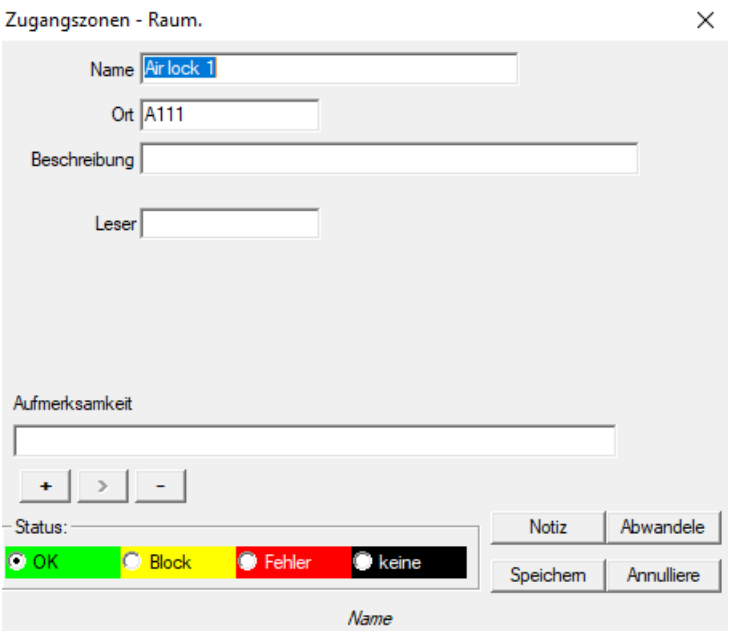

Jedes Baumelement, das dem Zugangsterminal (Lesegerät) entspricht, sollte einen Code enthalten, der mit dem Zugangskontrollsystem kompatibel ist.

### **Einstellungen**

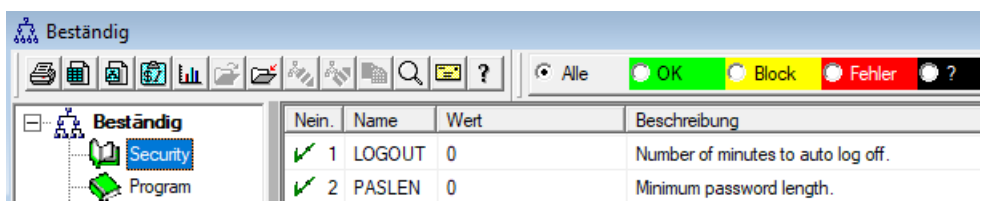

In jeder Software gibt es einen Platz für einige permanente Informationen, einige Konfigurationsdaten.

Dieser Ort hat einen anderen Namen und eine andere Struktur, und der Optionsbereich wird häufig verwendet.

Das BBMS-System enthält eine Liste von Konstanten in dynamischer Form. Gerade wenn eine bestimmte Konstante benötigt wird, fügt das Programm sie der Liste hinzu.

Diese Regel hat die Handhabung von Konstanten (Optionen) erheblich vereinfacht. Sie können nicht Hunderte sehen, sondern nur so viele, wie verwendet werden. Darüber hinaus können Sie problemlos neue hinzufügen und unnötige Konstanten entfernen.

Die Konstanten enthalten zusätzlich Definitionen der automatischen Datenvervollständigung und Skripte von Barcodedruckern.

Das Organisieren Ihrer Skripte erfordert einige beschreibende Worte.

Jedes Skript hat einen konstanten Namen, der dem Drucker entspricht, z. B. PZEBRA, PBRADO, PSATO, PGODEX.

Sie können dem Namen ein Suffix hinzufügen, z. B. 1,2,3 .. a, b, c usw. und wo das Skript ausgeführt wird, z. B. @ BB6, @ BB5, @OS usw.

Wenn für einen installierten Drucker mehrere Skripts vorhanden sind, wird eine Auswahlliste angezeigt. Die Liste enthält keine Skripte, die anderen Fenstern mit @ zugewiesen sind.

Ein Barcode-Druckerskript kann Makroeinfügungen enthalten, die durch geschweifte Klammern {} begrenzt sind. zB für ZEBRA

 $\wedge$  XA

- ^ FO40.50
- $\wedge$  FD {trim (OS1-> NZ) + "" + OS1-> IM}  $\wedge$  FS

^ XZ

Ein Makro in einem Skript kann genetisch ein Skriptfragment generieren

 $\wedge$  XA

- $\land$  FO40, {iif (OS1-> STA = "1", "50", "60")}
- $\wedge$  FD {trim (OS1-> NZ) + "" + OS1-> IM}  $\wedge$  FS
- $^\wedge$  XZ

# **Einstellungen - Ausgabe**

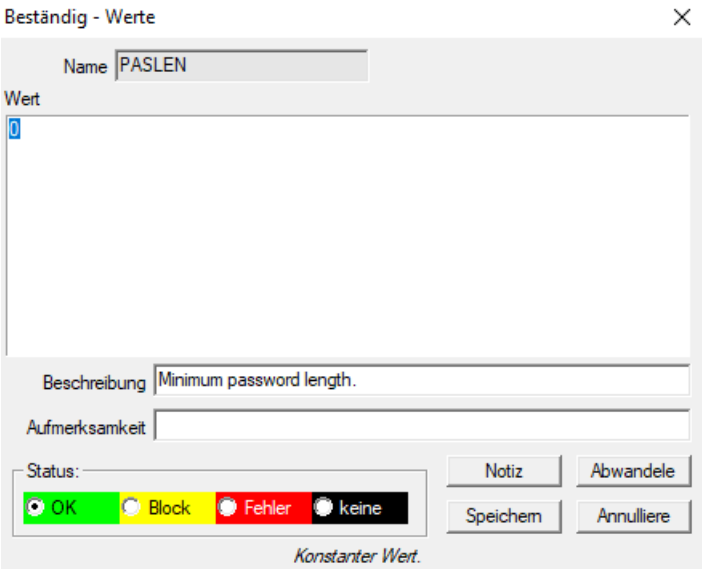

Bitte nicht die Namen der Konstanten ändern, denn es wird von der Software automatisch gesetzt.

Sie sollten den Wert einer Konstante und eine Beschreibung zu ändern.

## **Berichte**

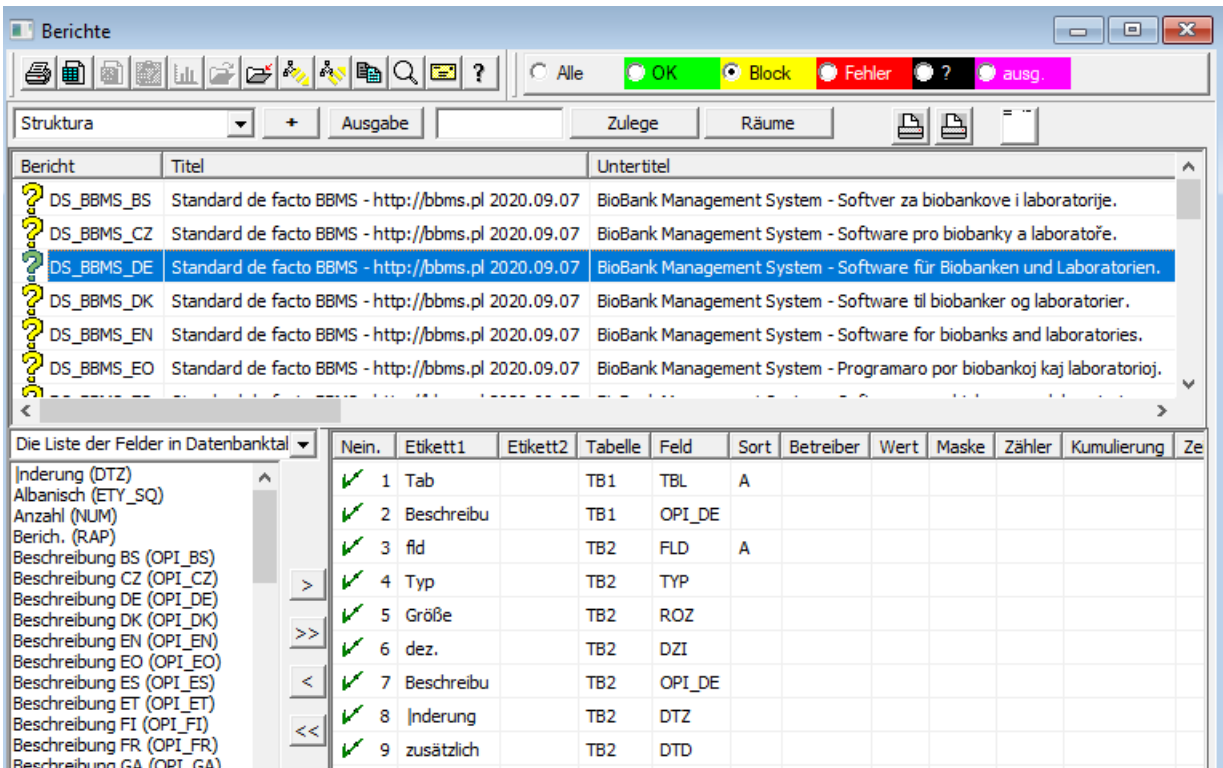

Es macht keinen Sinn, Nachrichten Ablauf eines Materials oder die Impfung an.

Nur die Anzahl der Nachrichten, die groß genug ist, dass sie keine Arbeit in das Programm zu sperren waren. Bestes, um den entsprechenden Bericht, der per E-Mail für viele Leute geschickt werden kann vorzubereiten.

Der Bau des Berichts ist die Einbeziehung der wybrach Felder und die Verwendung geeigneter Filter. Bestimmte Erleichterung ist die Möglichkeit, einen Bericht Definition XML-Datei hochladen. Berichtsdefinitionen können Biobanken und Laboren auszutauschen.

### **Berichte - Ausgabe**

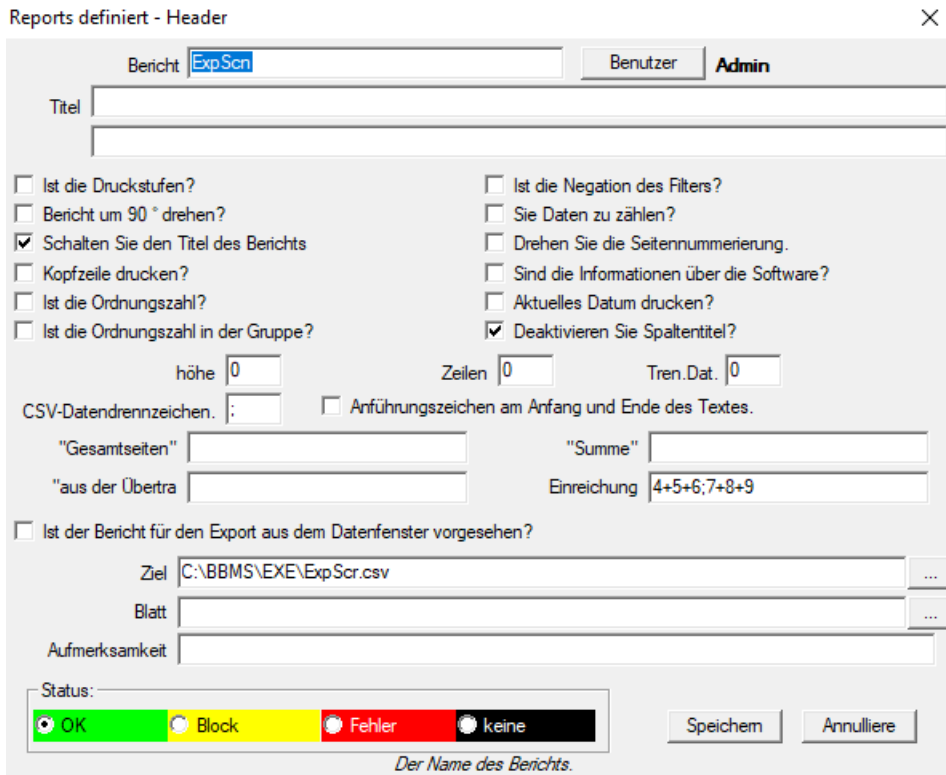

Bericht Header-Parameter - zum Drucken, Zählen, Übersichten usw.

## **Berichte - Gegenstand**

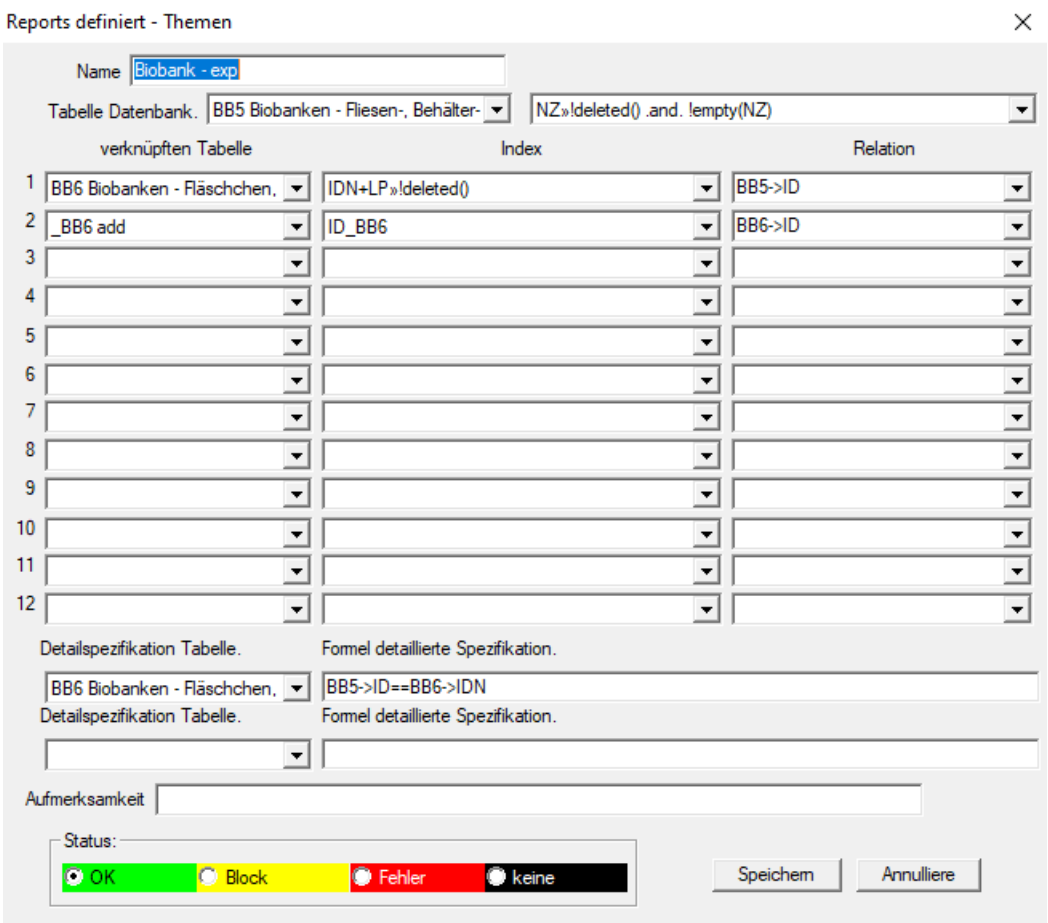

Dieses Fenster zeigt die Tabellen und deren Kombination.

Die Definition wird während der Konstruktion des Berichts und während dessen Ausführung verwendet werden.

### **Berichte - Spezifikation**

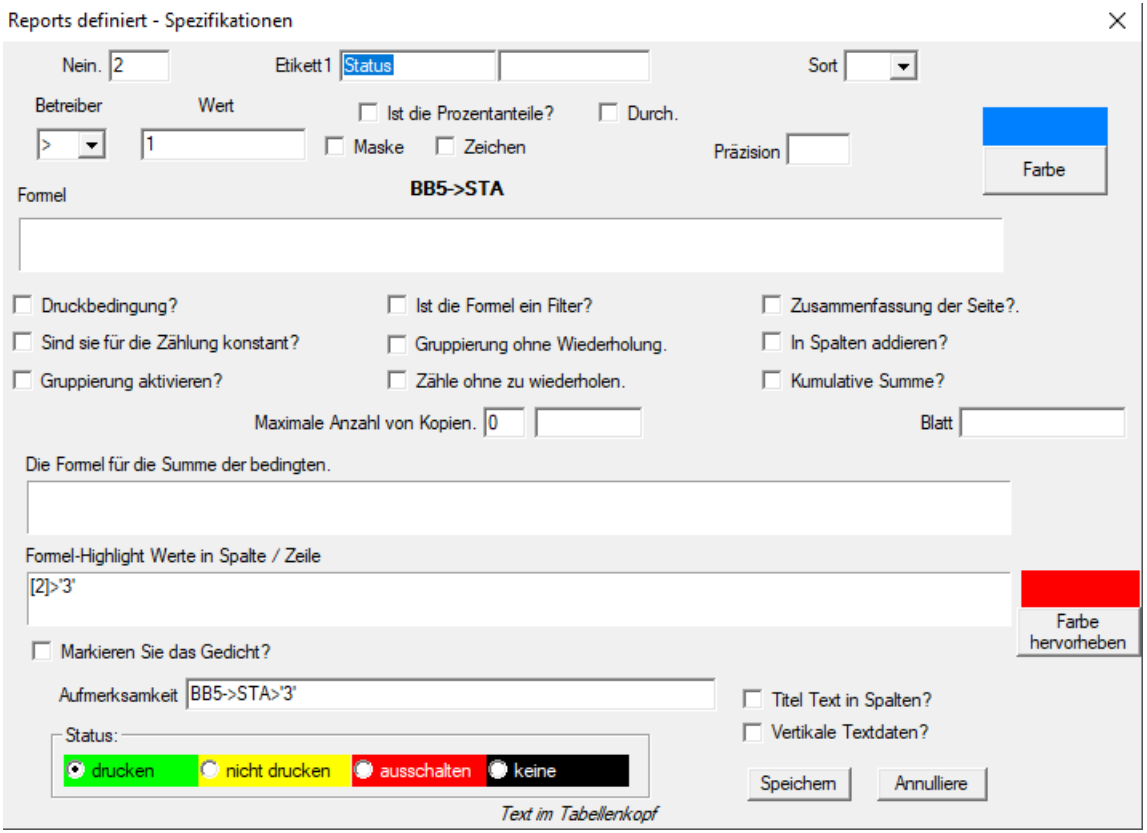

Definierbare Reports sind ein Weg, um schnell ein paar Informationen aus der Datenbank.

Berichte in Themen eingeteilt, die zu einem bestimmten Satz von Datenbanktabellen entspricht. Was die Definition eines neuen Berichts, wählen Sie ein interessantes Thema, und dann, in der Regel, ein neues Element hinzufügen, und geben Sie den Namen des Berichts. Der Name wird gedruckt neben dem Thema sein. Der nächste Schritt ist, um die Definition der Berichtsspalten auf der Basis einer vorgeschlagenen Satz auf der Fensterliste befindet bestimmen. Klick auf die Schaltfläche ">" oder "<" Ursachen Felder für den Bericht ein oder aus. Tabellenliste Bericht Spaltenkopf, um die Inhalte, Blockdruck (eingefügte Spalte können nur für den Filter verwendet werden) zu ändern, um der Begriff Sortier-und Filterdaten zu definieren.

Die Frage der Datenauswahl für den Bericht zu sein, die wichtigste und wirksame Begrenzung bestimmt die mögliche Verwendung des Berichts. Wurden die folgenden Operatoren:

"" - Kein Betreiber - der Filter aus

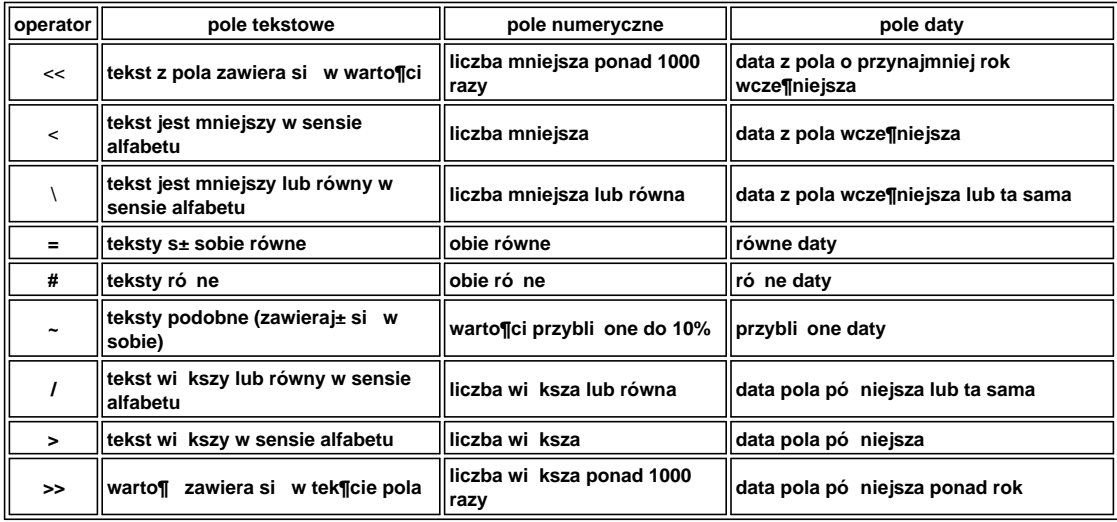

Aufbau eines komplexen Filters aus der Faltung des Filter der Bedingungen für eine Anzahl von ausgewählten Bereichen. Wir müssen wissen, dass standardmäßig wird davon ausgegangen, dass alle Bedingungen, die verwendet wird, logiczy Operator "und". Wenn es jedoch notwendig ist, um einen Filter mit der Operator "ODER" zu definieren, ist es ausreichend, den Bereich NF (inverse Filter) in der Kopfzeile der Berichtsdefinition verwenden. Dieses Kontrollkästchen wird die Daten auswählen, für den Bericht in den Filter definiert ist nicht erfüllt. Der nächste Schritt ist es, die bekannte Beziehung verwenden:

! (A und B) = (! A oder y b), wo die Marke "!" bestimmten Negation des Ausdrucks.

## **Lieblingsberichte**

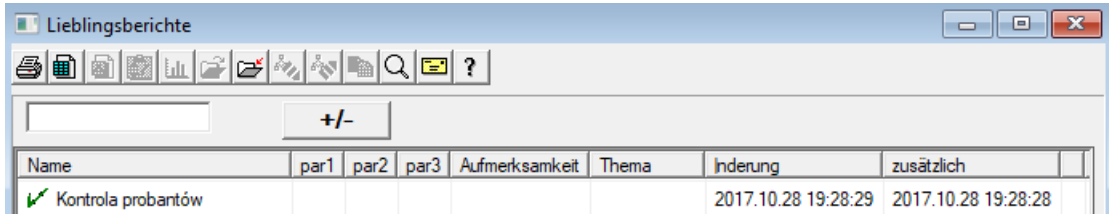

Nicht jeder muss wissen, wie man einen Bericht erstellt.

Es gibt ein Fenster mit Lieblingsberichten für alle :)

Der Administrator oder der Berichtsautor kann die Berichtseigenschaften ändern.

## **Lieblingsberichte - Ausgabe**

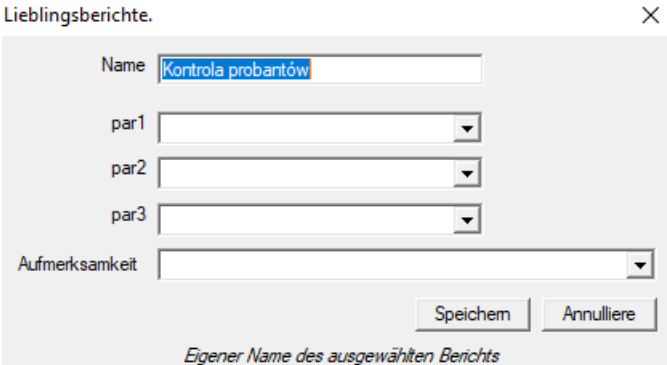

Die Felder "par1" bis "par3" werden zum Übertragen von Berichtsparameterwerten verwendet. Sie müssen nicht ausgefüllt werden, es ist nur eine Annehmlichkeit.

Sie können eine Frage für den Parameterwert in den Bericht einfügen.

Ganz einfach, wenn diese Fragen zu lästig oder unnötig sind und der Bericht einen Parameter erfordert, dann geben Sie es hier ein.

# **NGS - long**

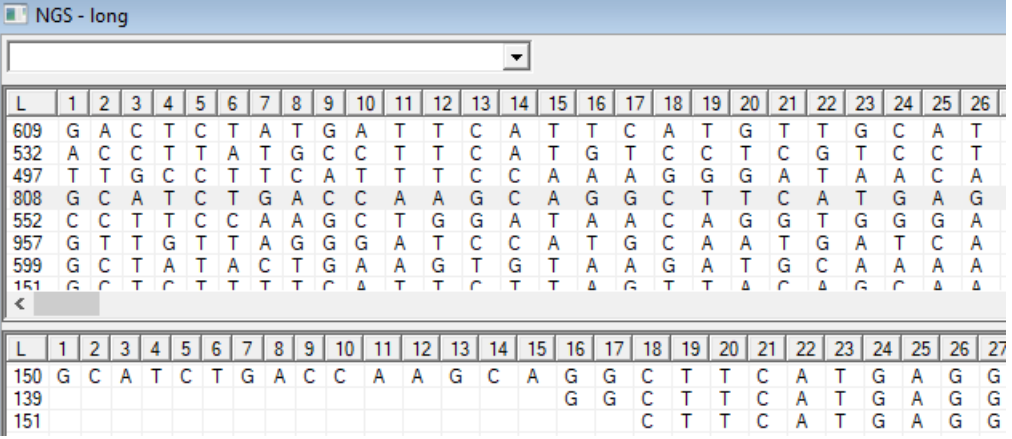

## **Formulare**

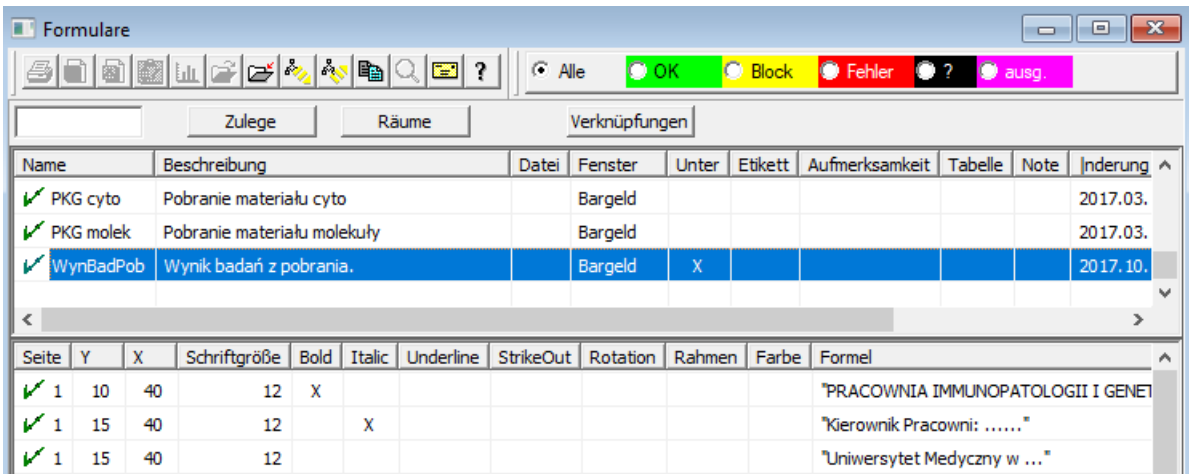

Wenn es notwendig ist, um ein Formular zu drucken oder zu überwachen, dies ist der Ort, wo können Sie eine Vorlage erstellen.

Neben dem Druckraum und Format können Sie eine Reihe von Funktionen und Operatoren verwenden, um vollen Zugriff auf die Datenbank ermöglichen.

Die Daten können frei formatiert.

Die Liste der verfügbaren Funktionen.

# **Formulare - Ausgabe**

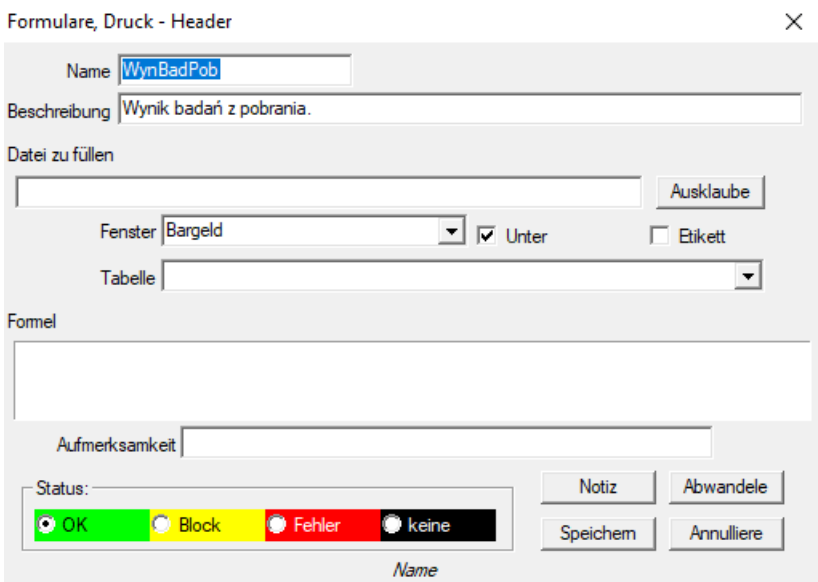

In der Kopfzeile des Formulars.

In diesem Fenster können Sie das übergeordnete Formular auswählen.

## **Formulare - Spezifikation**

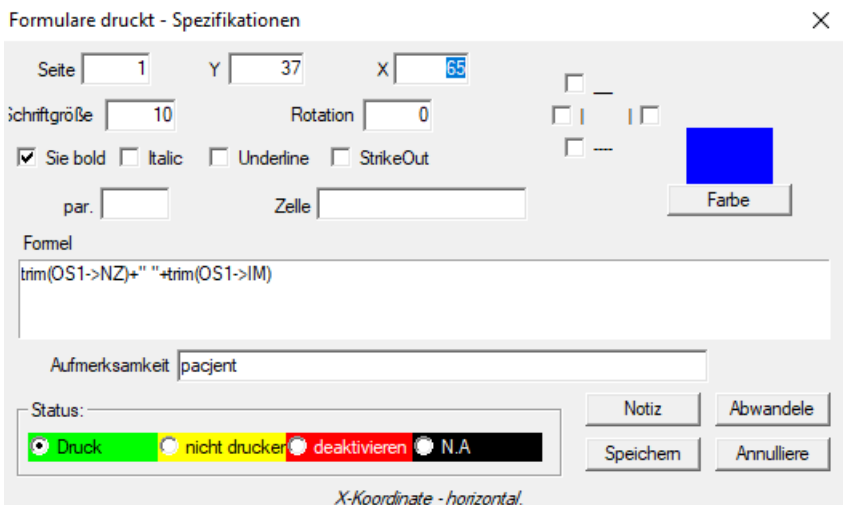

Die Spezifikation Form und Funktion kann verwendet werden, um Datenbankfelder zu verweisen. Nehmen OS1-> NZ liest Daten aus dem Bereich NZ OS1 Tisch.

Eine detaillierte Beschreibung der Struktur der Datenbank ist in dem Menü Hilfe-> Tables oder Datei DS\_BBMS\_DE.pdf

### **Vorlagen**

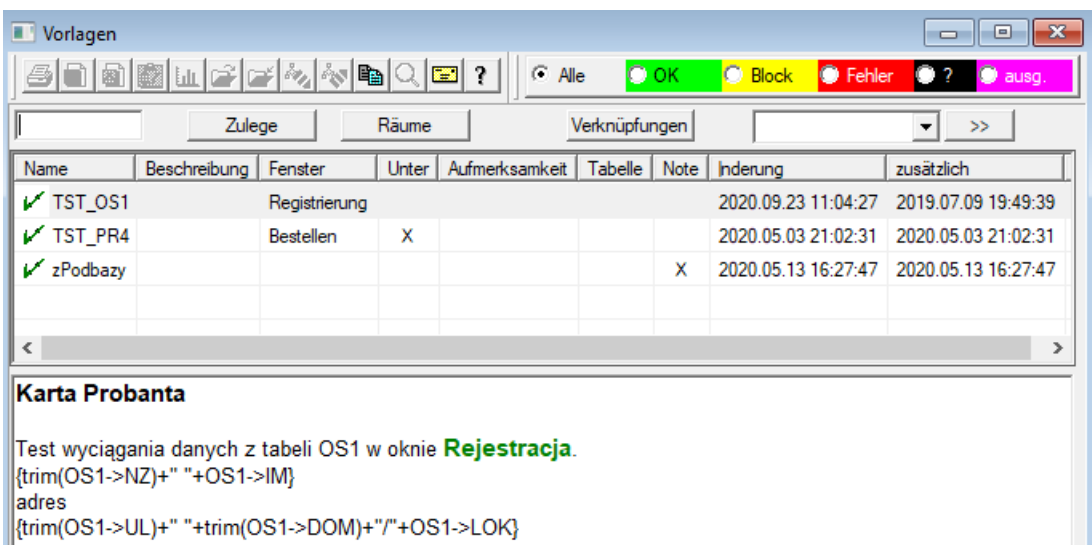

Mit Vorlagen können Sie Dokumente im RTF-Format generieren (ein Standard, der von allen Rich-Text-Editoren unterstützt wird).

Wenn das Dokument gespeichert wird, ersetzt die Software die in geschweiften Klammern {} eingeschlossene Formel durch das Ergebnis der Formel.

Sie können alle verfügbaren Funktionen (z. B. in Formularen verwendet) und die Syntax verwenden, mit der Sie die Datenbank lesen können.

Die definierte Vorlage kann an das Fenster angehängt werden. Wenn sich im Fenster ein Baum befindet, kann die Verzweigungstabelle auf den Baumzweig verweisen.

Es wird empfohlen, die Formeln in einem Notizblock vorzubereiten und dann in die Vorlage zu kopieren, um eine versteckte RTF-Codierung innerhalb der Formel zu vermeiden.

Wenn Sie eine Vorlage in Word oder Writer vorbereitet haben und diese nach dem Laden so geändert hat, dass sie nicht Ihren Erwartungen entspricht,

Anschließend können Sie anstelle einer Vorlage den Pfad zur Vorlagendatei eingeben, z. B. C: \ BBMS \ DBF \ Biobank \ RTF \ Template.rtf

Lange Formeln können mithilfe von Verknüpfungen gekürzt werden.

Geben Sie in den geschweiften Klammern beispielsweise {% adr} und im Fenster unter der Schaltfläche [Abkürzungen] den Abkürzungsnamen "adr" ein.

und der Text der Formel trimmen (OS1-> UL) + "" + trimmen (OS1-> DOM) + "/" + OS1-> LOK Anstelle von {trim (OS1-> UL) + "" + trim (OS1-> DOM) + "/" + OS1-> LOK} können Sie {% adr} verwenden. Dies verbessert die Lesbarkeit der Vorlage erheblich.

## **Vorlagen - Ausgabe**

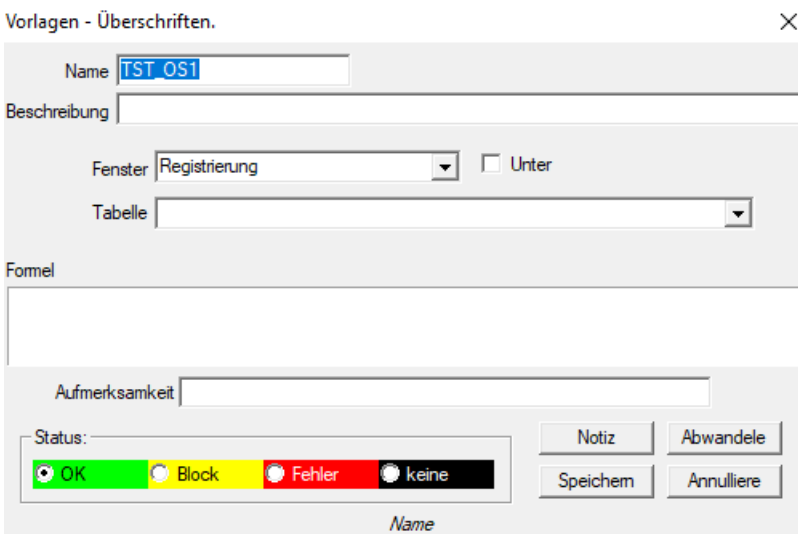

Die Daten in den Feldern "Fenster" und "Tabelle" werden bei der Vorlagensuche nach Klicken auf die Schaltfläche [Vorlage] im Fenster verwendet.

Die definierte Vorlage kann nur im ausgewählten Fenster aktiv sein und Daten aus den mit dem Fenster verbundenen Datenbanktabellen abrufen.

Mit "Status" können Sie die Verwendung einer definierten Vorlage deaktivieren.

### **Ausdrucke**

.

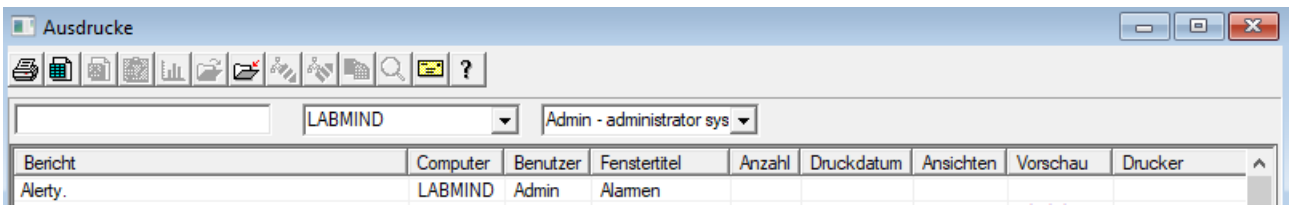

Das Fenster enthält die Parameter aller Drucke gemacht.

Mehrere Parameter können bearbeitet werden, und wird beim nächsten Drucken verwendet werden.

Zusätzlich zu den Parametern sind auch statistische Daten, die Anzahl der Operationen und in der Vorschau und Druckdatum

# **Ausdrucke - Ausgabe**

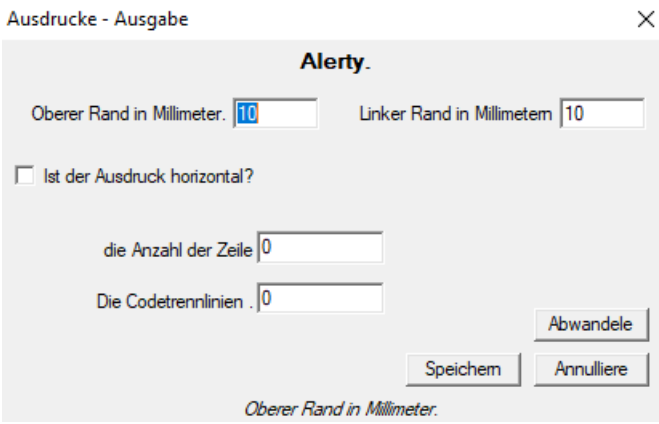

Das Fenster hat die grundlegenden Parameter der Druck- und in der Zukunft entwickelt werden.

#### **Seriendruck**

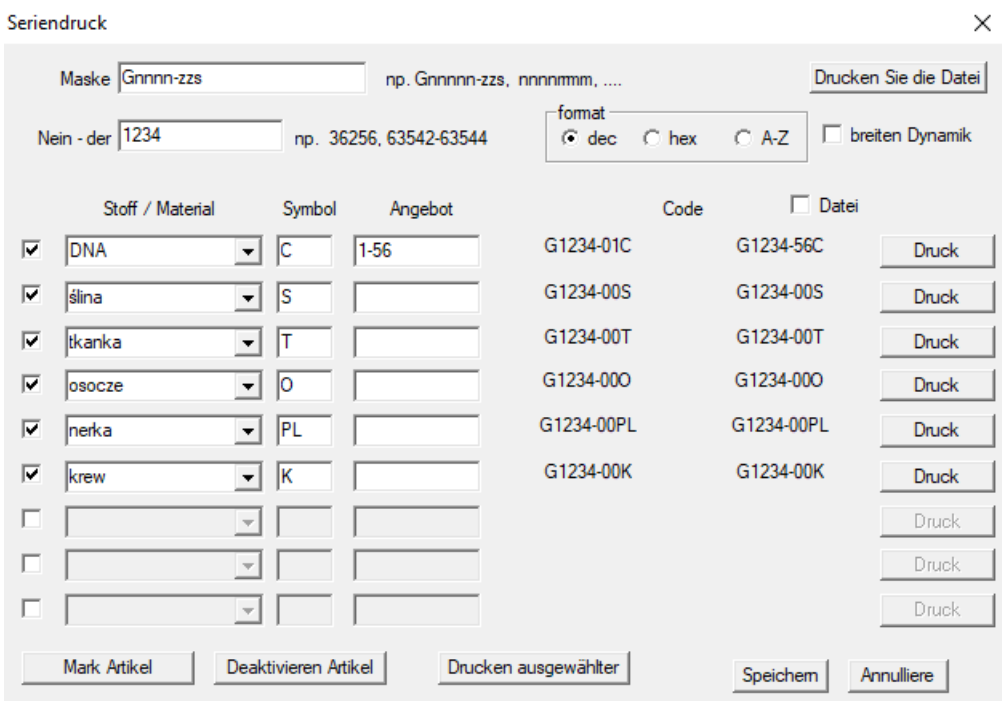

Eingeführt, um Seriendruck zu ermöglichen, mehrere Etiketten mit 1D / 2D / g etwas von der Maske zu drucken.

Beispielskripts print (im Systemmenü gespeichert -> Fest -> Drucker-Codes)

### SATO

```
<ESC>A
<ESC>A104001440
<ESC>H0900<ESC>V0050<ESC>B103100####
<ESC>L0202
<ESC>H0250<ESC>V0050<ESC>WB0####
<ESC>Q1
<\!\!{\rm ESC}\!\!>\!\!ZZEBRA
1D
\ensuremath{^\wedge{\rm X}}\xspace A
^FO40,50
ABY2,2^B3N,N,90,Y,N
^FD####^FS
^XZ
2D-Drucken lesbaren Code in zwei Linien in der Nähe von Datamatrix.
\ensuremath{^\wedge}\text{XA}^FO20,40
^BXN,3,200
^FD####^FS
^FO80,40,0
^ADN,24,10
\mathsf{^{\wedge}FD....^{\wedge}FS}
```
^FO80,70,0 ^ADN,24,10 ^FD....^FS ^XZ

### BRADY 2D m m J S l1;0,0,9,13 B 5,5,0,DATAMATRIX,1;#### A 1

wobei "####" ist mit dem Code ersetzt, und "...." mit einem Teil des Codes, der zweite Teil der nächsten Zeichenkette ersetzt "...."

gelten innerhalb "...." gibt die Möglichkeit, den Code in zwei Linien, Zustand, dann muss der Code einen Punkt enthalten drucken "." bei Ausschüttung

zum Beispiel. ABCDEF.KOD123 auf zwei Linien ABCDEF gedruckt werden, und die nächste Zeile KOD123

## **Live-Grafik**

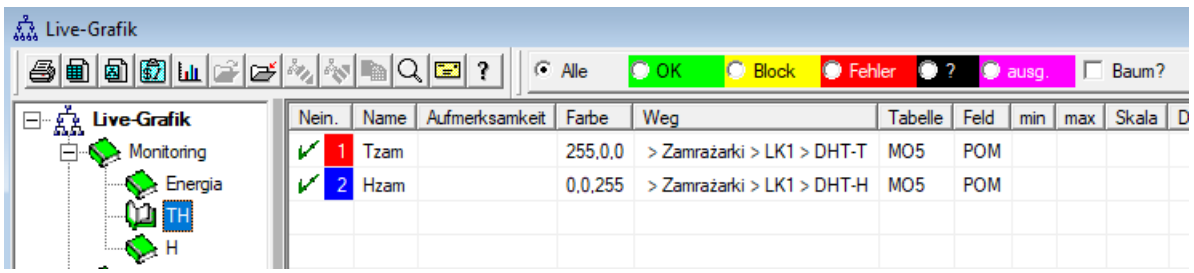

Das Diagramm aus dem Fenster ist auf die im Fenster sichtbaren Daten beschränkt.

Diese Einschränkung erwies sich für viele als wichtig, und daher wurde die Lösung "Live Chart" erstellt. Der Datenbereich wird nur durch die Diagrammparameter und nicht durch die Organisation der Datenaufzeichnung im Baum begrenzt.

Zusätzlich zum Aufheben der Bereichsbeschränkung wurde eine periodische Diagrammaktualisierung eingeführt.

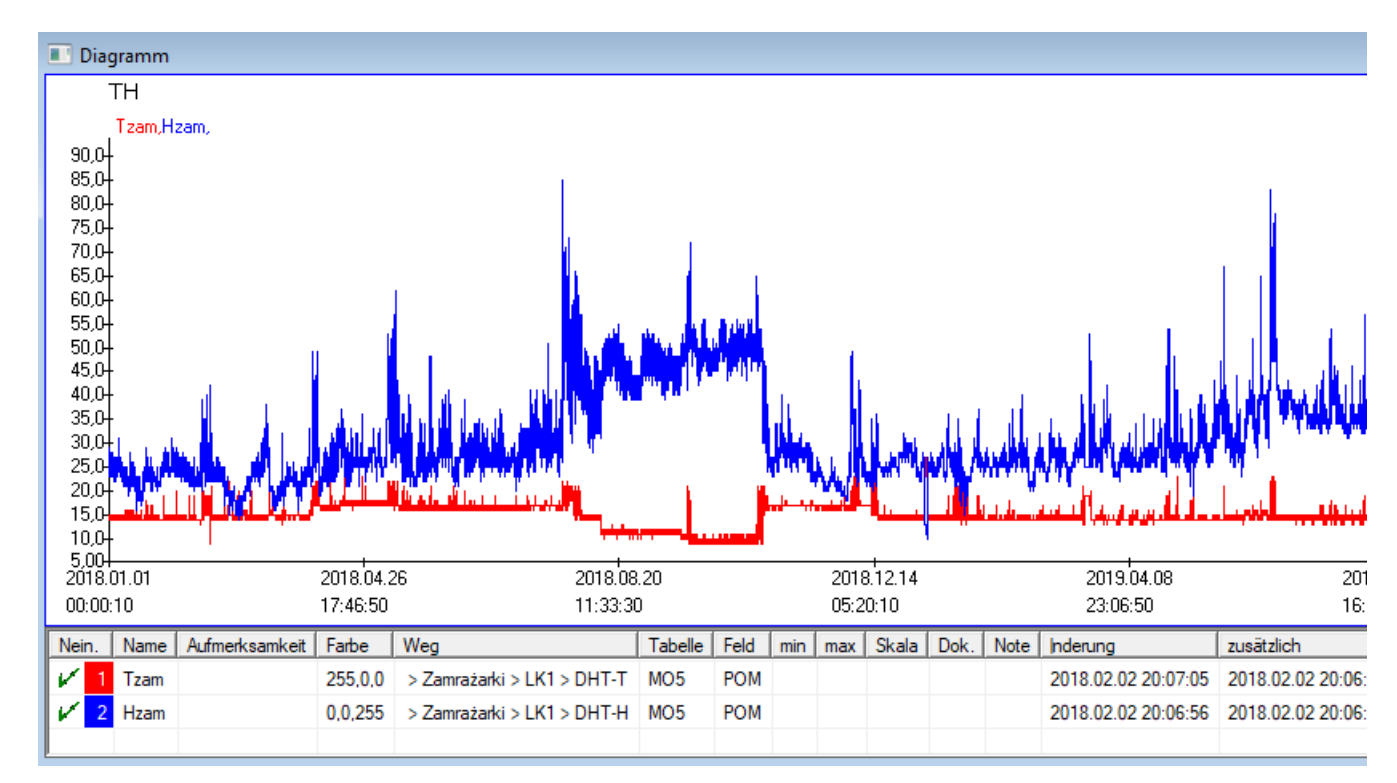

# **Live-Grafik - Ausgabe**

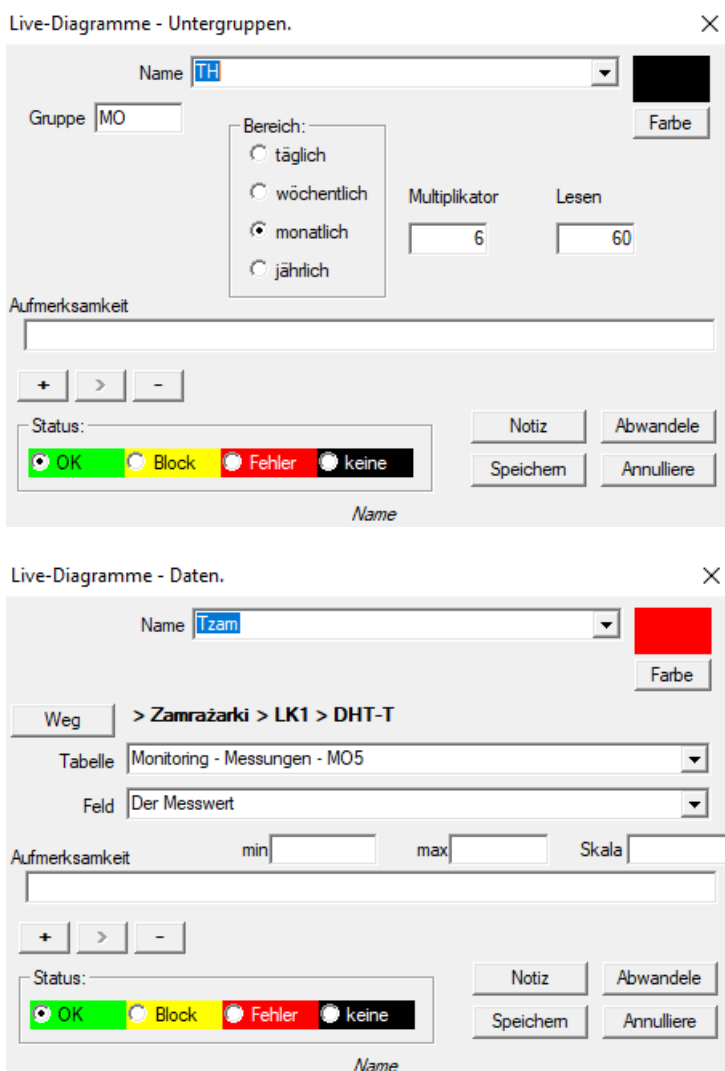

#### **Struktur der Datenbank**

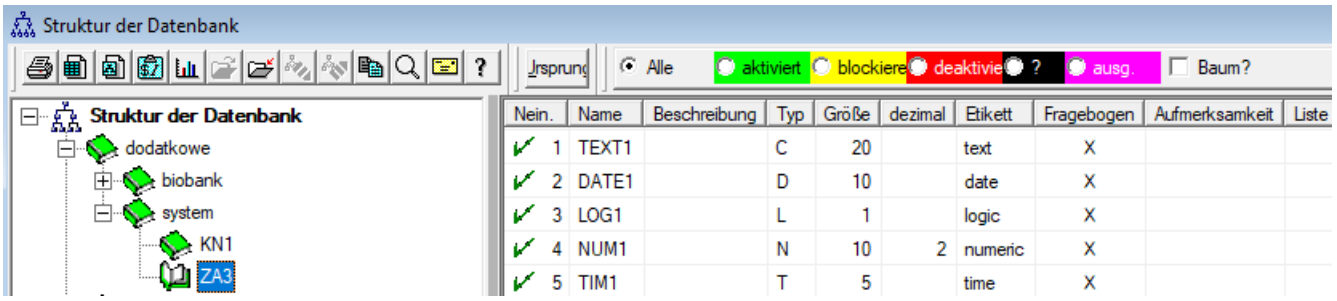

Subbase Strukturdefinition Modul besteht aus mehreren Ebenen: eine Feldgruppe und Tabellen.

Es ist voll von Freiheit bei der Festlegung der Bereiche und Gruppen.

Es gibt einige Einschränkungen für die verbleibenden poziomomach oder Tabellen, sowie Einzelheiten zu den Tabellen:

- Der Tabellenname muss in der gesamten Datenbank eindeutig sein;
- Der Name sollte kurz sein und darf keine Sonderzeichen (inklusive Leerzeichen) enthalten;
- Die Tabelle muss der Felder (Spalten) bestehen;
- Jedes Feld sollte einen Kurznamen und keine Sonderzeichen (auch ohne Leerzeichen) haben

Wenn die Struktur der Tabelle, um etwas von der Quelldatenbank zu beantworten, klicken Sie auf die Schaltfläche [Quelle], dort können Sie die Maschine laufen.

#### **Struktur der Datenbank - Ausgabe**

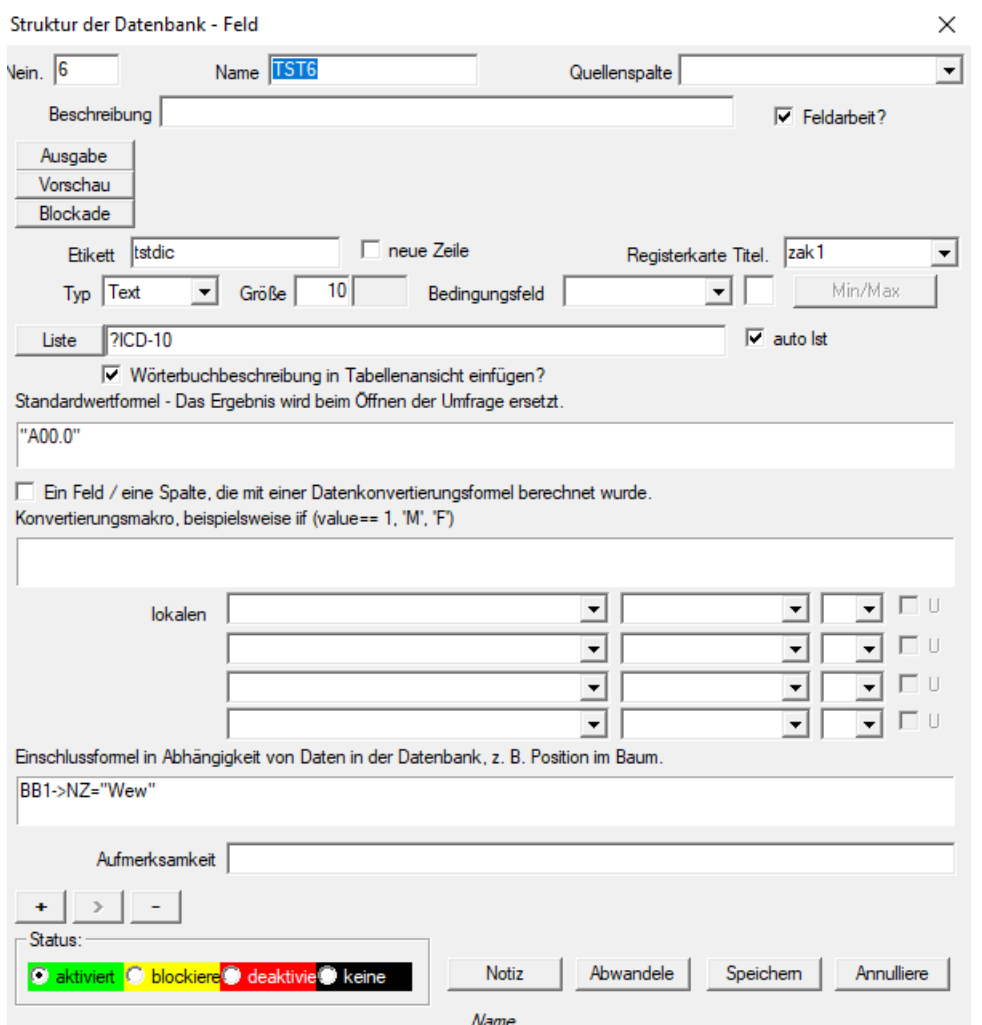

Um die Datenspeicherung in einer Datenbank mit einem beliebigen Datenbankmodul sicherzustellen, müssen verschiedene Regeln befolgt werden:

1. Der Feldname sollte nicht länger als 10 Zeichen sein, darf keine speziellen und diakritischen Zeichen enthalten und darf kein reserviertes Wort in der SQL-Datenbank sein.

2. Die maximale Größe des Textfelds beträgt 254 Zeichen, und die maximale Größe des numerischen Felds beträgt 12 Zeichen, einschließlich des Vorzeichens, das Ganzzahlen von Brüchen trennt.

3. Die Anzahl der Felder in der Tabelle darf 254-14 (reserviert für BBMS) = 240 nicht überschreiten.

Informationen aus dem Feld "Beschreibung" werden während der Bearbeitung im Modul "Untergrund" angezeigt. "Beschriftung" wird überall dort angezeigt, wo das definierte Feld verwendet wird, einschließlich Fenstern und Berichten. Die "Liste" wird verwendet, um die Werte anzugeben, die das Textfeld enthalten kann. Während der Bearbeitung wird eine Auswahlliste angezeigt.

Mit "Status" können Sie aktivieren, dass das Feld im Subbases-Modul angezeigt wird.

Lokale Datenbankfelder werden verwendet, um den Speicherort während des Imports anzugeben, z. B. aus Excel, Calc, ODBC.

Es ist möglich, dieselben Daten in mehreren Tabellen zu speichern.

Sie können Daten auch in verschiedenen Datensätzen derselben Tabelle speichern, indem Sie ein zusätzliches Kennzeichen

(dritte Spalte) anwenden.

Das "?" bedeutet, die Notation in einer beliebigen Variante zu verwenden, und z. B. "1" nur in einer Variante. Beispielsweise muss der Import mehrerer 2D-Codes aus einer Blattzeile so definiert werden, dass für jeden Indikator ein Datensatz erforderlich ist im Blatt: Code1d, Code2d, Code1d, Code2d, Code1d, Code2, no\_ident in der Definition Code1d: BB5-> NZ Code2d: BB6-> NZ Code1d: BB5-> NZ, 1 Code2d: BB6-> NZ, 2 Code1d: BB5-> NZ, 3 Code2d: BB6-> NZ, 3

nr\_ident: BB6-> NR\_DNA ,?

Mit der Konvertierungsformel in den Feldeigenschaften und der Formel nach dem Import in den Tabelleneigenschaften können Sie zusätzliche Aufgaben ausführen.

Beispiel für den Inhalt der Formel nach dem Importieren des Datensatzes:

! leer (vp ("Sc", trim (\_TBL-> DIRECTORY) + "\" + trim (\_TBL-> PRNUMBER))) .und. Vorlage ("Folie", vg ("Sc") + "\ slide.yml") .und. mrxs2lnk (vg ("Sc"). "mrxs; \ Data0002.dat; \ Data0003.dat", "BB6" \_ TBL-> ID\_BB6)

Deutung:

! Leer (vp ("Sc" trimmen (\_TBL-> PRODUCT) + "\" + trimmen (\_TBL-> NUMER\_PRE)))

Speichern Sie das Unterverzeichnis, dessen Name sich in der TBL-Tabelle, im Feld DIRECTORY und im Feld PRNUMBER derselben Tabelle befindet, in der Variablen "Sc"

Funktionen:

leer () - prüft, ob leer trim () - schneidet die letzten Leerzeichen ab

Vorlage ("Slide" vg ("Sc") + "\ slide.yml ')

Erstellen Sie eine Vorlage mit dem Namen "Slide" und speichern Sie sie in der Datei "slide.yml".

Der letzte Befehl, der nach dem Importieren des Datensatzes ausgeführt wird, ist

mrxs2lnk (vg ("Sc"). "mrxs; \ Data0002.dat; \ Data0003.dat", "BB6" \_ TBL-> ID\_BB6)

Die Funktion führt zwei Aufgaben aus: Konvertieren eines Binärbilds in JPG und Anhängen von JPG an ein Beispiel in der Datenbank.

vg ("Sc") - Ruft den Pfad zu den zu konvertierenden Dateien ab ".mrxs; \ Data0002.dat; \ Data0003.dat" - Liste der Dateien, die in jpg konvertiert werden sollen "BB6" - die Hauptdatenbanktabelle, an die das JPG angehängt werden soll

\_TBL-> ID\_BB6 - Kennung der BB6-Tabelle, an die das JPG angehängt ist

# **Min/Max**

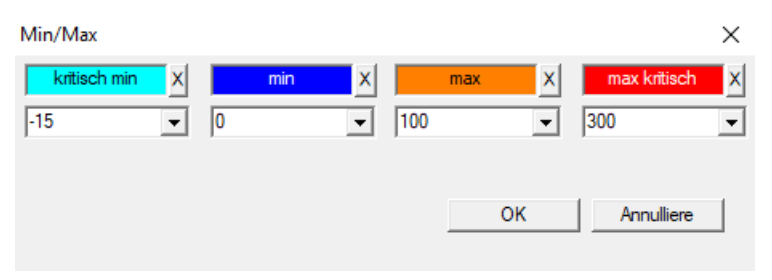

Färbung von Etiketten abhängig von der Größe im Datenfeld.

Farbwechsel - Klicken Sie mit der rechten Maustaste. Entfernen Sie eine Farbe - klicken Sie auf die Schaltfläche [X] Text ändern - Klicken Sie mit der linken Maustaste.

# **Ursprung der Importe**

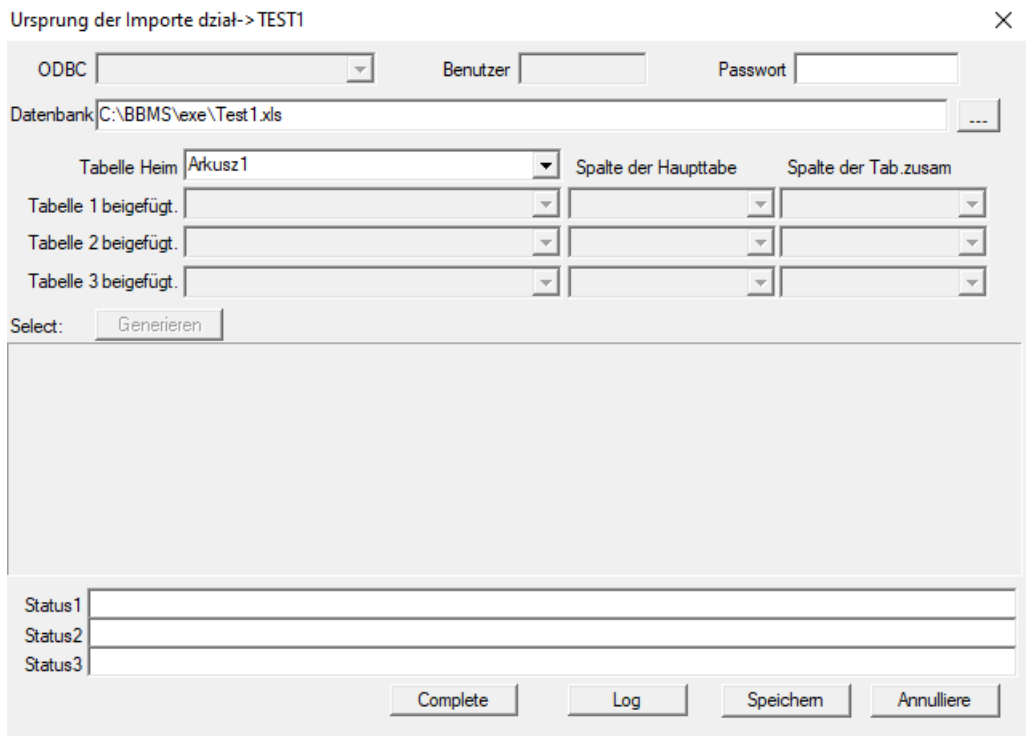

Das Fenster wird verwendet, um die Methode zum Importieren von Daten aus einer externen Datenbank in die Grundplatte BBMS definieren.

#### **Sortierung**

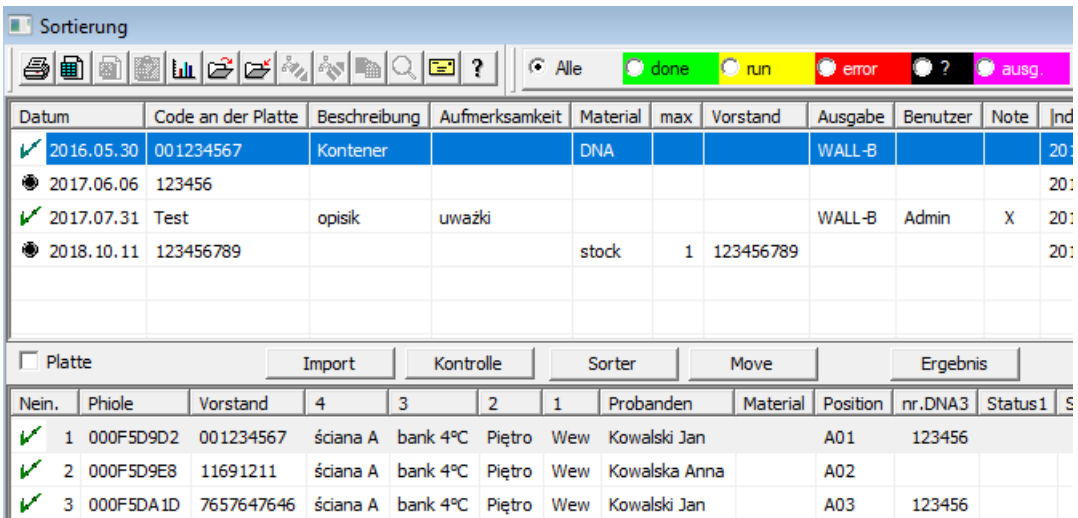

Zeichnen Sie eine Anzahl von Durchstechflaschen mit einer Reihe von Fliesen im gesamten Biobank. Dies ist einer der wichtigsten Aktivitäten routinemäßig vor dem Testmaterial durchgeführt.

Das Material wird in einem biobank zufällig gespeichert. Selbst wenn jemand er besteht darauf, und angeordnet sein Fläschchen / g eines Kriteriums,

es ist immer noch in der Vorbereitung für die Prüfung dieser Kriterien sicherlich ändern. Es sollte daher im Voraus angenommen werden,

zufällige Anordnung der Fläschchen in einer Biobank.

Mit definierten Berichte, oder einen anderen Mechanismus, zum Beispiel. Excel, bereiten eine Liste der Codes für die Sortierung.

Diese Liste von Codes, in einer Textdatei, Import, und das Programm befindet, findet Fläschchen von Codes und generiert eine Liste von Fliesen.

Liste der Fliesen in den Betriebspersonal Biobank übergeben oder an den Roboter, die Biobank unterstützt (wie zB. Yeti, Wand-B :)) gesendet werden

Die Platten sollten dann bringen die Fläschchen / g angegebenen Adressen (mit der möglichen Steuer mit Hilfe von 2D-Scanner).

Die sich von den Platten und Fläschchen Verhältnis zu den anderen Arbeitsplatten können manuell oder automatisch sein.

Nach der Sortierung, ist es wichtig, die Platte mit dem Menübefehl Start scannen -> Biobanken -> Fliesen.

wichtig:

Eingeführte Methode Codeliste Datei durch die Möglichkeit der Zusammenarbeit zwischen Bio-Banken und zwischen Forschung und Bio-Banken.
# **Sortierung - Ausgabe**

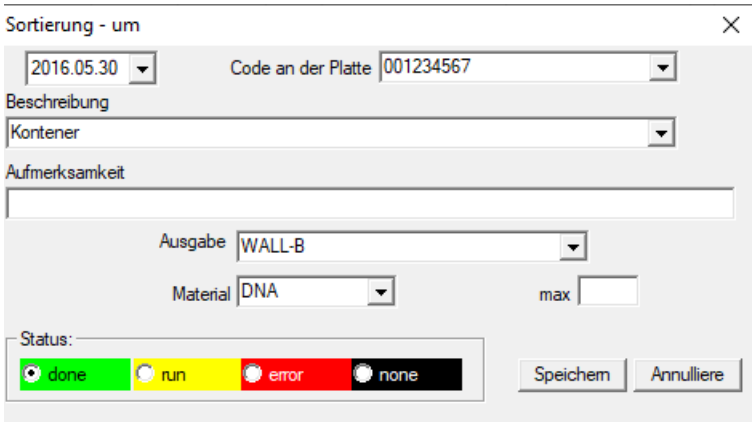

Basisdaten eingeben zu dieser Sorte.

## **XML/YML/JSON**

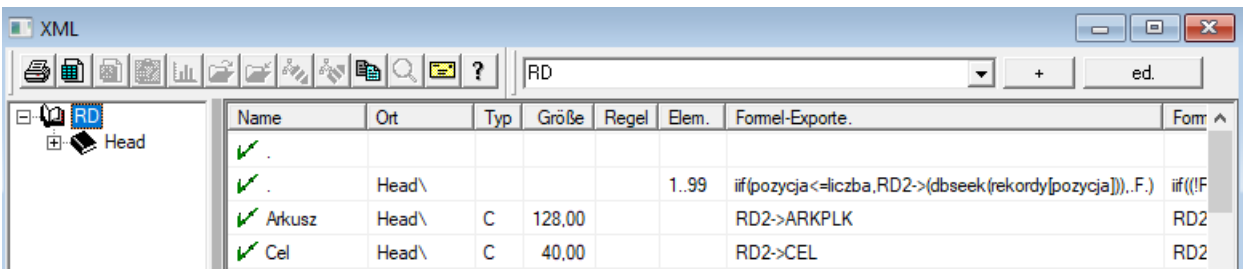

XML-Dateiformat ermöglicht es Ihnen, Daten aus jeder Datenbank zu speichern, und behauptete sogar, dass XML ist eine Datenbank.

Da die gesamte moderne Welt Computer endlich eine Einigung im Bereich der Datenaustauschformat zu erreichen, werden wir versuchen, damit es diese moderne Software Tendenzen zu erfüllen. Ohne Blick auf die Strategie vieler Hersteller (und Autoren) Software, die versuchen, den Export in XML in ihre Anwendungen zu erstellen, aber leider mit einer starren Struktur erlaubt die Software kostenlos Definition der XML-Struktur.

Ein paar technische Details:

- Besteht aus XML-Elemente und Attribute

-. Element wird als die Strombahn, beispielsweise definiert \ Report \ Element

-. Attribut wird als ein Hinweis auf den Pfad, der abgeschlossen ist, beispielsweise definiert \ Report \ Artikel \ atrybucik

In diesem Fenster werden Sie Beispiele dafür sind eine Liste der Elemente und Attribute xml-Datei zu finden. Import und Export von Daten muss durch eine Definition dessen, was und wo Sie wollen, die darauf hinweisen sollte, welche Tabellen und Felder gekommen sind, um Daten und die Tabelle und Felder mit dem Datenattribut gespeichert werden autrybutu vorangestellt werden. Beide Verfahren unterscheiden sich in der Richtung des Datenflusses, sollte dies einige Hilfsgrößen einzuführen:

Export: Position, Schallplatten, Anzahl der Import: Wert

Hilfsvariable enthält die aktuelle Position des exportierten Artikel können untypische Werte wie in der Anzahl der XML-Definition festgeschrieben, dh beispielsweise. 0 ... 999

Rekorde und die Anzahl der Variablen ist es ein eindimensionales Array von Zahlen Brücke ausgewählten Datensätze in multiselekcie (im Tabellenbereich, indem Sie die Umschalttaste gedrückt und klicken mit der Maus weg für eine Zeile), und die Anzahl, die Größe des Arrays. Ein Beispiel für die Verwendung von allen Hilfsvariablen:

iif (Position  $\leq$  Anzahl, UZ -> (dbgoto (records [position])), F..)

Die Formel überprüft, ob die aktuelle Position REAL zu erreichen, oder ob es ein Rekord, an die Sie einen Sprung mit den Funktionen machen dbgoto (), wenn ja, wird es tun, und wenn nicht, wird false zurückgegeben, die ein Signal von dem Ende der Datenexport ist. Funktionen als Formel-Element geschrieben sollte einen booleschen Wert, der Zustimmung zur Fortsetzung des Prozesses oder fehlende Zustimmung zurück.

Diese Variable enthält den Wert des Attributs Wert, der der Datenbanktabelle zu schreiben.

**Sequenzen**

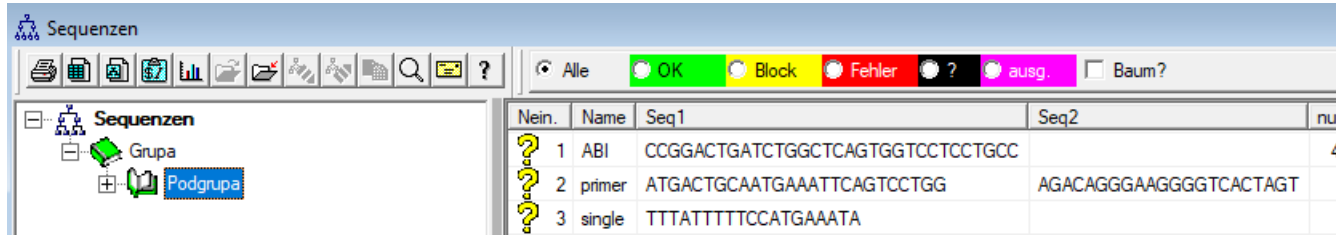

Suchen FASTA Sequenzdatenbank.

# **Sequenzen - Ausgabe**

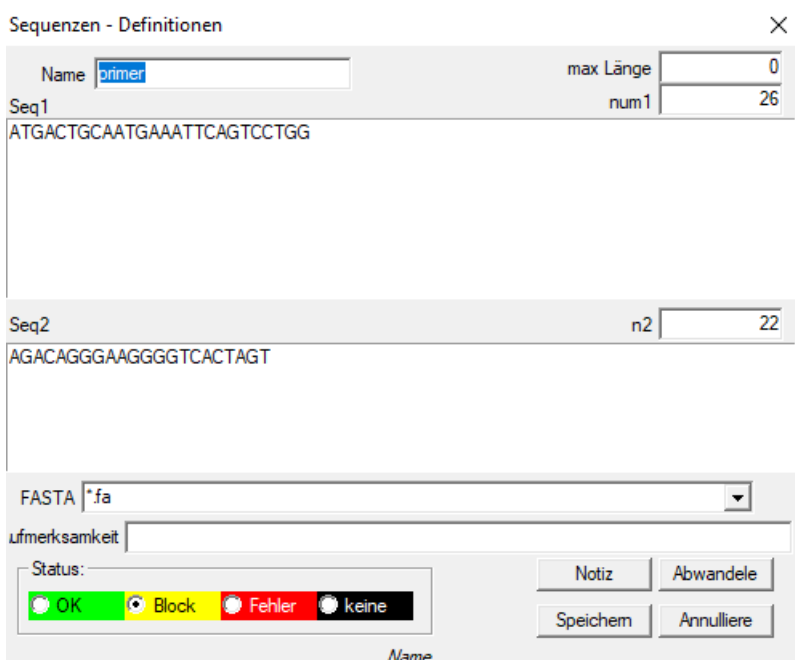

**ABI**

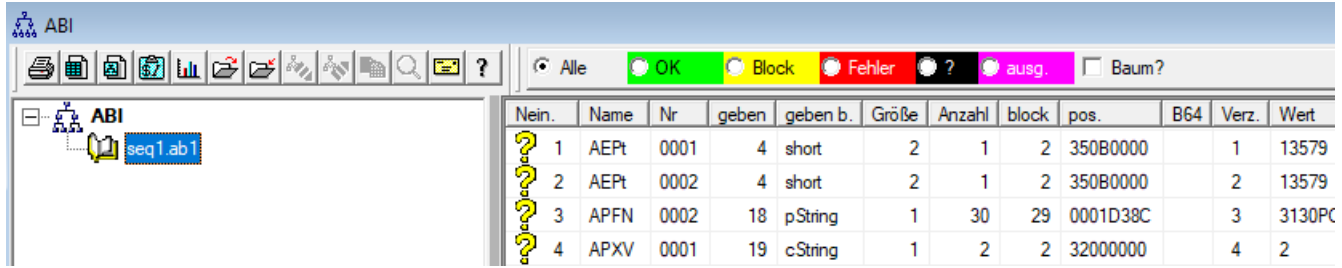

Importe Leistung Sequenzer-Dateiformat \* .ab1.

(Applied Biosystems Genetic Analysis Data File Format-Spezifikation abif File Format und Sample File-Schema)

Die Dateien werden in den Daten, die mit einer speziellen Software angezeigt werden können gespeichert werden. Ändern sich die Situation etwas Einführen der Fähigkeit, die Daten in die Datenbank zu importieren.

Wie bereits importiert, können Sie die Suchmaschinen-Sequenzen verwenden oder bereiten Sonderberichte.

# **ABI - Ausgabe**

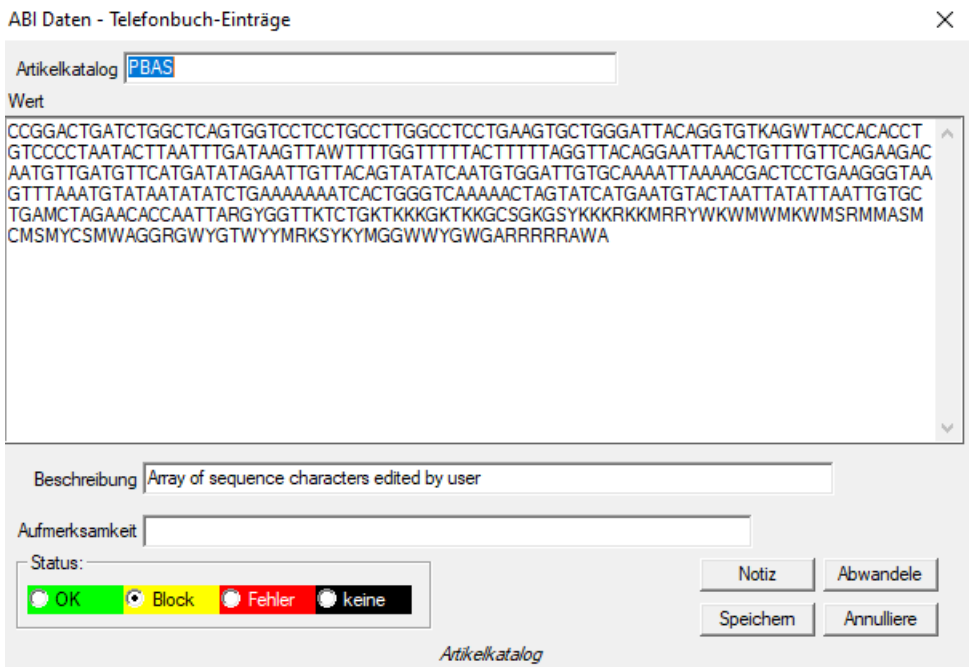

Importe Ergebnisse Sequenzer-Dateien \* .abi.

**NGS**

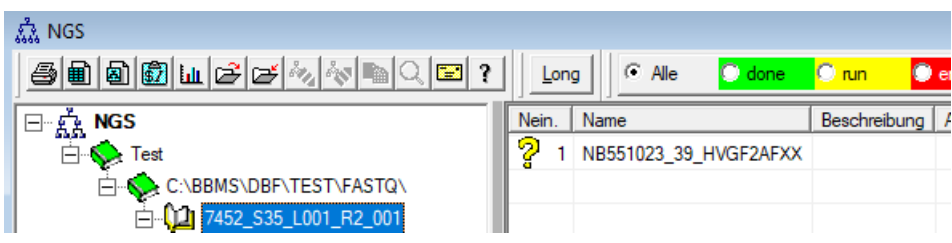

# **NGS - Ausgabe**

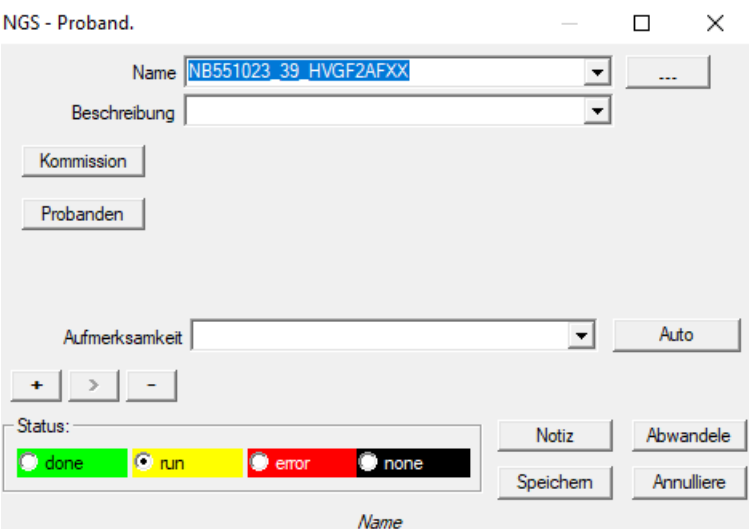

## **Tabellen**

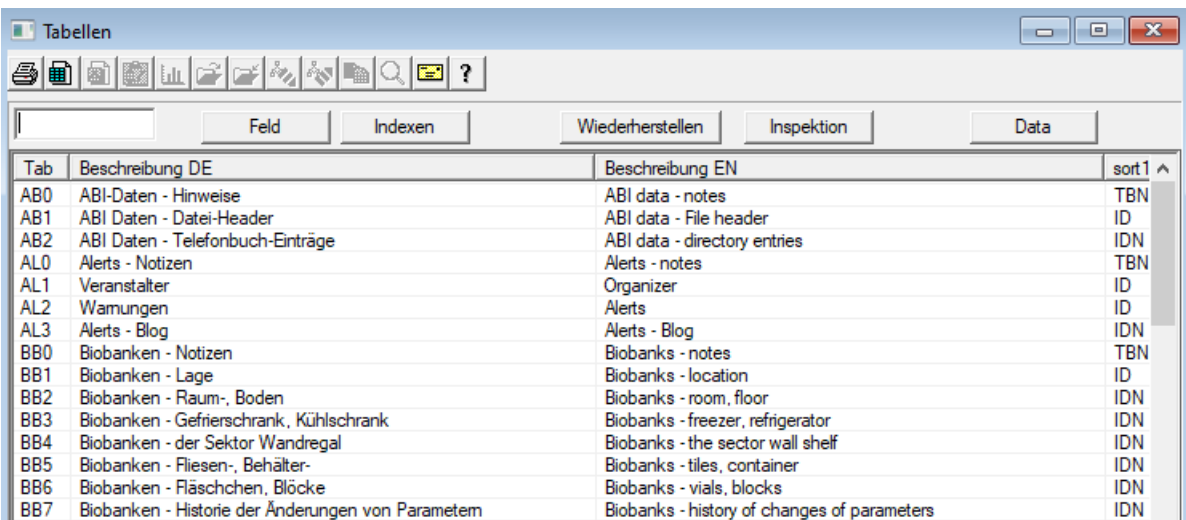

Die Hauptbasis der Systemtabellen werden vom Hersteller BBMS definiert und im Rahmen der De-Facto Standard veröffentlicht.

Verfügbar für die Anzeige der Struktur aufgrund der Möglichkeit, diese Daten, wenn Sie Berichte, Formulare und Vorlagen XML definieren.

Der Benutzer kann die Namen der Tabellen Sicherheit, die oft in die Fenster eingesetzt werden modifizieren.

Brauchen Sie, um die Entwicklung einer Datenbankstruktur muss auf Biobanken Forum oder direkt an den Hersteller gemeldet werden.

In der sichtbaren Tasten [Feld] und [Indizes] zum Anzeigen und die Details der angegebenen Tabelle zu bearbeiten.

Taste [Reset] wird verwendet, um gelöschte Datensätze in der ausgewählten Tabelle zu erholen.

## **Tabellen - Ausgabe**

| BB <sub>5</sub>                                           |                    | ×                                    |
|-----------------------------------------------------------|--------------------|--------------------------------------|
|                                                           | Tab BB5            | $\nabla$ imp.<br>vorher              |
| <b>BS</b>                                                 | Bosnische          | BioBanka - ploče, ambalaža.          |
| CZ.                                                       | Tschechisch        | Biobanky - dlažba, nádobu.           |
| <b>DE</b>                                                 | deutsch            | Biobanken - Fliesen-, Behälter-      |
| <b>DK</b>                                                 | dänisch            | Biobanker - fliser, container,       |
| <b>FN</b>                                                 | englisch           | Biobanks - tiles, container          |
| EO                                                        | esperanto          | Biobanks - kaheloj, ujo.             |
| ES                                                        | spanisch           | Biobancos - tejas, contenedores.     |
| ET                                                        | Estnisch           | Biopankade - plaadid, konteinerisse. |
| FI                                                        | Finnisch           | Biopankkien - laatat, container.     |
| <b>FR</b>                                                 | französisch        | Biobangues - tuiles, contenant       |
| GA                                                        | lrisch             | Biobanks - tíleanna, coimeádán,      |
| <b>HR</b>                                                 | Kroatische         | BioBanka - ploče, ambalaža.          |
| HU                                                        | Ungarisch          | Biobankok - csempe, konténer.        |
| ΙT                                                        | <b>Italienisch</b> | Biobanche - piastrelle, container.   |
| I A                                                       | Latein             | Biobanks gra - tuito, continens.     |
| LT                                                        | Litauisch          | Biobanku - plyteles, konteineryje.   |
| LV                                                        | Lettisch           | Biobankas - flizes, konteineru.      |
| NL.                                                       | holländisch        | Biobanken - tegels, container        |
| NO.                                                       | norwegisch         | Biobanker - fliser, container.       |
| PL                                                        | polnisch           | BioBanki - płytki, opakowania.       |
| PT                                                        | Portugiesisch      | Biobancos - telhas, recipiente.      |
| R <sub>O</sub>                                            | Rumänisch          | Biobăncile - gresie, container.      |
| <b>SE</b>                                                 | schwedisch         | Biobanker - kakel, container.        |
| SK                                                        | Slowakisch         | Biobanky - dlažba, nádobu.           |
| <b>SL</b>                                                 | Slowenisch         | BioBanka - plošče, embalaža.         |
| SQ                                                        | Albanisch          | BioBanks - pjata, paketim.           |
| <b>TR</b>                                                 | Türkisch           | Biyobankalar - fayans, kap.          |
| sort2 <sup>ILP</sup><br>sort1 IIDN<br>sort3<br>sort4<br>▼ |                    |                                      |
| Speichem<br>Zustand sortiere                              |                    |                                      |
|                                                           |                    | Annulliere                           |
|                                                           |                    |                                      |

Beschreibung der Datenbanktabelle in der deutschen Sprache.

Sie können auf den Tisch Beschreibung ändern.

Inhalt der Beschreibung wird in der Datenbank gespeichert werden, und die Sicherheit wird nicht nach der Aktualisierung oder der Installation ändern.

Um die Standardbeschreibung wieder her sollte die aktuelle entfernen.

Beschreibungen sind oft in der Windows-System gesehen BBMS sollte daher zeigen, den Inhalt der Tabelle.

# **Feld**

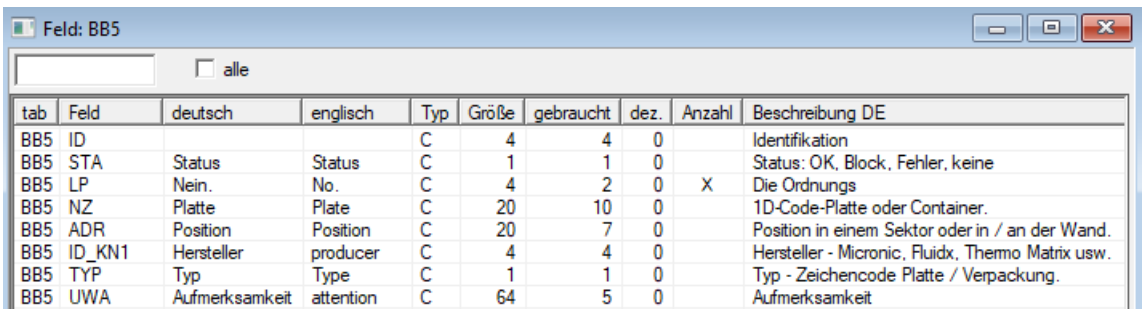

Felder oder anderweitig Spalte der Tabelle, sind elementare Struktur der Datenbank. Jedes Feld hat einige Eigenschaften, die hier überprüft werden kann.

Sie können die Etiketten und die Beschreibungen der Felder zu ändern. Diese Daten werden in allen Fenstern angezeigt.

Änderung für alle Benutzer die anderen Parameter werden durch den Hersteller und verteilt BBMS, so halten Sie ein Standard-Datenbank.

#### **Feld - Ausgabe**

BB2->OPKP

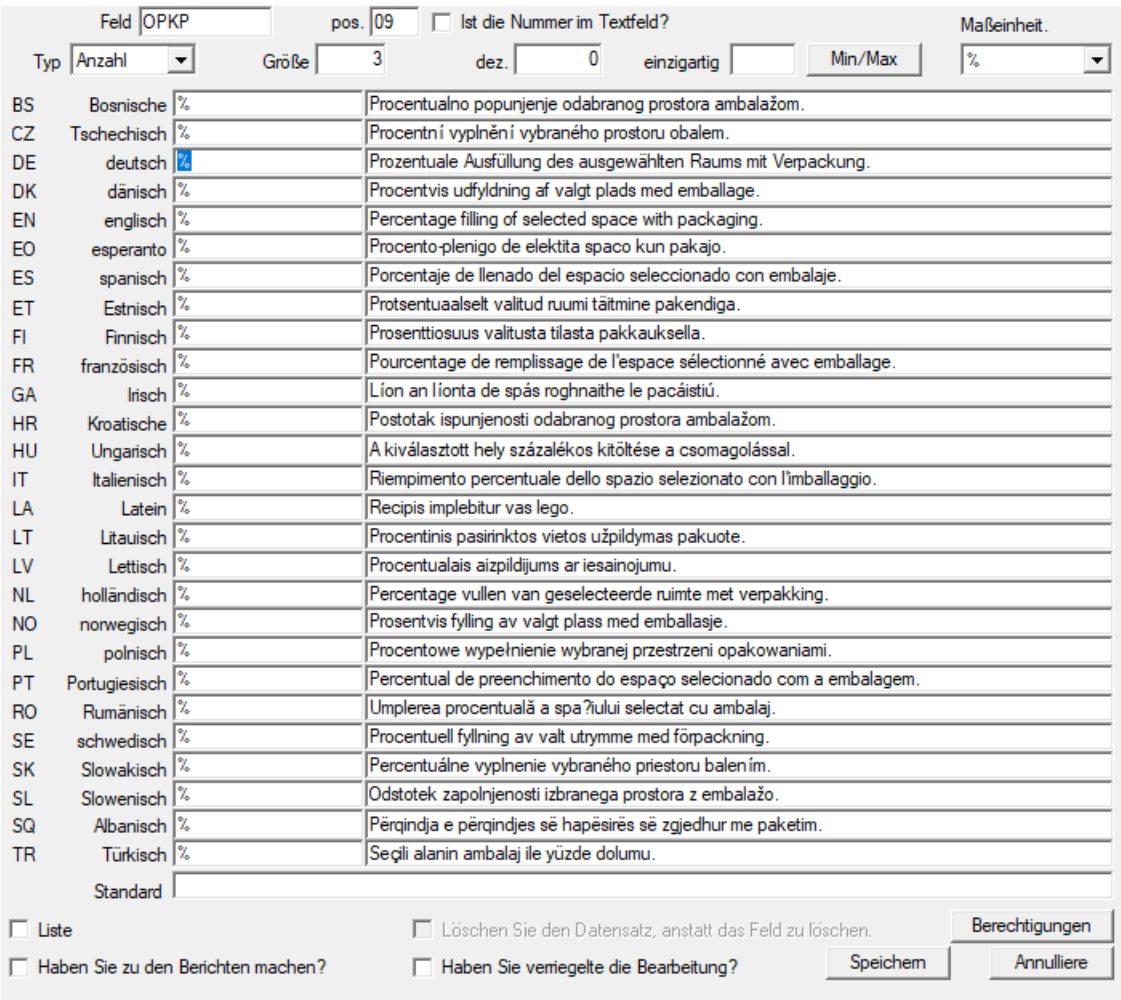

 $\times$ 

Sie haben die Möglichkeit, die Etiketten und die Beschreibungen der Felder (Spalten) Datenbanktabellen ändern. Die Etiketten sind in jedem Fenster als Spaltentitel oder Etiketten auf den Kisten sichtbaren als auch die Bearbeitung der Titel anderer Einstellungen.

Beschreibung des Feldes erfolgt in der Cloud oder in der Statusleiste, wenn Sie anzeigen oder bearbeiten Kontrolle.

Field, die von der Auswahl Bearbeitungsmöglichkeiten, wie zum Beispiel. STA besteht als das Etikett Beschreibung der einzelnen Optionen interpretiert.

## **Indexen**

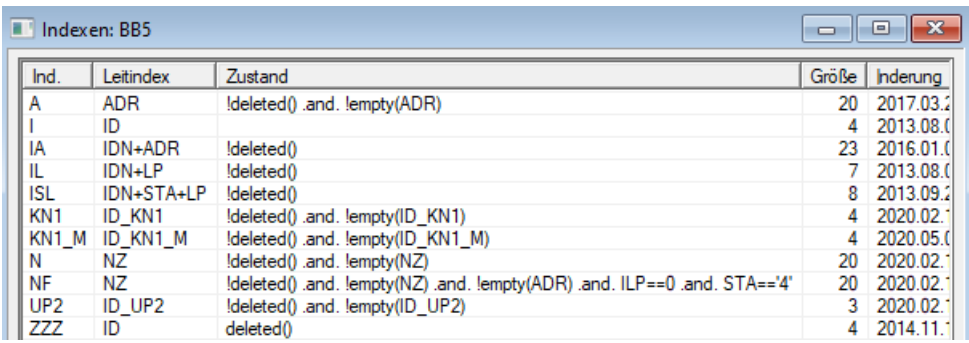

Indizes ist zum Sortieren der Daten gemäß der festgelegten Taste.

Erheblich verbessern die Leistungsindizes für die Pflege der Datenbank.

Das System berücksichtigt die Liste der Primärschlüssel, Filterung und Unterstützung Artikel zum Löschen markiert.

# **Indexen - Ausgabe**

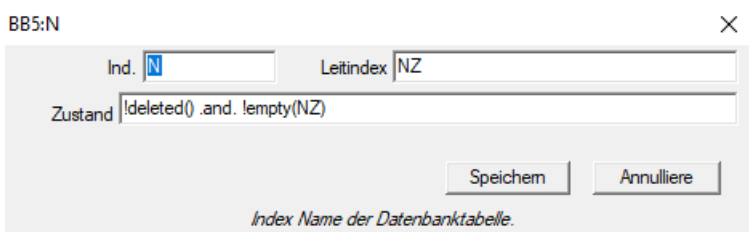

Sorry, da kann man nichts ändern.

Wenn aus irgendeinem Grund müssen Sie einen Index, z. B. für eine schnellere Ausführung Berichte melden Sie dies bitte auf dem Forum oder direkt an den Autor der Software.

### **Wiederherstellen**

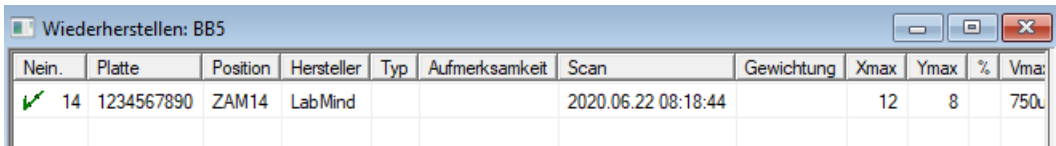

Der Ausbau erfolgt in mehreren Stufen.

Das erste Element entfernt erhält den Status "hidden" und mit Hilfe von Filtern können Sie den Status aller versteckten anzuzeigen. Änderung des Status zu einem anderen oder "ziehen" der verborgenen ist einfach und erfordert nur die Berechtigung zum Bearbeiten.

Wenn der versteckte Element wird gelöscht, das ist schon eine ernste Situation, weil es markiert ist, physisch zu entfernen.

Dieser Artikel ist nicht sichtbar überall Ishi, nicht in jedem Modul oder Berichte auf.

Da kann es passieren, dass etwas versehentlich entfernt wurde, wurde in die Software eingeführt können gelöschte Daten durch den Benutzer "admin" wieder herzustellen.

Im geöffneten Fenster auf eine Schaltfläche [Wiederherstellen] (Menü Hilfe-> Tabellen) sichtbar sind Daten, die wiederhergestellt werden können, führen Sie einfach einen Doppelklick auf die linke Maustaste.

#### Hinweis!

Zur Wiederherstellung von Daten wird nicht unbegrenzt lagerfähig, aber bis zum Packtisch, der während der stattfindende Re-Indizierung der Datenbank.

## **Tische öffnen**

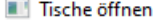

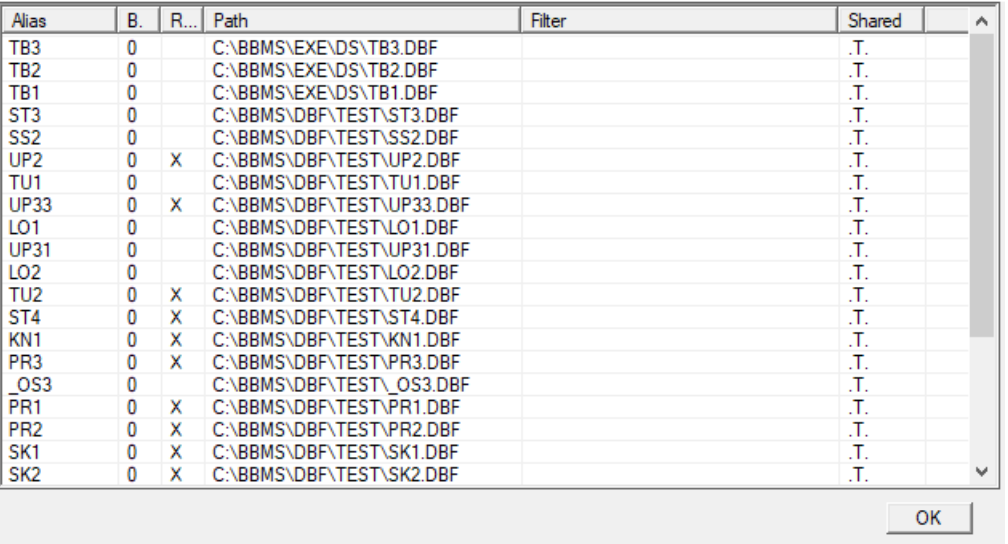

Die Liste der geöffneten Tabellen ist für Administratoren hilfreich.

Jeder Computer oder Server hat ein Limit an geöffneten Dateien (offene Tabelle bedeutet, mindestens 2 Dateien, Daten und Index zu öffnen).

Aus diesem Grund begrenzt BBMS die Anzahl der geöffneten Fenster oder "Versuche", Dateien im schreibgeschützten Modus zu öffnen.

Wenn Sie gelegentlich eine Fehlermeldung erhalten,

Anschließend müssen Sie die Anzahl der auf dem Server geöffneten Dateien überprüfen und bestimmte Schritte ausführen, um das Limit zu erhöhen.

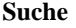

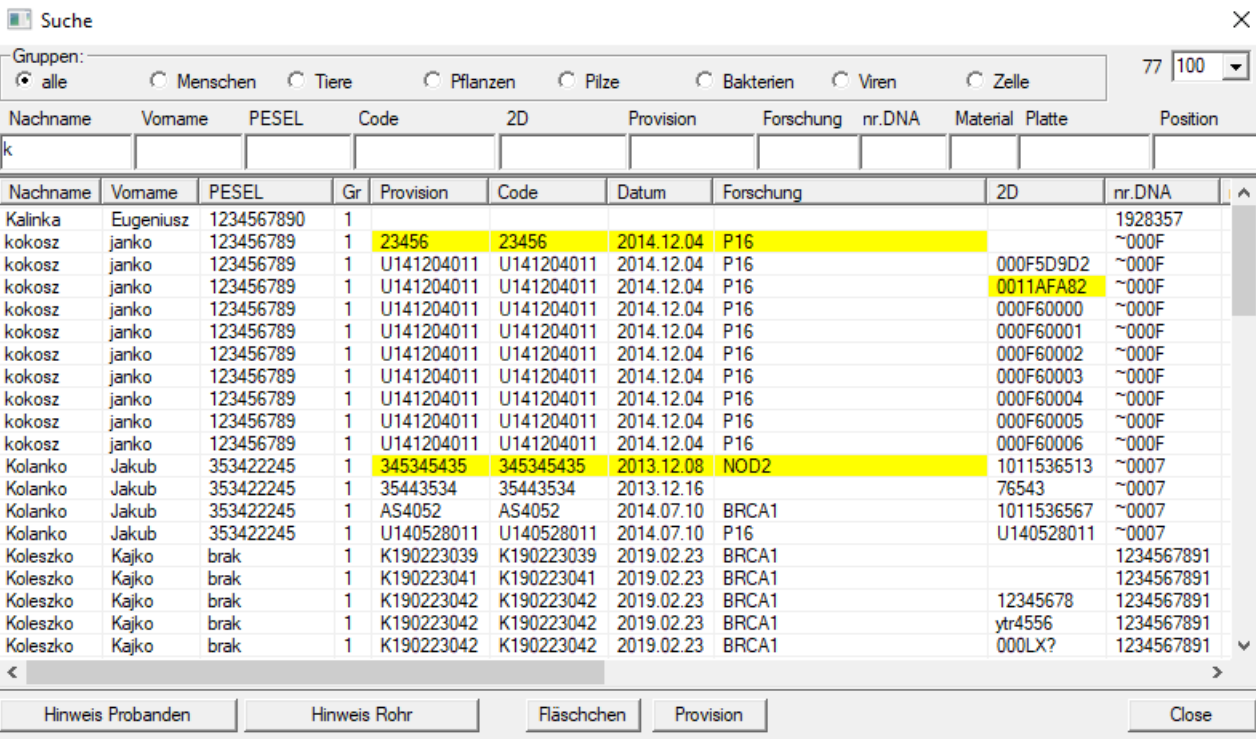

Nachname | Arten | Namen

Die Suchmaschine ist in vielen BBMS Systemmodule verwendet.

Sie können auf der Grundlage einer der in die Suchfelder eingegebenen Daten zu suchen.

 $\times$ 

## **Kontextuelle Suchmaschine**

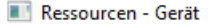

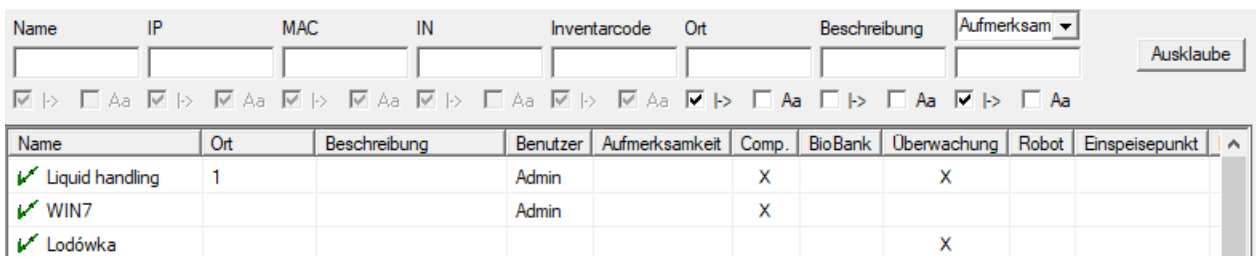

Die kontextbezogene Suchmaschine funktioniert in Fenstern, die sich nicht auf Muster und Bestellungen beziehen, und bei der Auswahl des Codes aus dem Wörterbuch.

Suchfelder werden automatisch basierend auf der Liste der indizierten Tabellenfelder und der Liste der Spalten im Fenster erstellt.

Indizierte Felder können durchsucht werden, indem sie vom Anfang des Textes ("| ->") und anderen nach Ihren Bedürfnissen abgeglichen werden.

Oft unterscheidet der Index zwischen Groß- und Kleinschreibung, wodurch Sie gezwungen sind, die Auswahl dieser Übereinstimmung zu blockieren ("Aa").

#### daher:

"| ->" - bedeutet Übereinstimmung vom Anfang des Textes

"Aa" - bedeutet die Unterscheidung zwischen Groß- und Kleinbuchstaben

Wenn die Anzahl der Suchfelder zu klein ist, wird das letzte Feld mit einer Auswahlliste verwendet. Die Software erstellt automatisch eine Liste von Feldern mit entsprechenden Übereinstimmungsoptionen.

#### **Container**

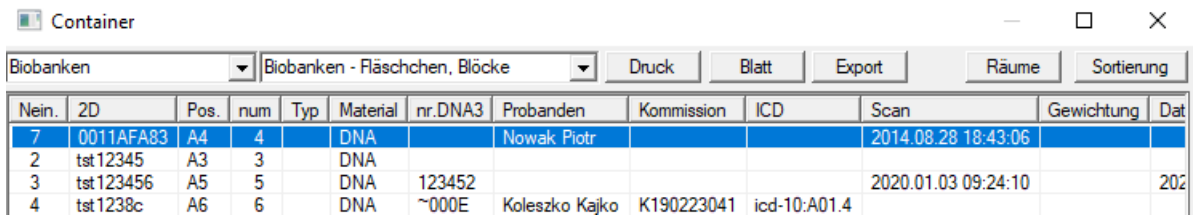

Die verwendeten Daten aus einem Fenster zu sammeln, beispielsweise Behälter. Während der Suche.

Für jede Liste, den Cursor auf die Position und nasn± Raum, dass die Daten in dem Behälter gelagert.

Im gleichen Fenster nach Drücken von [Strg] + [Leertaste]-Fenster wird mit der ausgewählten Datencontainer, Fenster öffnen und mit ewentulnie in der Baum verurteilt.

Bei der Übertragung von Daten an den Behälter Zähler in der Statusleiste auf der rechten Seite aktualisiert.

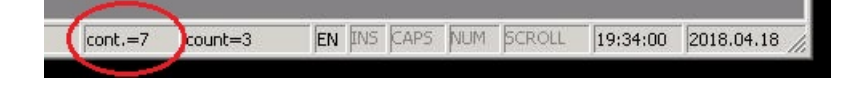

## **Veranstalter**

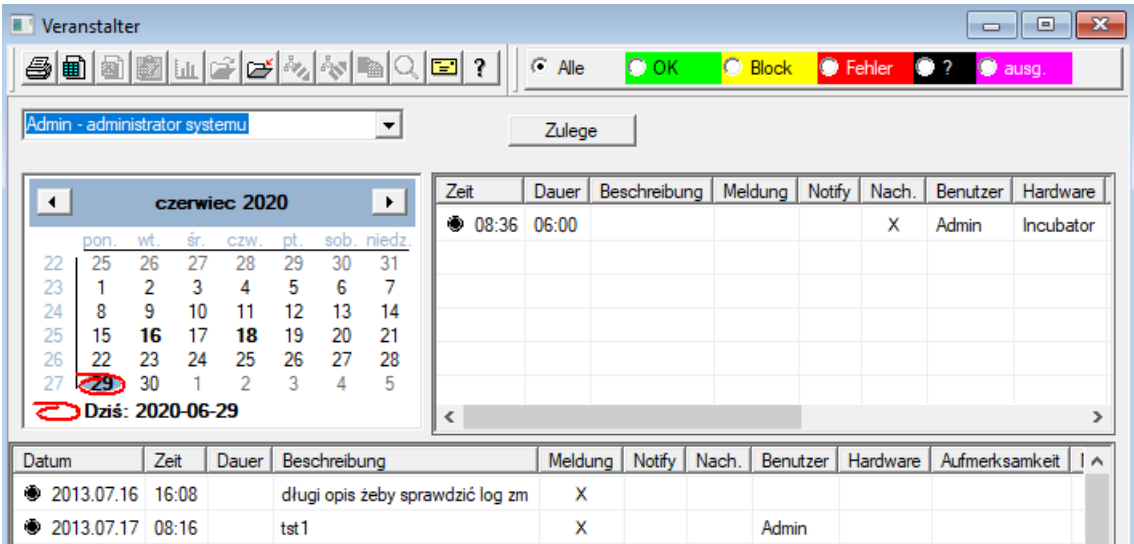

Aufgaben Veranstalter: zu retten, nicht zu vergessen, und lassen Sie andere wissen.

In der heutigen hektischen Zeit, müssen einige Dinge, die auf gelben Notizen zu speichern,

ein solcher Hinweis ist der Veranstalter und das ist genug für ihn ein Ereignis zu geben,

und das gleiche replizieren klebrig und wird wissen, dass es Zeit zum Handeln.

# **Veranstalter - Ausgabe**

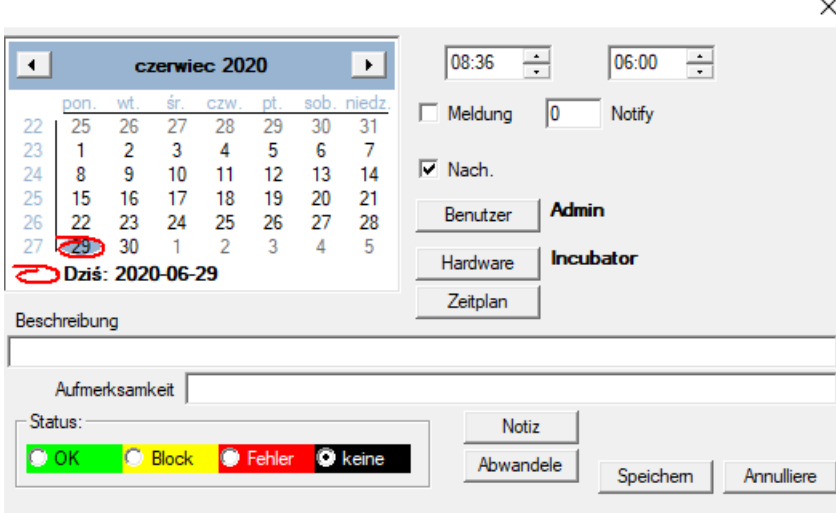

Die wichtigsten Parameter sind Veranstalter Positionen: Datum, Uhrzeit, Beschreibung und Status.

Status bestimmt, ob der Artikel ist bereits "erledigt" oder Warte verschoben.

### **Messenger**

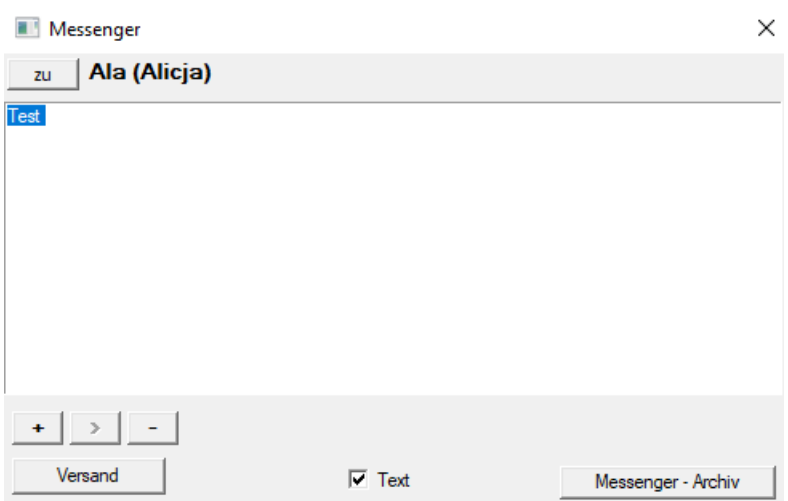

Messenger ermöglicht die Kommunikation zwischen Nutzern innerhalb der Anwendung BBMS. Nach dem Senden der Nachricht in der Datenbank gespeichert, und wie der Empfänger verfügbar ist, ist es immer ihm angezeigt.

## **Messenger - Archiv**

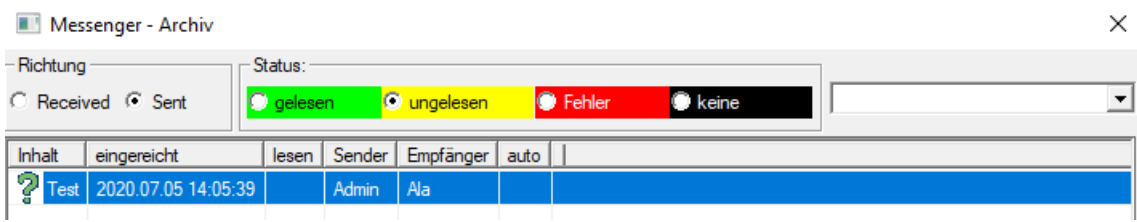

Manchmal ist es erforderlich, den Verlauf von Nachrichten, die in diesem Fenster durchgeführt werden können, zu überprüfen.

Durch die Verwendung von Filtern Absender, Empfänger und Status, sollte die Sicht nicht problematisch sein.

#### **Notiz**

Notiz

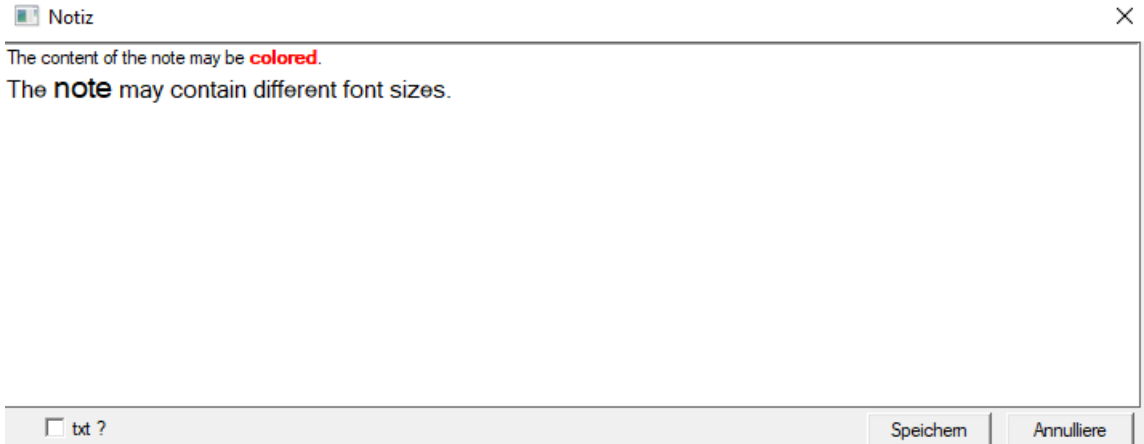

Die Notiz kann beliebige Textinformationen enthalten. Der Inhalt der Notiz kann durch Ändern der Schriftart und ihrer Eigenschaften formatiert werden.

Alle Befehle sind im Kontextmenü verfügbar, das mit der rechten Maustaste geöffnet wird.

Überprüfen Sie den "txt?" speichert den Text als unformatiert (einfaches TXT-Dokument), und deaktivieren Sie dieses Kontrollkästchen als "RTF", dh mit allen Formatierungsinformationen (als RTF-Dokument).

#### **Funktionen**

Beispiele für Anwendungsfunktionen werden in der Abschlussberichte, Formen und Formeln XML definiert. Die Funktionen können verwendet werden, wo immer möglich, eine Formel, die zusätzlich zu den oben genannten Prozessen hauptsächlich bauen :)

Die Liste der verfügbaren Funktionen:

und (Wert, arg1, arg2, ... Arg10) - Operationen mit dem Betreiber ".and." Wert = arg1.and.warto $\parallel$  = arg2.and. .and.warto $\parallel$  = Arg10 auf (<Suchmodus> <text>) - liefert die Position <Suchmodus> in <text> Tritt (<Suchmodus> <text>) - gibt die Anzahl der Auftritte <Suchmodus> in <text> Date2Text (<Daten>,> Raum <) - ähnlich wie oben nur die Abscheider entfernt werden, z.B. .. Date2Text ("2007.06.28", 2) -> 2007 06 28

dtoc (<Datum>) - konvertiert das Datum in Text

IIF (<Bedingung>, <true>, <false>) - es gibt <true> oder <false> abhängig von der Erfüllung der <Bedingung>

instr (<Suchmodus> <text>) - wenn <text> ist <Suchmodus> es gibt true

int (<Nummer>) - auf eine ganze Zahl abgerundet durch Schneiden

Anzahl (<nieznany\_typ>) - gibt die Anzahl der

ltrim (<text>) - geschnitten Räume von der linken Seite des Textes

geringer (<text>) - liefert alle Buchstaben so klein

Monat (<Datum> | <data\_tekstowa> | <nr\_miesiaca>) - gibt den Monat in Worten

oder (Wert, arg1, arg2, ... Arg10) - Operationen mit dem Betreiber ".or." Wert = arg1.or.warto¶ = arg2.or. .or.warto¶ = Arg10

 zum Beispiel. oder (LSTSKL-> TYPE, 'E', 'R', 'W'), die identisch ist mit LSTSKL-> TYPE == 'E'.or.LSTSKL-> TYPE ==' R'.or.LSTSKL -> TYPE == 'W'

OstatniDzien (<Zeit>) - gibt den letzten Tag des Monats

Pic (<Befehl>) - Einfügen eines Druckbildes, beispielsweise 1D-Barcodes. Beispiel: Pic ('Zint.exe o' + trim (OS4-> CODE) + '. jpeg d' + trim (OS4-> CODE)) . und solche für den nächsten Code: - ". jpeg d 'iif (OS4> (dbskip (1)), Pic (' Zint.exe o '+ trim (OS4-> CODE) + + trim (OS4- > CODE )), "")

Fragen (<tre¶ \_pytania>, <domy¶lna\_warto¶ >) - eine Abfrage über den Wert der

Runde (<Nummer>, <zehnten>) - abgerundet mathematisch <zehnte> Dezimalstellen (dot)

rtrim (<text>) - Schnittraum auf der rechten Seite des Textes

p (<Nummer>, <Länge>, <nach dem Punkt>) - gibt den Text

STRTRAN (<text> <gesucht> [<zamien\_na>] [<nr\_znaku\_poczatku>] [<nr\_znaku\_konca>]) - Gibt <text> mit mit <gesucht> auf <zamien\_na>, können Sie nicht mit anderen Parametern ausgetauscht

Text (<, was>) - ersetzt <nichts> auf den Text ohne führende und nachfolgende Leerzeichen

Text2Text (<etwas>,> Raum <) - behandelt Renditen <etwas> als Text mit Zeichen durch Leerzeichen in Höhe von <ODST>, zum Beispiel Text2Text (100,5) getrennt. -> 1 0 0

obere (<text>) - liefert alle Buchstaben so groß

- val (<text>) gibt die Anzahl der
- Zustand (<kod\_pocztowy>) gibt den Namen der Provinz
- VG (<Variable>) Variable lesen
- VP (<Variable>, <Wert>) auf die Variable schreiben
- VS (<Variable>, <Wert>) auf die Variable Summe der variablen und der Wert schreiben

#### **Diagramm**

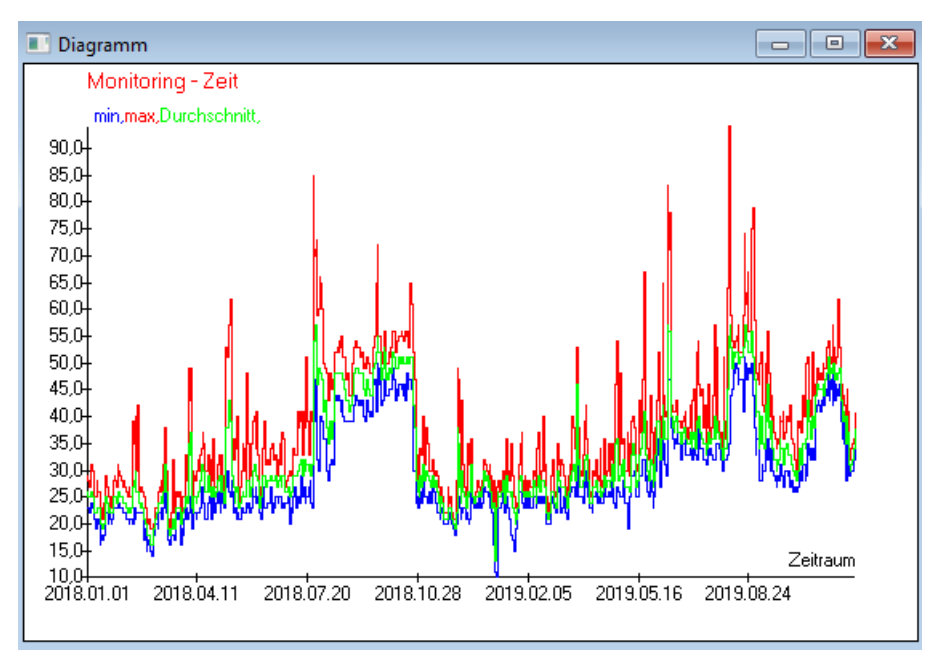

Beim Ersetzen der angegebenen Daten und Darstellungsoptionen erstellt BBMS automatisch ein Diagramm und wählt die Xbzw. Y-Bereiche aus.

Wenn sich die Bereiche der angegebenen Daten erheblich unterscheiden, ist das Diagramm nicht lesbar.

Wähle die Farben so, dass die angegebenen Daten nicht übereinstimmen :)

## **Diagramm - Optionen**

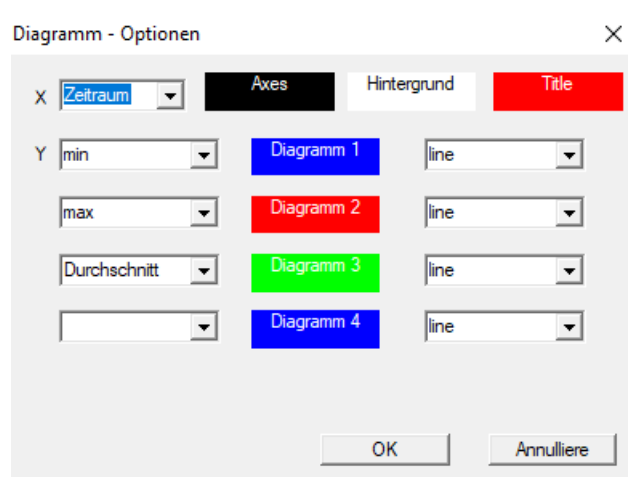

Um ein Diagramm zu erstellen, müssen Sie die erforderlichen Parameter, die X- und Y-Datenquelle und das Erscheinungsbild angeben.

Nicht jedes Fenster enthält Daten, die geplottet werden könnten.

## **Spalte**

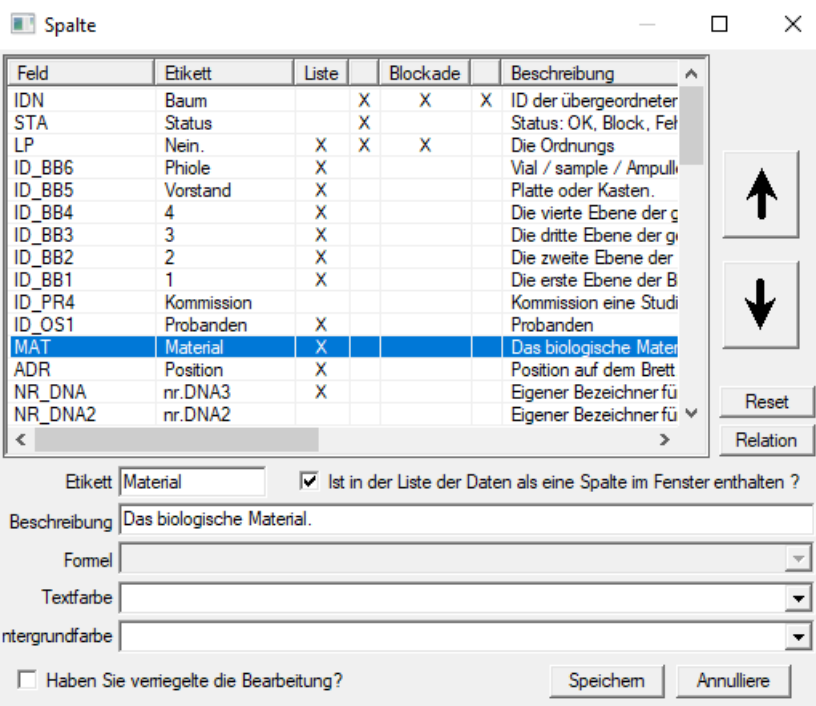

In diesem Fenster können Sie ändern: Label, Beschreibung und die Reihenfolge der Spalten in der Tabelle. Für Spalten, deren Name beginnt mit "ID\_" Sie können eine Formel aus der Datenbank abgerufen definieren.

Zum Beispiel: für ID\_OS1 können Sie eine Formel eingeben: OS1-> IM dann in der Tabelle powiaj± die Namen des Probanden

oder  $trim(OS1->NZ) + " " + OS1->PES$ es wird sichtbar Namen und soziale Sicherheit sein

WS2: Sortierung - eine Liste Fläschchen

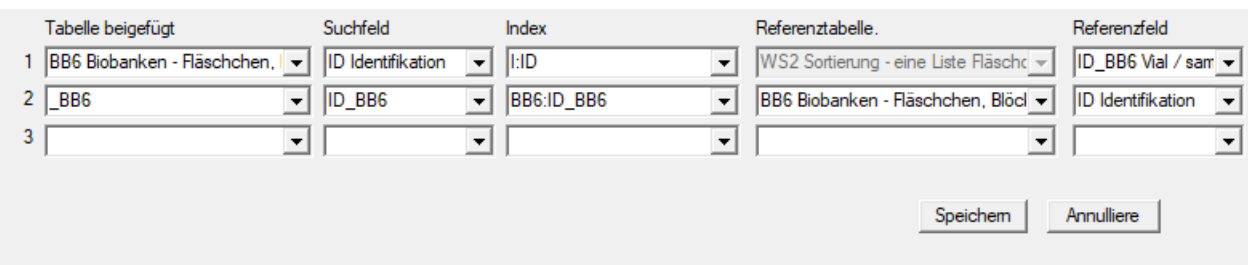

 $\times$ 

## **Import aus BBMS**

ù. ÷.

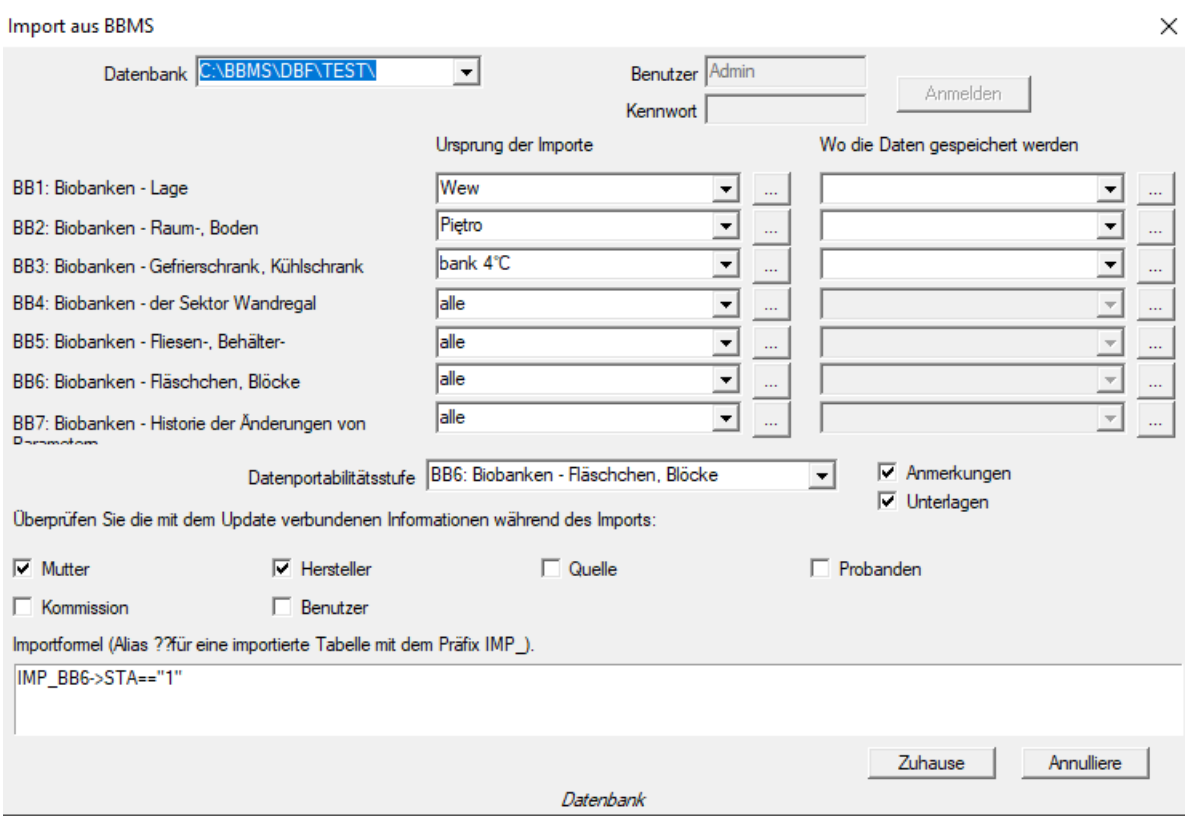

Import aus BBMS bedeutet Import aus einer anderen als BBMS veröffentlichten Strukturdatenbank :) Der Importmechanismus deckt fast alle Softwaremodule ab.

Der Import wird wahrscheinlich um weitere Optionen erweitert.

Das Verfahren besteht aus:

- Datenbankauswahl und Protokollierung
- Auswahl des Quellbaums
- optional Wählen Sie den Zielbaum aus
- Auswahl der Importtabelle / -ebene Diese Daten werden zu 100% importiert
- Markieren zusätzlicher Informationen für den Import, d. H. Verknüpfter Daten

Mit der Importformel können Sie die Daten filtern, z. B. nur mit dem Status "OK". IMP\_BB6-> STA == '1'

 $\ddot{\phantom{a}}$ 

# **Verknüpfungen**

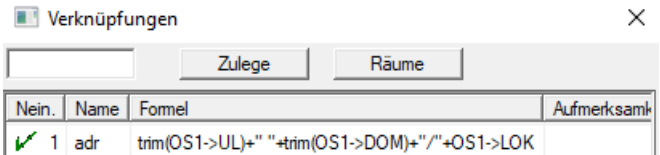

Es ist leicht, beim Erstellen komplexer Formeln einen Fehler zu machen. Dank der Verwendung von Abkürzungen sind die Formeln lesbar und machen unnötige Fehler :)

Um die Formel auf die Verknüpfungen zu übertragen, kopieren Sie sie einfach in das Verknüpfungsfenster mit dem entsprechenden Namen.

z.B.

trimmen (OS1-> UL) + "" + trimmen (OS1-> DOM) + "/" + OS-> LOK

Art

%adr

oder

#adr

## **Objekte**

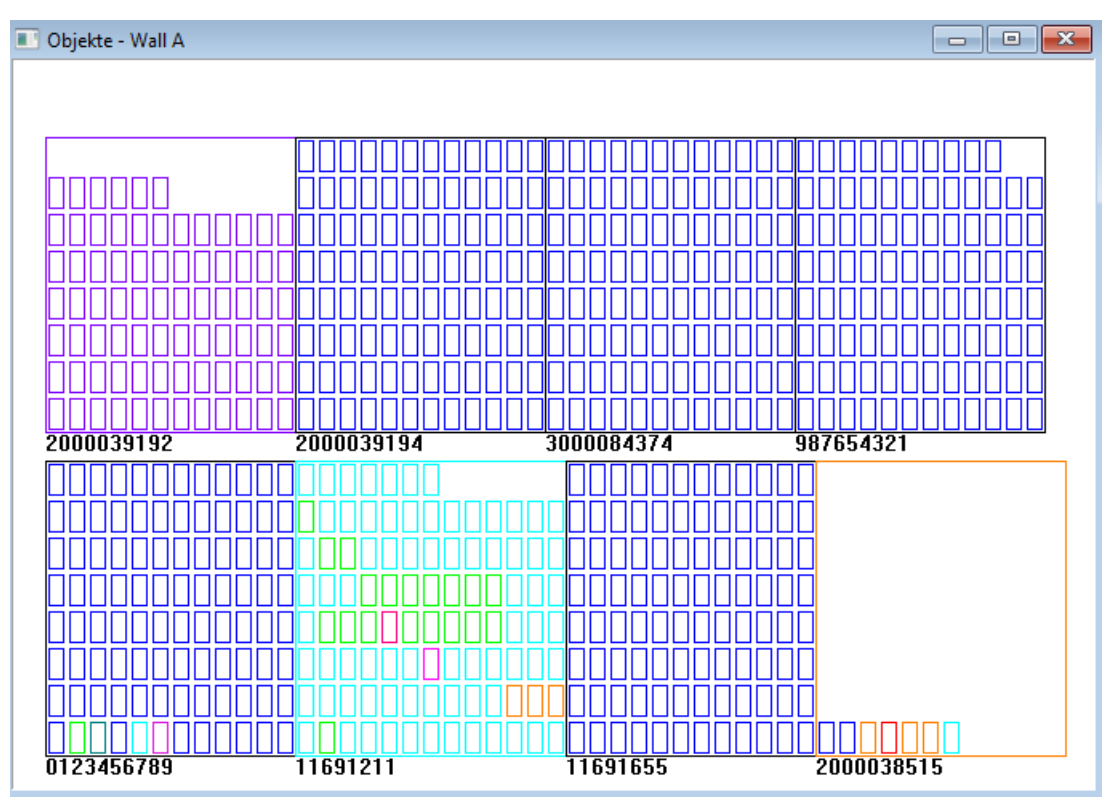

Sie können das Objektpräsentationsfenster mit der Schaltfläche in der Symbolleiste öffnen. Die praktische Anwendung kann in folgenden Modulen überprüft werden: Biobanken, Lager und Reagenzien.

Die Größe und Anordnung der Objekte hängt von den Daten ab, insbesondere von Xmax, Ymax und der Anzahl der Sekundärelemente.

Die Farbe erhalten Sie, nachdem Sie beim Bearbeiten eines Elements eine Farbe ausgewählt haben.

Wenn Sie mit der rechten Maustaste in das Fenster klicken, können Sie die Formeln für zusätzliche Informationen ändern.

Hier ist ein Beispiel: substr (BB4-> NZ, 7.2) + "" + text(BB4-> FIOP) + "%" oder  $right(trim(BB4->NZ), 2) + "" + text(BB4->FIOP) + "%"$ 

Dabei gilt: substr() oder right() - Schneiden Sie die Textzeichenfolge aus

### **Veranstaltungen**

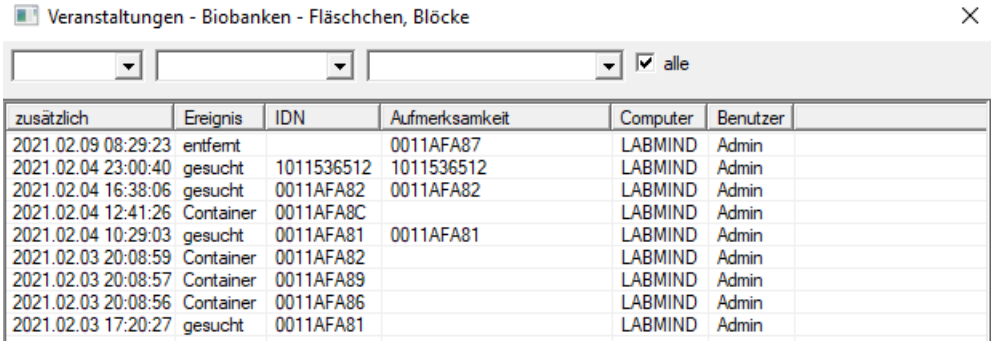

Nicht alles, was mit der Datenbank passiert, kann aus dem Verlauf der Datenänderungen aufgezeichnet werden. Ein gutes Beispiel ist ein Löschereignis für Datenbankeinträge oder eine Aktion des Typs, der gefunden oder in einen Container eingefügt wurde. Daher wurde im BBMS ein Register dieser Ereignisse erstellt.

Die Daten im Ereignisprotokoll werden für einen bestimmten Zeitraum aufbewahrt, um nicht zu viel Datenbankwachstum zu verursachen. Bei Bedarf können Sie das Archiv wiederherstellen und historische Ereignisse überprüfen.

Der Veranstaltungskatalog wird schrittweise an die sich abzeichnenden Bedürfnisse der Benutzer angepasst.